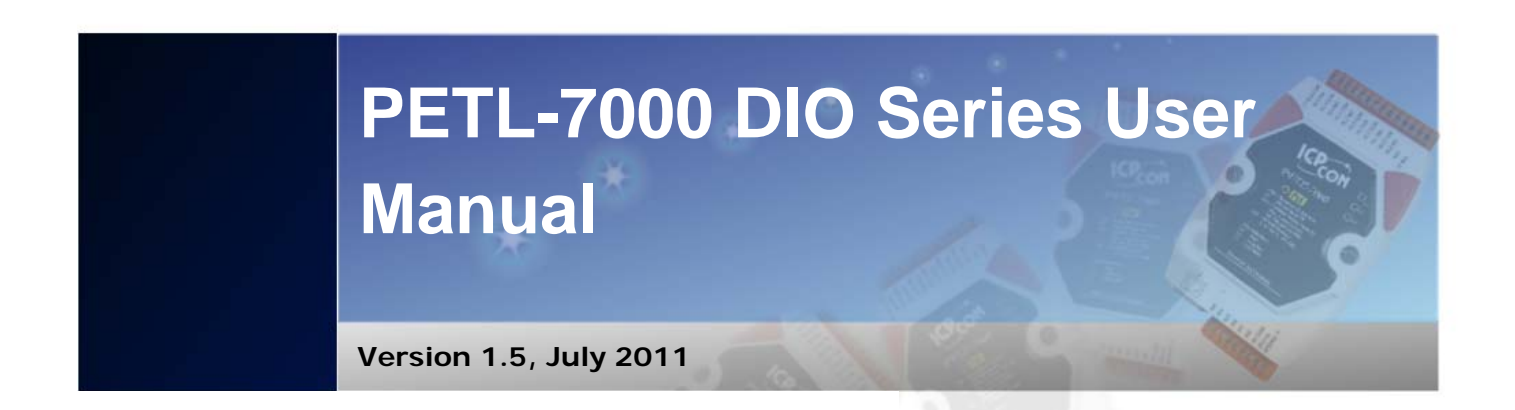

## Service and usage information for

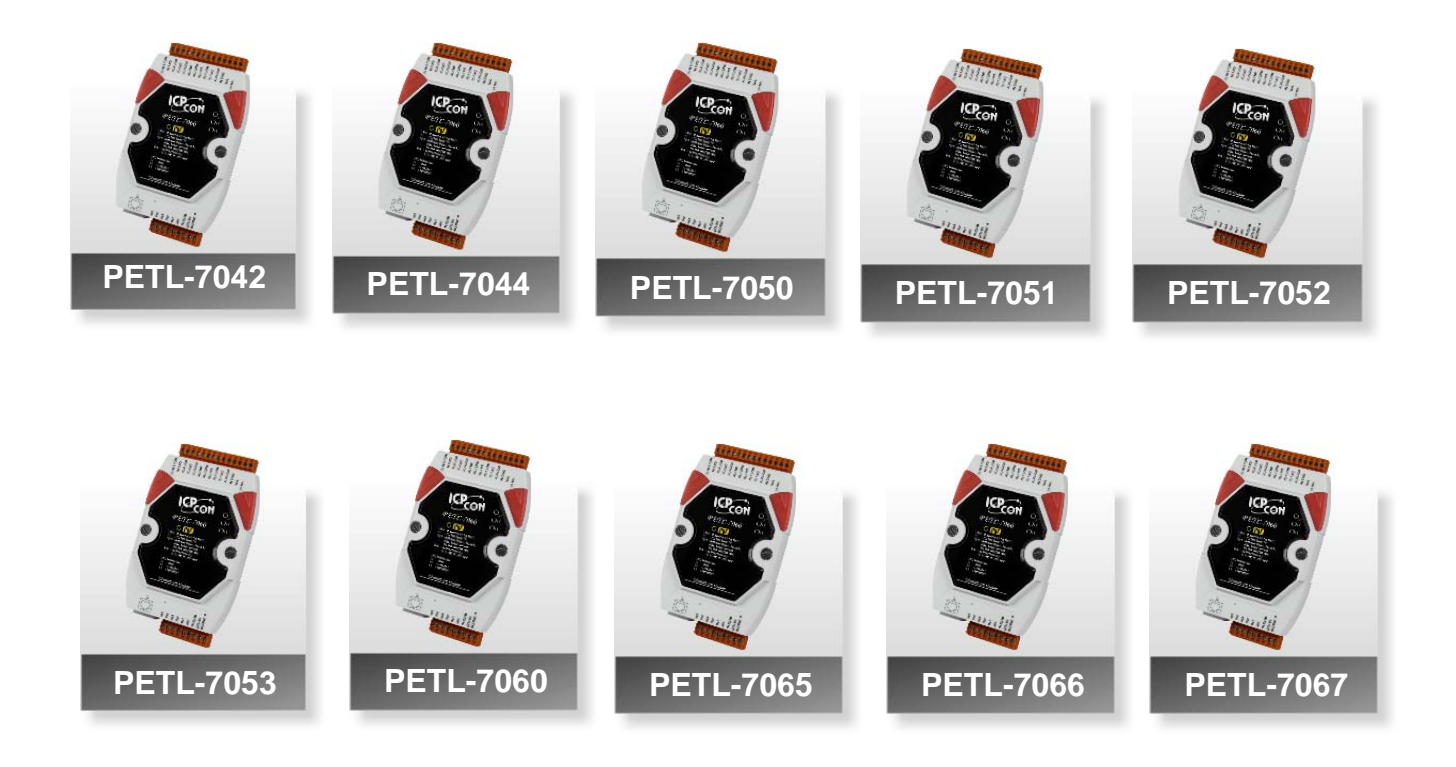

Page: 1

PETL-7000 DIO Series User Manual, v1.5 Copyright © 2010 ICP DAS Co., Ltd. All Rights Reserved.

#### **Warranty**

All products manufactured by ICP DAS are under warranty regarding defective materials for a period of one year, beginning from the date of delivery to the original purchaser.

#### **Warning**

ICP DAS assumes no liability for any damage resulting from the use of this product. ICP DAS reserves the right to change this manual at any time without notice. The information furnished by ICP DAS is believed to be accurate and reliable. However, no responsibility is assumed by ICP DAS for its use, nor for any infringements of patents or other rights of third parties resulting from its use.

#### **Copyright**

Copyright @ 2010 by ICP DAS Co., Ltd. All rights are reserved.

#### **Trademarks**

Names are used for identification only and may be registered trademarks of their respective companies.

#### **Contact US**

If you have any questions, please feel free to contact us and we will respond within 2 working days.

Email: [service@icpdas.com](mailto:service@icpdas.com) , [service.icpdas@gmail.com](mailto:service.icpdas@gmail.com)

# **Table of Contents**

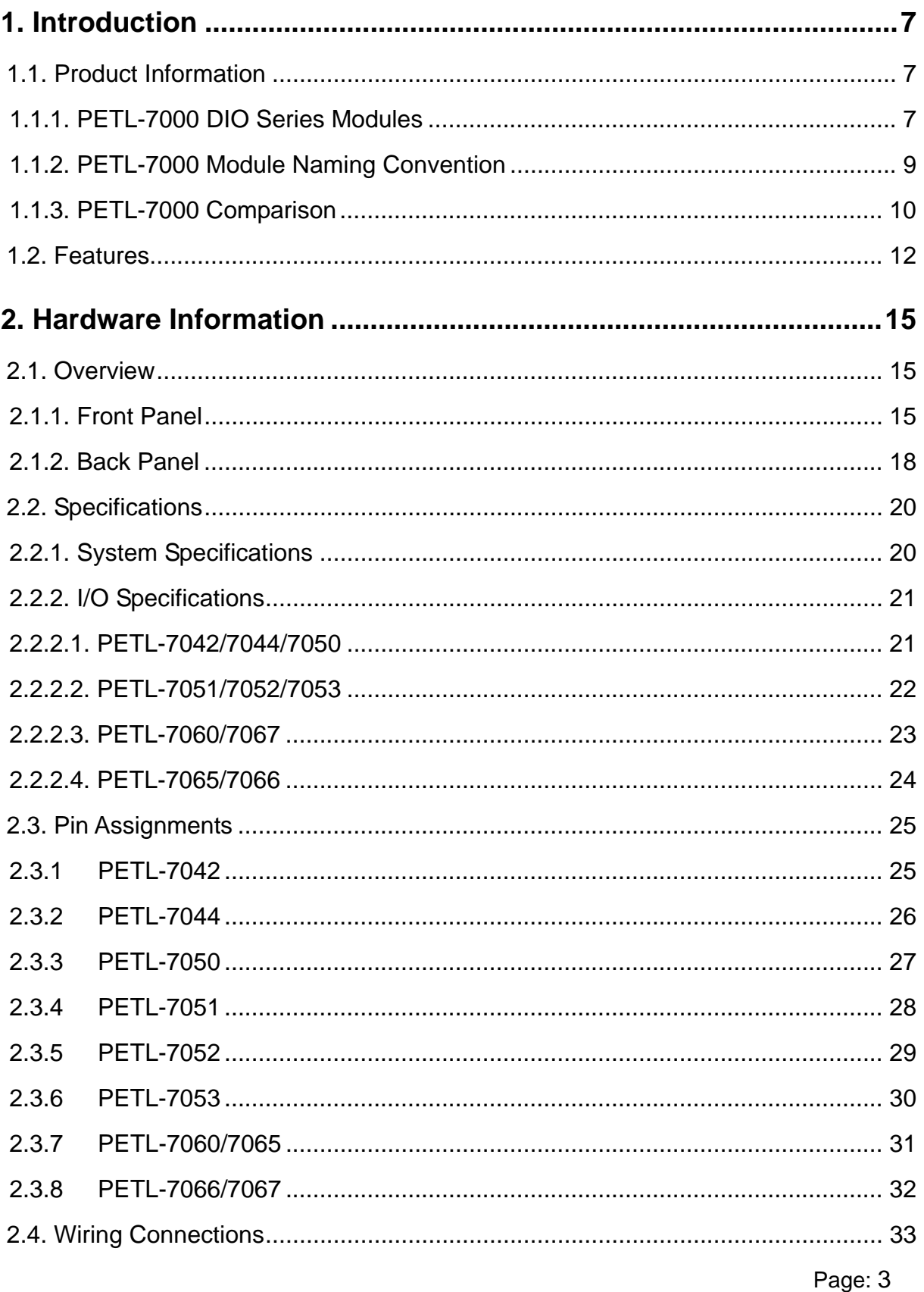

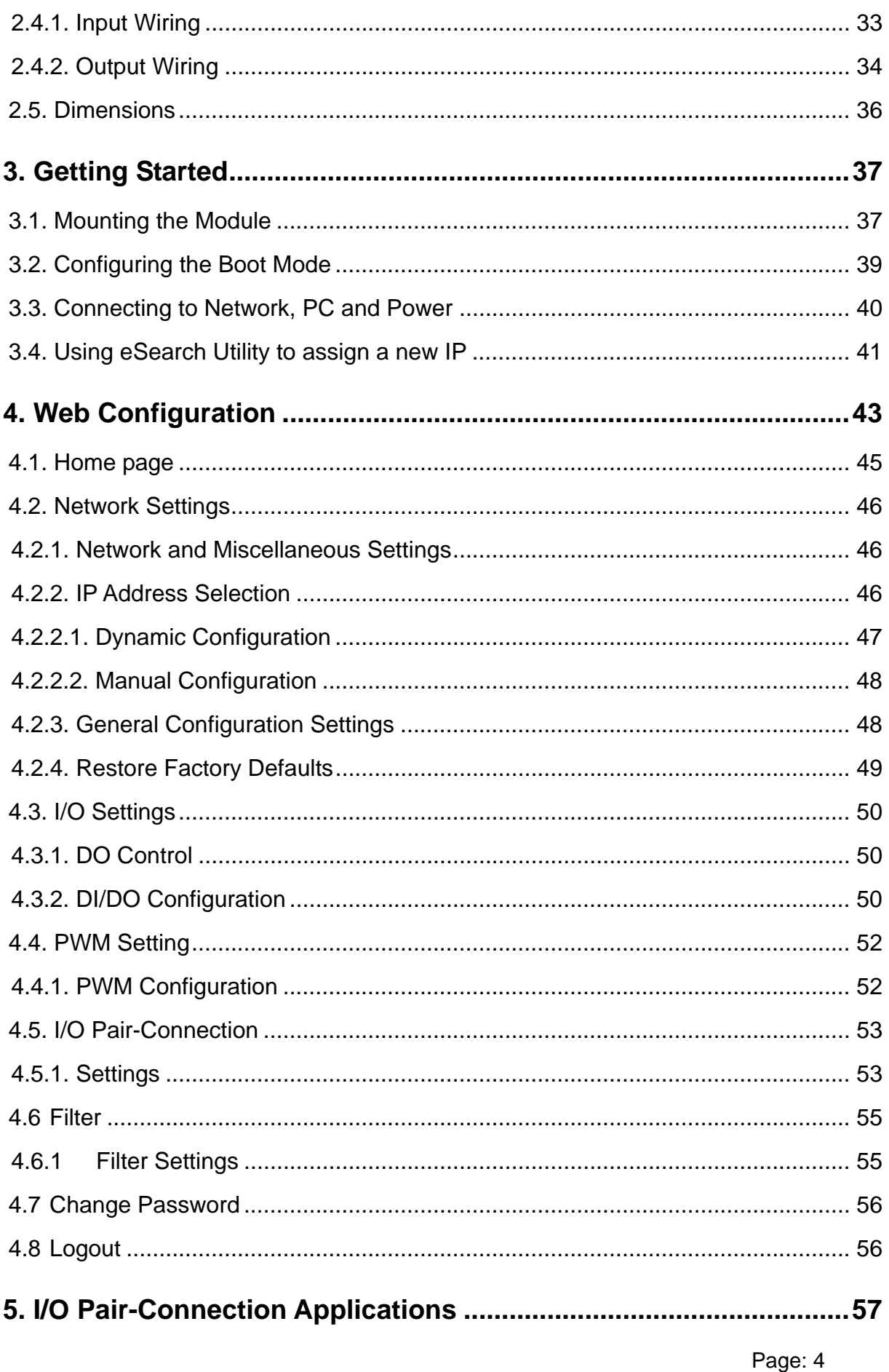

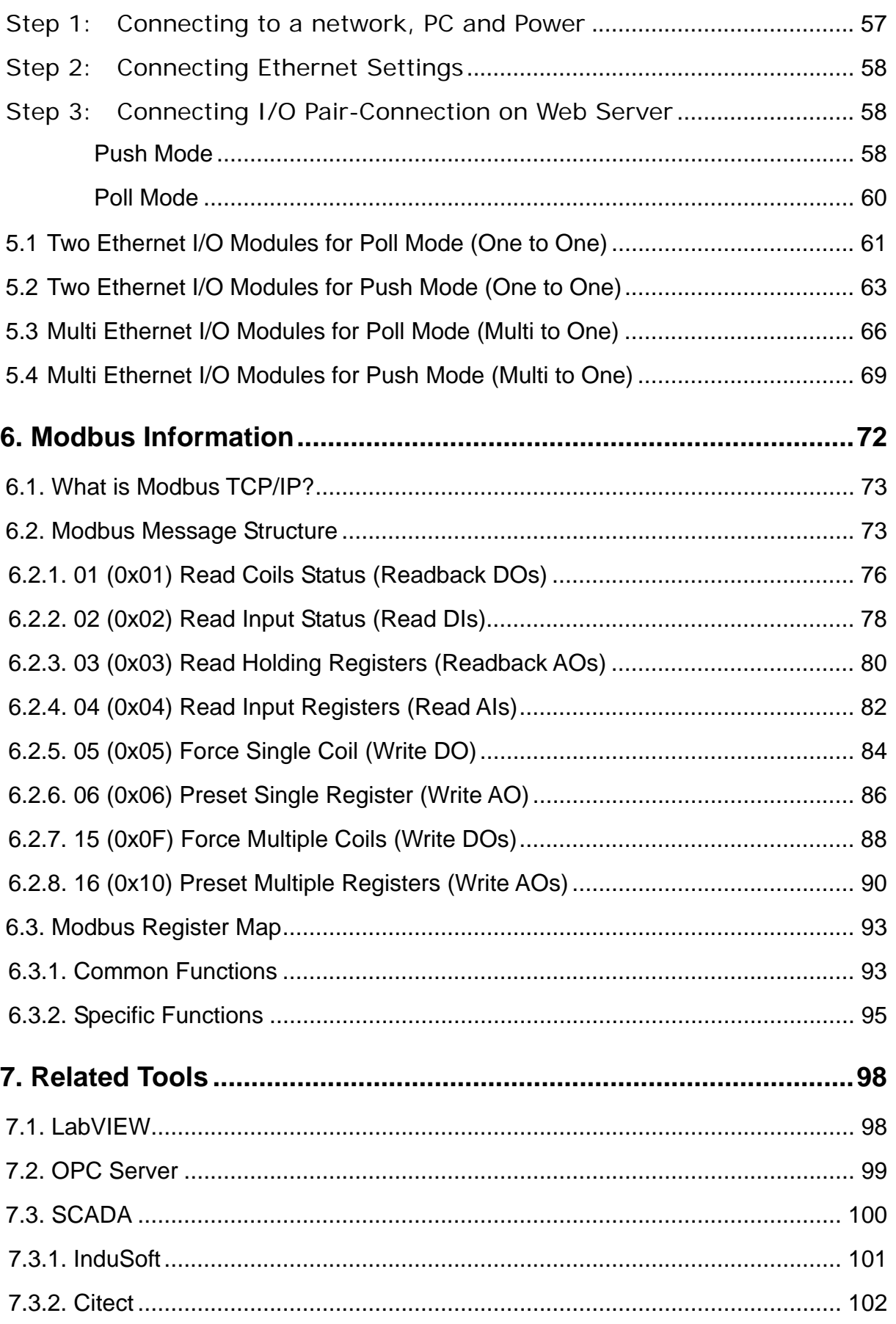

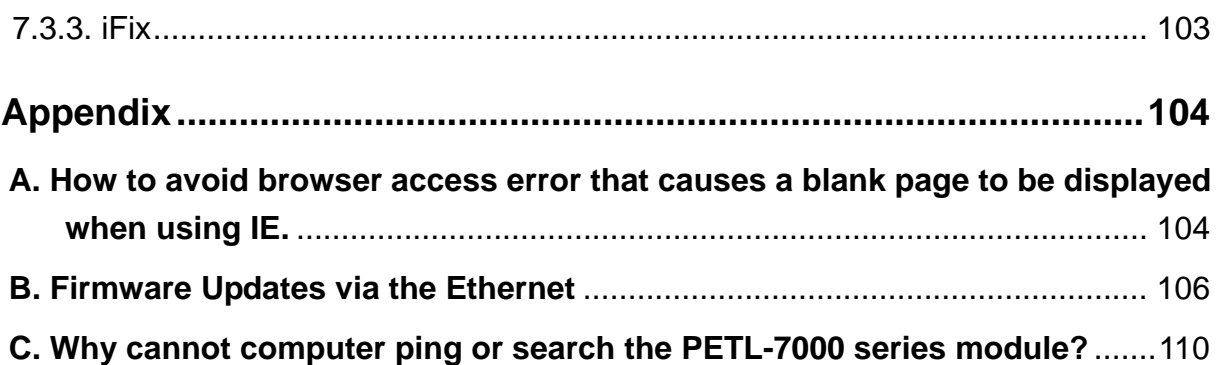

# <span id="page-6-0"></span>**1. Introduction**

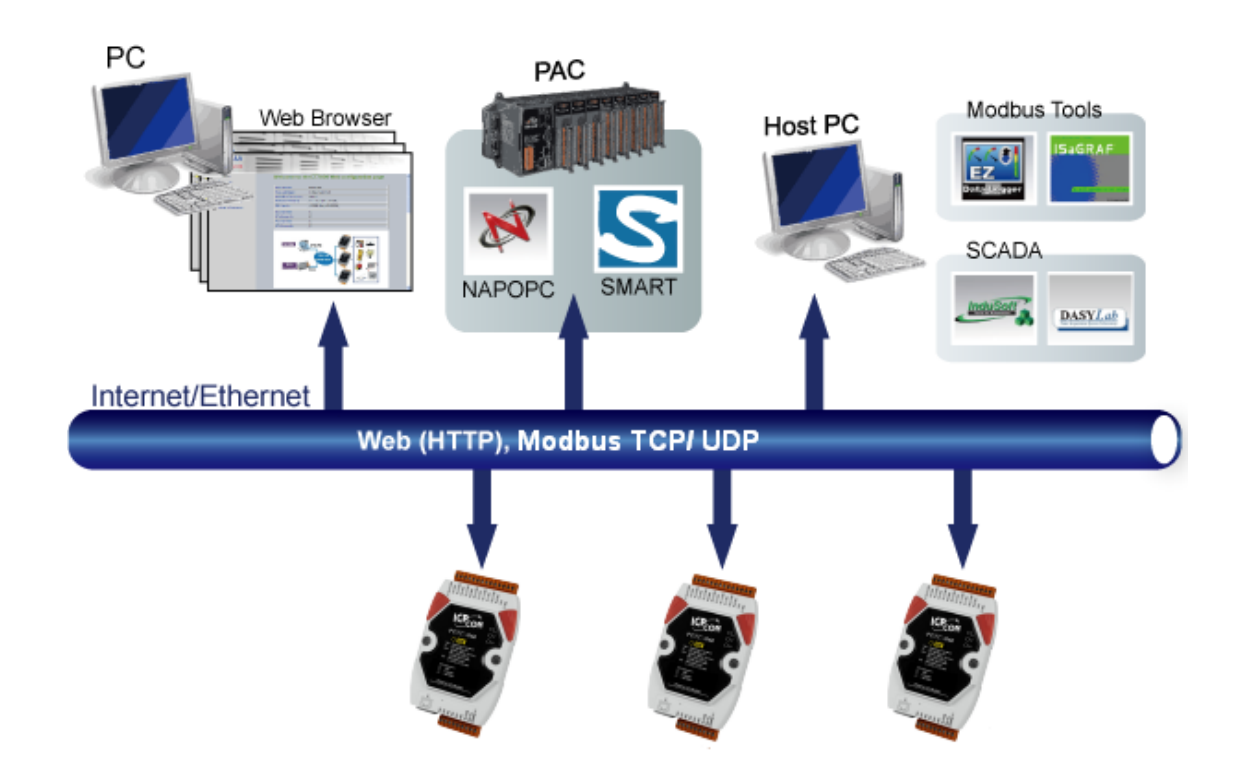

Providing networking ability and various digital I/O functions, the PETL-7000 series are IP-based Ethernet I/O monitoring and control modules. The module can be remotely controlled through a 10/100 M Ethernet network by using Modbus TCP/UDP protocol. Modbus has become a de facto standard communications protocol in industry, and is now the most commonly available means of connecting industrial electronic devices. This makes the PETL-7000 series perfect integration with the HMI, SCADA, PLC and other software systems.

## <span id="page-7-0"></span>**1.1. Product Information**

## **1.1.1. PETL-7000 DIO Series Modules**

The PETL-7000 series Ethernet I/O modules support various I/O types, like photo-isolated digital input, relay contact, PhotoMOS relay, and open-collector output, etc. The Table below gives a description of each model.

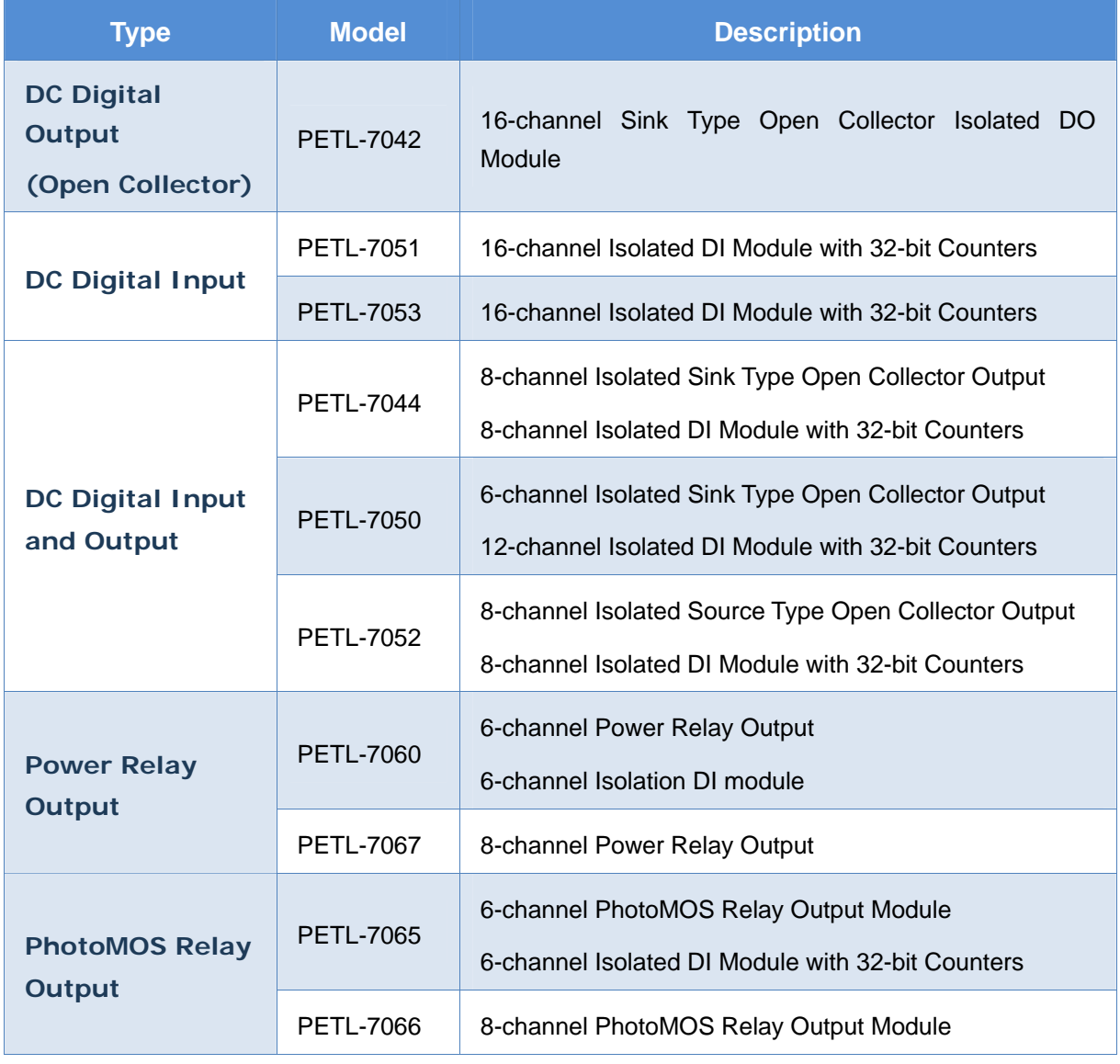

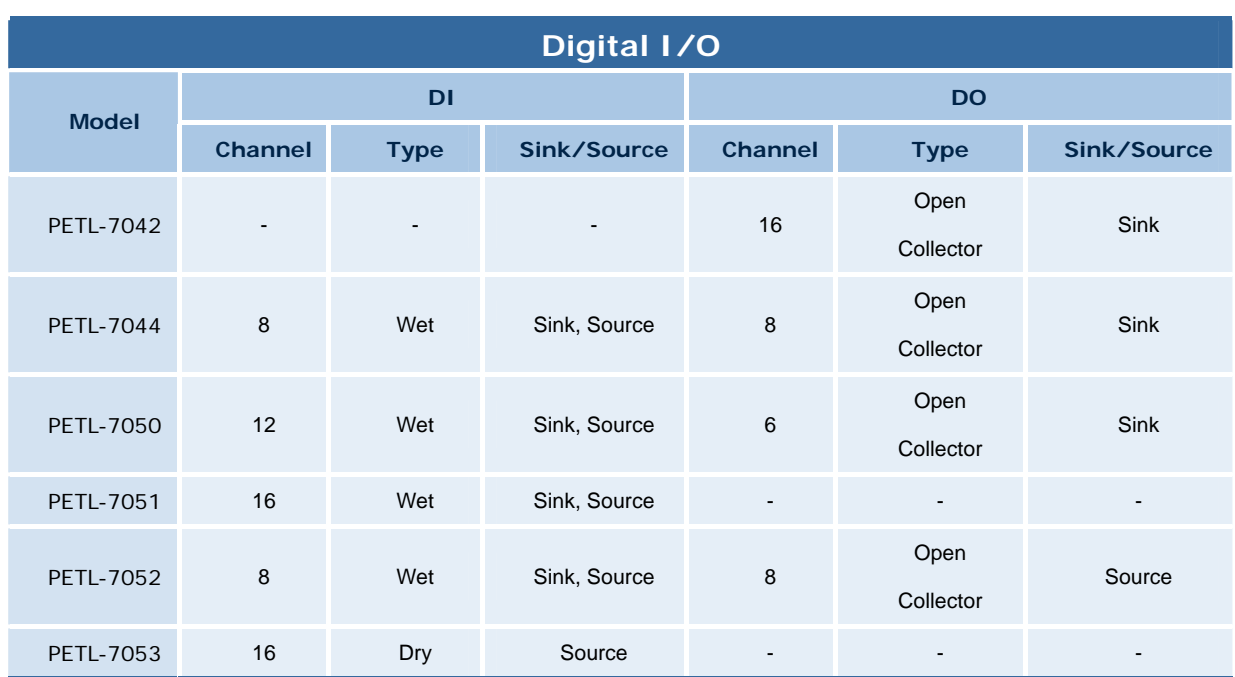

## **PETL-7000 Series Selection Guide:**

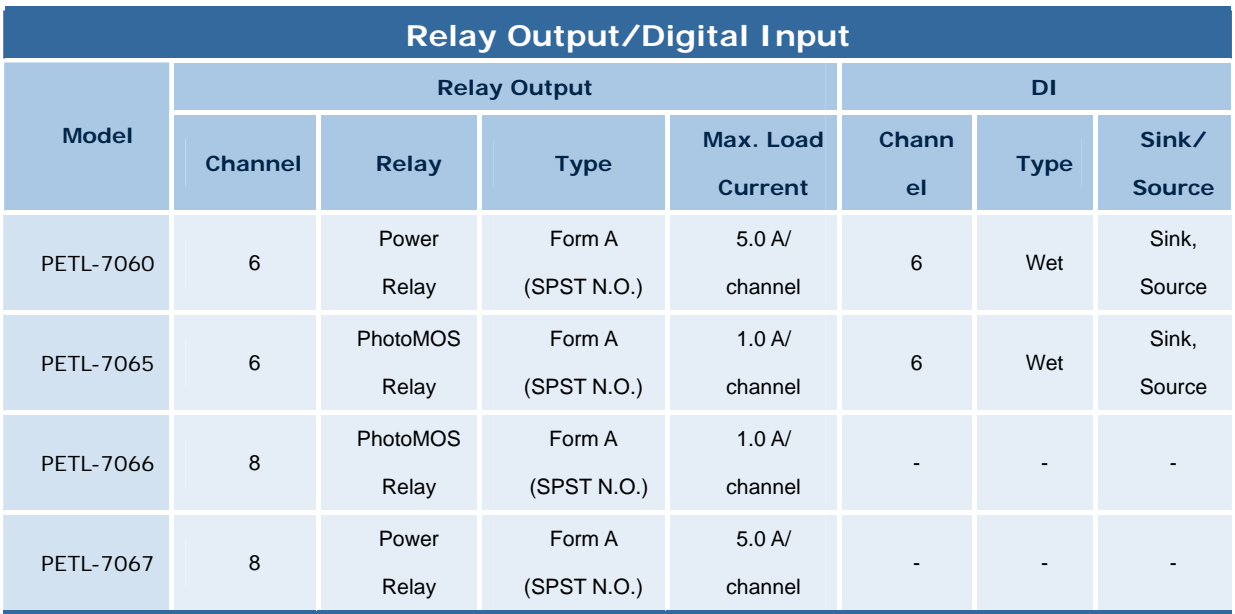

## <span id="page-9-0"></span>**1.1.2. PETL-7000 Module Naming Convention**

There are many different products available, and sometimes it is difficult to remember the specifications for any given product. However, if you take a few minutes to understand the module naming conventions, it may save you time and prevent confusion. The figure below shows how the module naming conventions work for each PETL-7000 product.

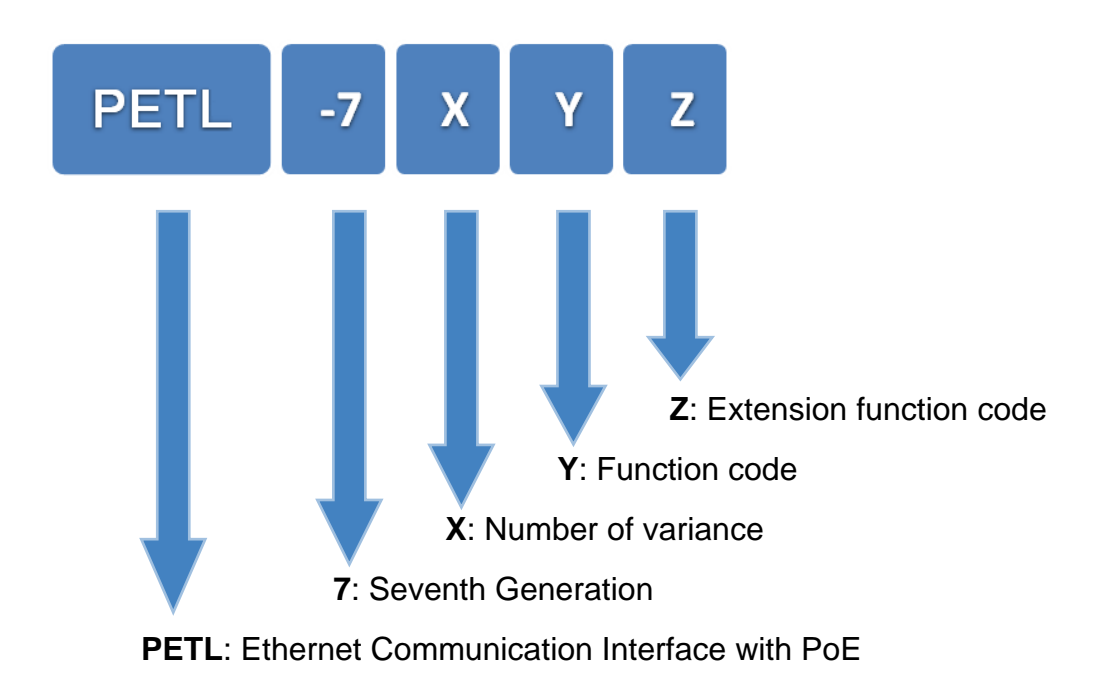

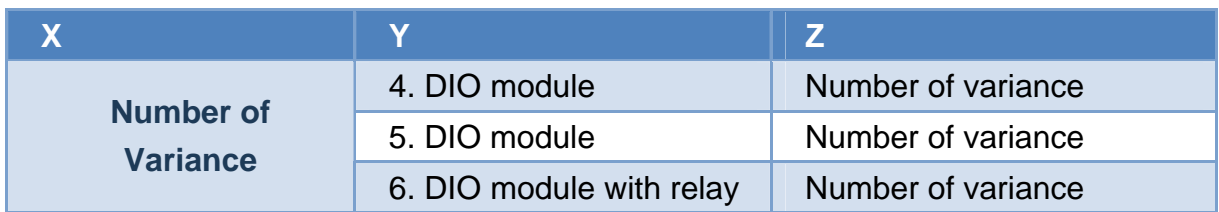

## <span id="page-10-0"></span>**1.1.3. PETL-7000 Comparison**

The PETL-7000 series features true IEEE 802.3af-compliant (classification, Class 1) Power over Ethernet (PoE) functions. Now, not only is data carried through an Ethernet cable, but power is also provided. This feature makes installation of PETL-7000 series modules a piece of cake. Imagine no more unnecessary wires with only an Ethernet cable needed to take care of everything in the field.

The PETL-7000 series also features a built-in web server that allows basic configuration, I/O monitoring and I/O control to be performed by simply using a web browser meaning that remote control of your modules is as easy as surfing the Internet. The PETL-7000 series also supports the Modbus TCP/UDP protocols that enable perfect integration with SCADA software.

#### **Industrial PoE Solutions**

When using PoE devices such as the PETL-7000 series, you are able to select the ICP DAS "PoE" switch, the "NS-205PSE", as the power source. The NS-205PSE automatically detects any connected devices, whether they are PoE devices or not. This mechanism ensures that the NS-205PSE will work with both PoE and non-PoE devices simultaneously.

When acting as a power source for PoE devices, the NS-205PSE requires a power input ranging from  $+46$  to  $+55$  V<sub>DC</sub>.

#### **More information about the PETL-7000 series**

There are two ways to supply power to PETL-7000 series modules. The first is through the Ethernet via a PoE switch; the second is through removable terminal block via an external power source. The external power supply should be in the range from  $+12$  to 48 V<sub>DC</sub>. The reason for including the second method is to provide a redundant power input feature.

There is an LED included on the PETL-7000 series module that indicates whether the power is being supplied by the PoE switch or not.

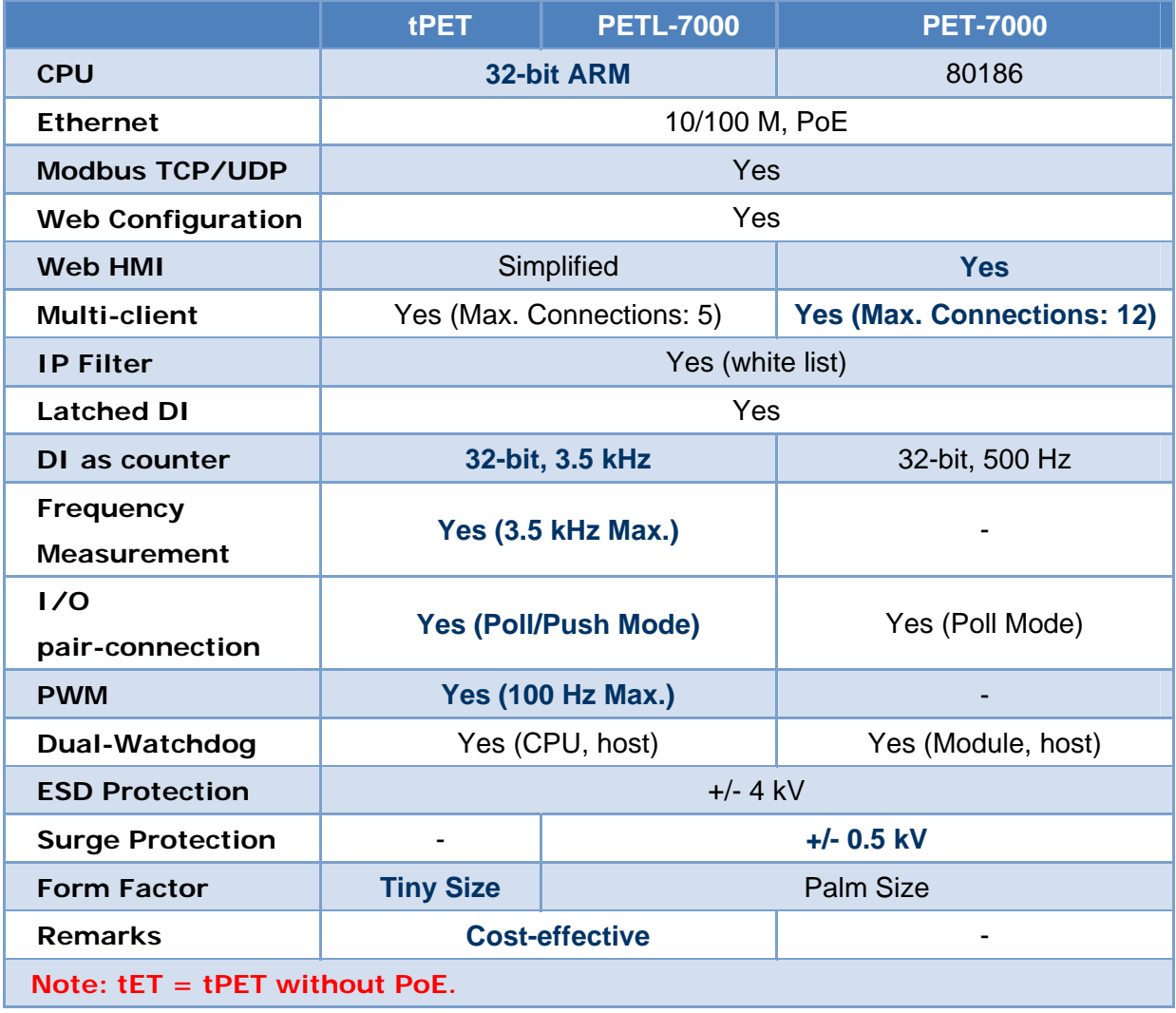

## <span id="page-12-0"></span>**1.2. Features**

#### ¾ **Built-in Web Server**

Each PETL-7000 series module contains a built-in web server that allows users to easily configure, monitor and control the module from a remote location using a web browser.

#### ¾ **Modbus Protocol**

The Modbus TCP/UDP slave function on the Ethernet port can be used to provide data to remote SCADA software.

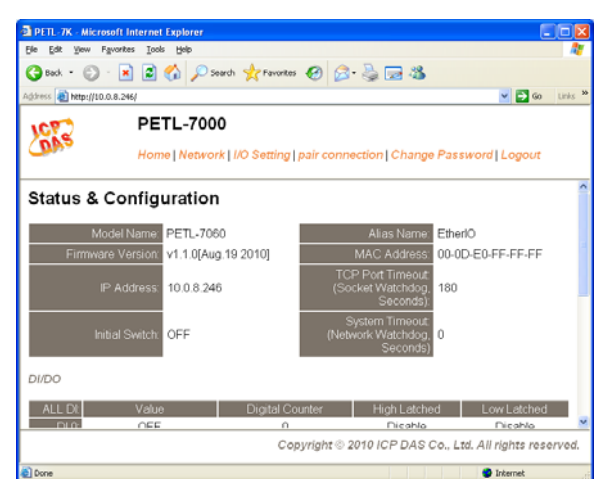

#### ¾ **Built-in Multi-function I/O**

- All Digital Output modules provide:
	- A *Power-on value* (On boot up, the DO status is set to the Power-on value)
	- A *Safe value* (If Modbus TCP communication is lost for a certain period, the DO status will be set to the user-defined safe value)

• *PWM function:* The DOs on the PETL-7000 series provide PWM (pulse generation) function. Uses can set different frequency (50 or 100 Hz Max.) and duty cycle for each digital output channel. In addition, the two DO channels can work independently or simultaneously. "High Duty Cycle" describes the proportion of 'on' time to the regular interval or 'period' of time; And "Low Duty Cycle" corresponds to 'off' status. It is unnecessary to keep switching the ON/OFF from remote controller. The PETL-7000 series product reduces the complexity of the control system and enhances the timing accuracy.

**All Digital Input modules provide:** 

• *DI channels that can also be used as 32-bit high speed (3.5 kHz) counters.*

• *High/Low latched status:* The modules provide commands to read the latched high digital input and latched low digital input status. Following

is an example to show the usefulness of the latched digital input. When we want to read the key stroke of a key switch connected to the digital input channel of a module, the input signal of the key stroke is a

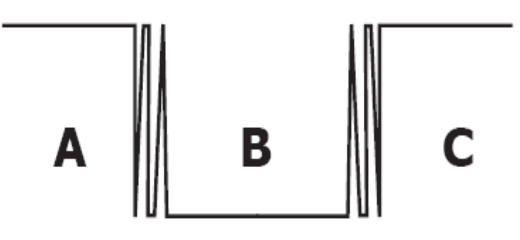

pulse signal as shown in the following figure.

If we just use the read digital input status command to read the signal and we cannot send the command during the B period due to some reasons, then we will lose the key stroke information. However, with the read latched digital input command, we can still get the key stroke information even we are not able to send command in B period.

• *Frequency Measurement:* The PETL-7000 series module also provides the function of the frequency measurement; it gets the DI count in a certain time and calculates the frequency. Rather than polling by the remote host, our module can count out the frequency directly, reduce the communication delay caused by two ends and also increase the accuracy of frequency measurement. In order to applying for more applications, this module provides 3 scan modes and 4 moving average methods for user to select the best way in their applications.

#### ¾ **All-in-one Module**

Various I/O components are mixed with multiple channels in a single module, which provides the most cost effective I/O usage and enhances the performance of I/O operations.

#### ¾ **Automatic MDI/MDI-X Crossover for Plug-and-play**

The RJ-45 port supports automatic MDI/MDI-x that can automatically detect the type of connection to the Ethernet device without requiring special straight or crossover cables.

#### ¾ **Built-in Dual Watchdog**

The Dual Watchdog consists of a CPU Watchdog (for hardware functions) and a Host Watchdog (for software functions).

The *CPU Watchdog* automatically resets it-self when the built-in firmware runs abnormally.

The **Host Watchdog** set the digital output with **W** predefined safe-value when there is no communication

between the module and host (PC or PLC) over a period of time (Watchdog timeout).

#### ¾ **Ventilated Housing Designed to Operate Between -25 °C to +75 °C**

PETL-7000 series modules are housed within a fire retardant plastic (UL94-V0 Level) shell/case with a column-like ventilator that helps to cool the operating environment inside the shell/case and allows the PETL-7000 series module to operate at temperatures ranging from -25 °C to +75 °C.

#### ¾ **I/O Pair-Connection**

This function is used to create a DI to DO pair through the Ethernet. Once the configuration is completed, the PETL-7000 series module can continuously poll the status of a remote DI device using the Modbus TCP protocol, and then write to local DO channels in the background.

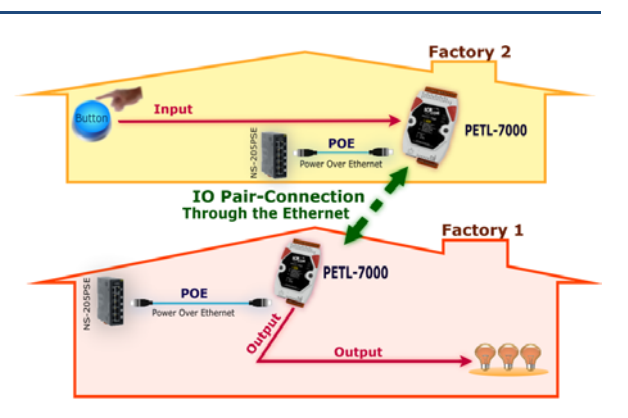

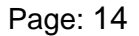

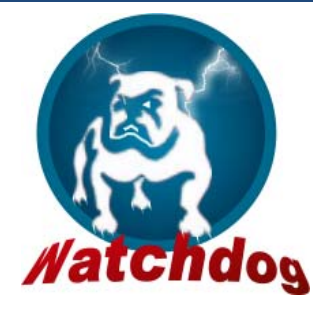

## <span id="page-15-0"></span>**2.1. Overview**

Here is a brief overview of the PETL-7000 series module components and a description.

## **2.1.1. Front Panel**

The front panel PETL-7000 series modules contain the Ethernet port, connectors and LEDs.

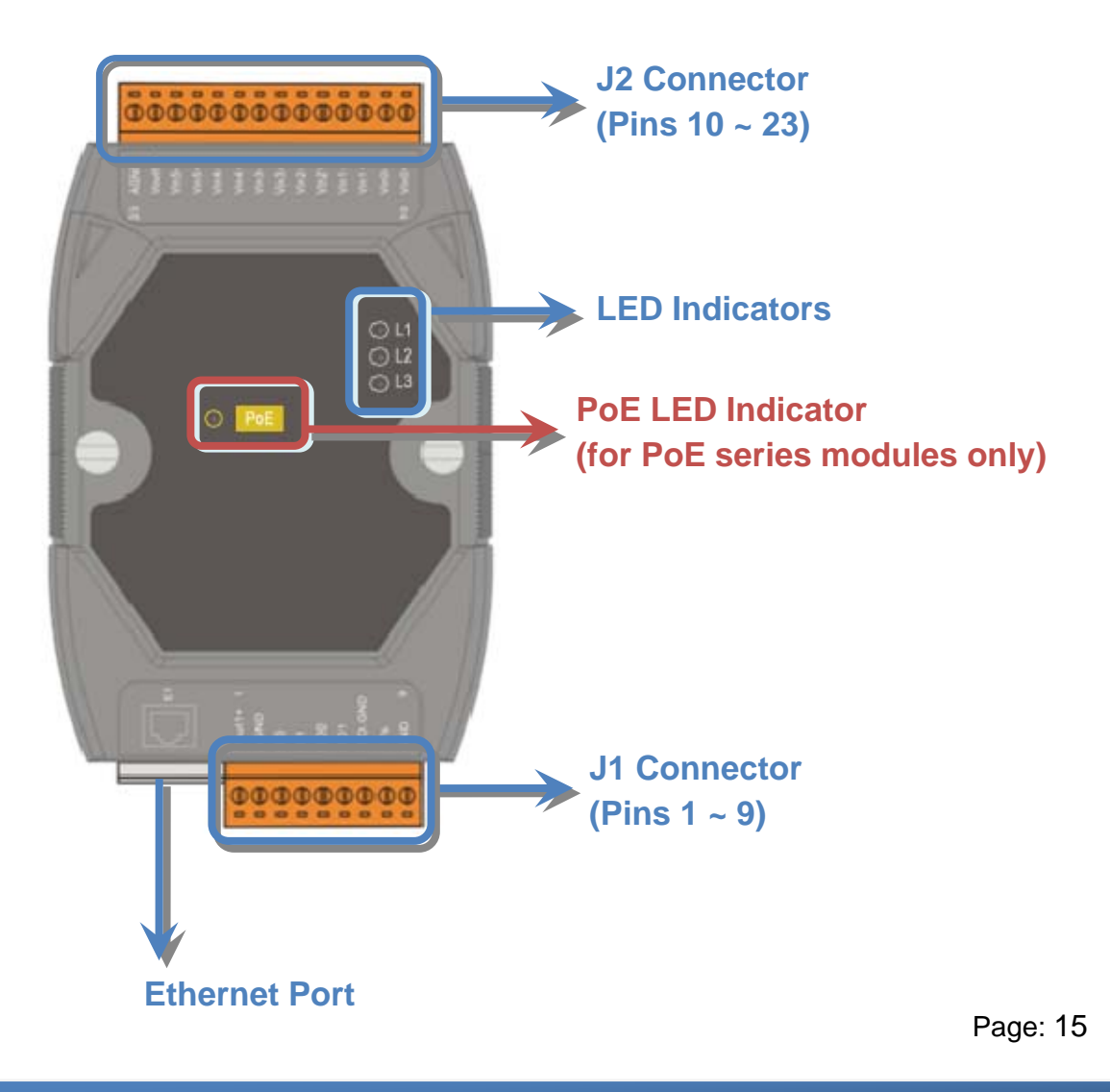

#### ¾ **J1 Connector**

J1 connector depends on the type of the PETL-7000 series module. For more detailed information regarding the pin assignments for the J1 Connector, please refer to Section [2.3. "Pin Assignments"](#page-25-0)

#### ¾ **J2 Connector**

J2 connector depends on the type of the PETL-7000 series module. For more detailed information regarding the pin assignments for the J2 Connector, please refer to Section [2.3. "Pin Assignments"](#page-25-0)

#### **Tips & Warnings**

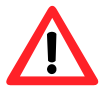

The definition of Pin 8 and Pin 9 applies to all types of PETL-7000 series module. The definition of the other pins depends on the particular module.

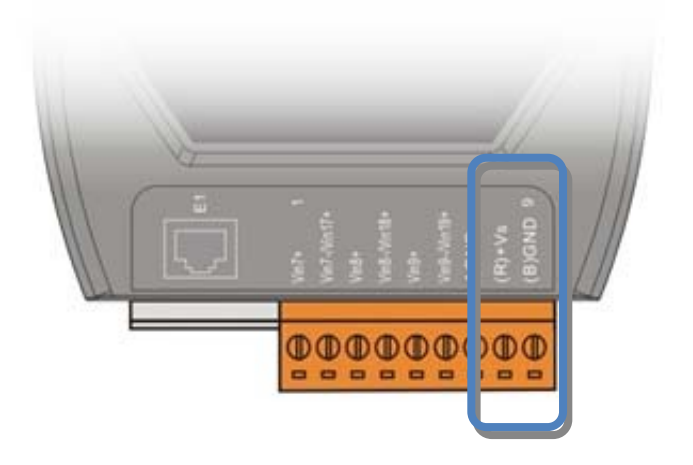

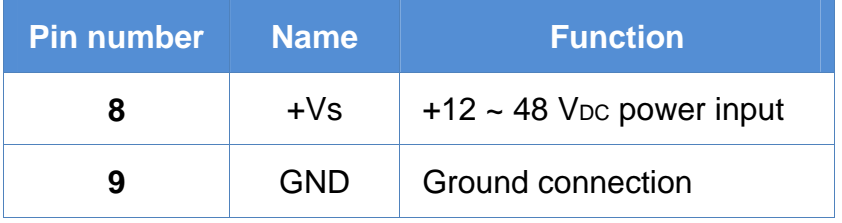

#### ¾ **LED Indicators**

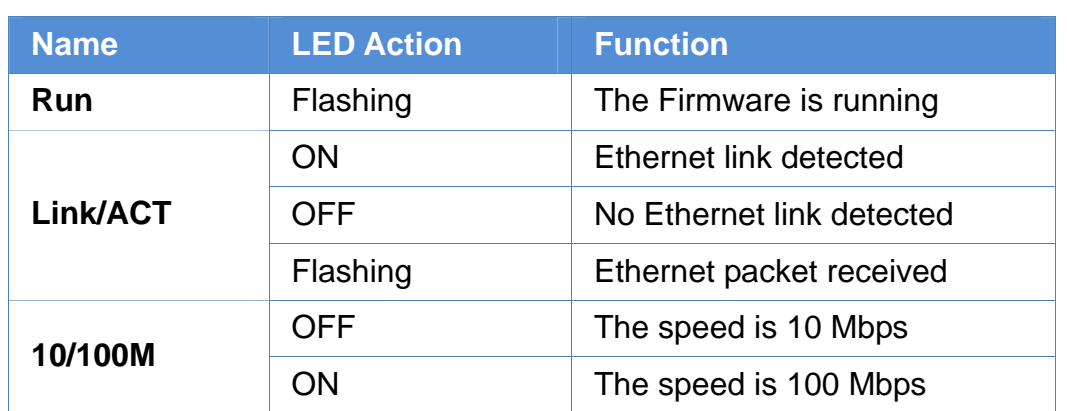

#### **Tips & Warnings**

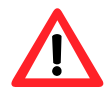

If the Run LED is not flashing, the following steps should be taken:

- **Step 1**: Switch the power off
- **Step 2**: Check that the Init/Normal switch is in the Normal position (Refer to Section **2.1.2. ["](#page-18-1)Back Pane[l"](#page-18-1)**)
- **Step 3**: Switch the power on and double-check the LED indicators

#### ¾ **PoE LED Indicator**

When power is supplied via PoE (Power-over-Ethernet), the PoE indicator will be on.

#### ¾ **Ethernet Port**

PETL-7000 series modules are equipped with an RJ-45 jack for the Ethernet port and features networking capability. The Ethernet port can be connected using a cable with an 8-pin RJ-45 connector. Notes: The function of the Ethernet LED on RJ-45 is reserved (Function: N/A).

## <span id="page-18-1"></span><span id="page-18-0"></span>**2.1.2. Back Panel**

The back panel of PETL-7000 series modules contains the frame ground, Init Switch and the DIN-Rail mounting.

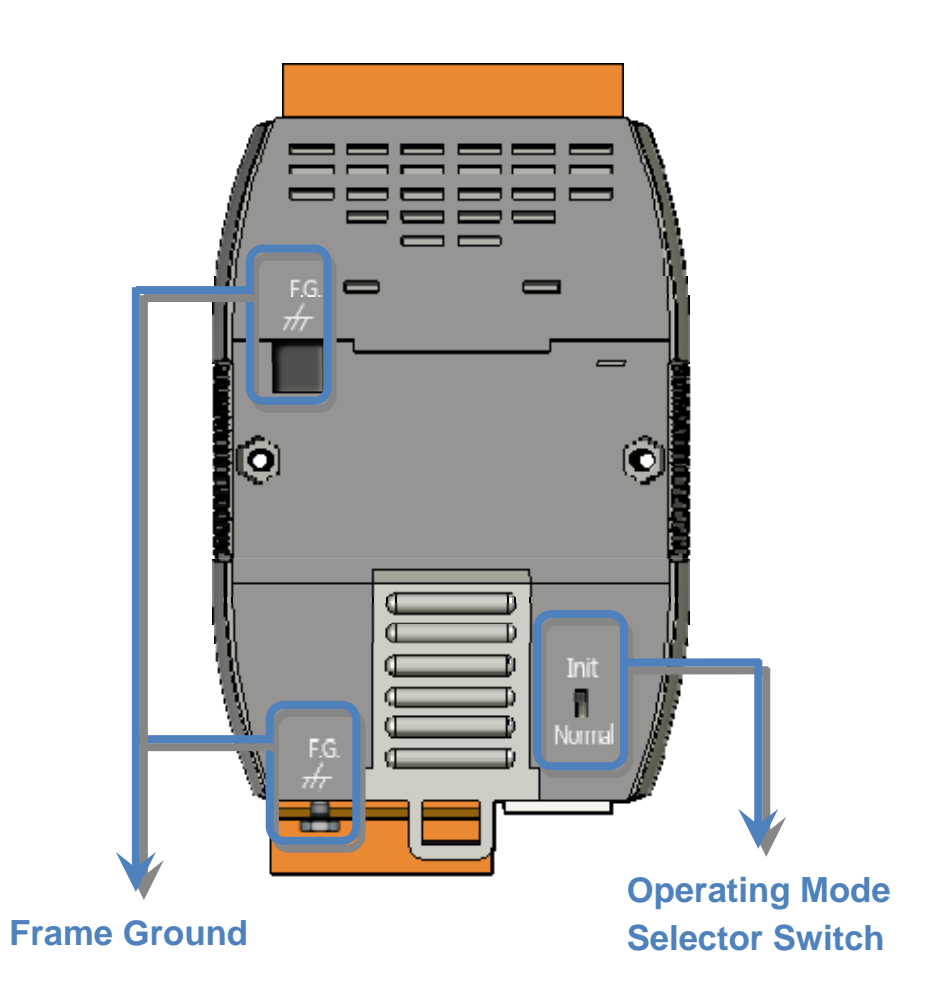

#### ¾ **Operating Mode Selector Switch**

*Init mode:* Configuration mode *Normal mode:* Firmware running mode

In PETL-7000 series modules, the selector switch should always be in the Normal position. The switch should only be moved from the Normal position to the Init position when updating the PETL-7000 firmware.

Return the switch to the Normal position after the update is complete.

#### ¾**Frame Ground**

Electronic circuits are constantly vulnerable to Electrostatic Discharge (ESD), which become worse in a continental climate area. PETL-7000 series modules feature a new design for the frame ground, which provides a path for bypassing ESD, resulting in an enhanced ESD protection capability and ensuring that the module is more reliable.

The following options will provide a better protection for the module:

The PETL-7000 controller has a metallic board attached to the back of the plastic casing as indicated by point 1 in the figure below.

When mounted to the DIN-Rail, connect the DIN-Rail to the earth ground because the DIN-Rail is in contact with the upper frame ground as shown in the figure below, point 2.

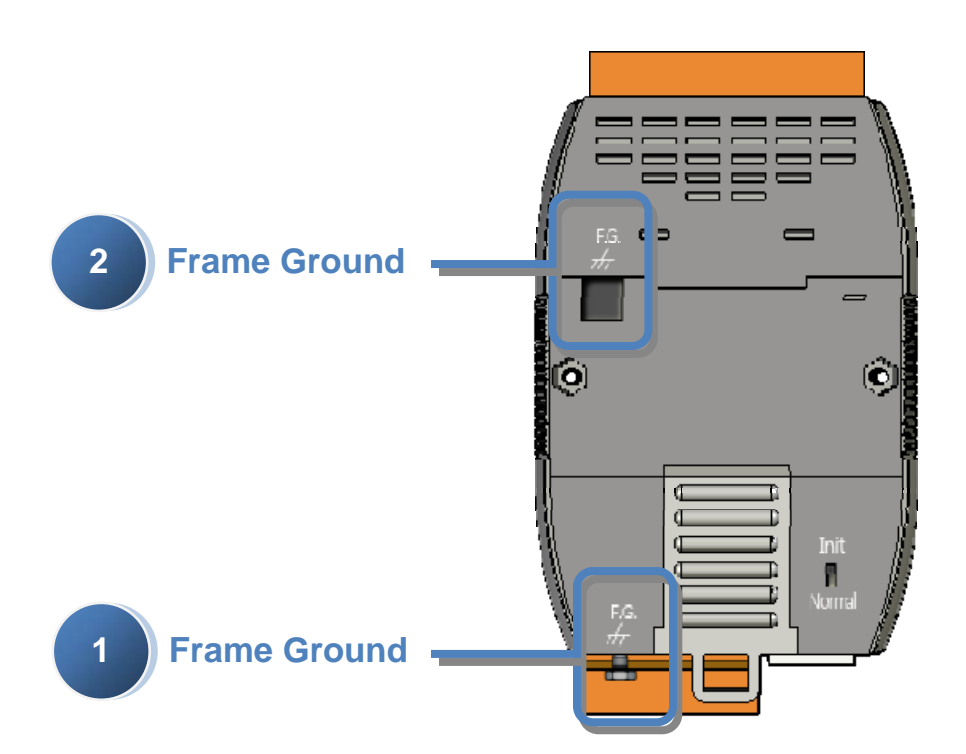

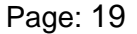

## <span id="page-20-0"></span>**2.2. Specifications**

## **2.2.1. System Specifications**

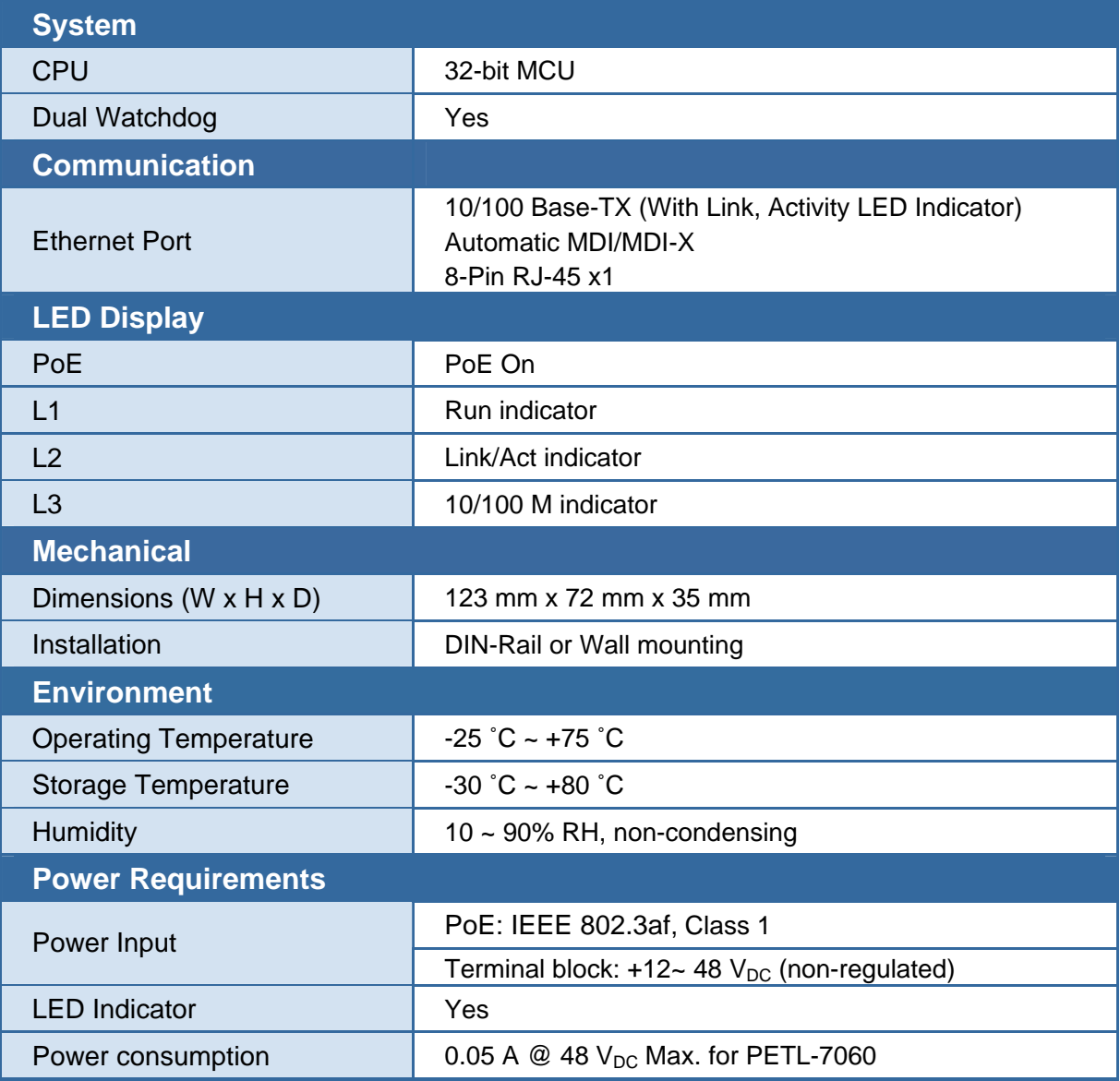

## <span id="page-21-0"></span>**2.2.2. I/O Specifications**

### **2.2.2.1. PETL-7042/7044/7050**

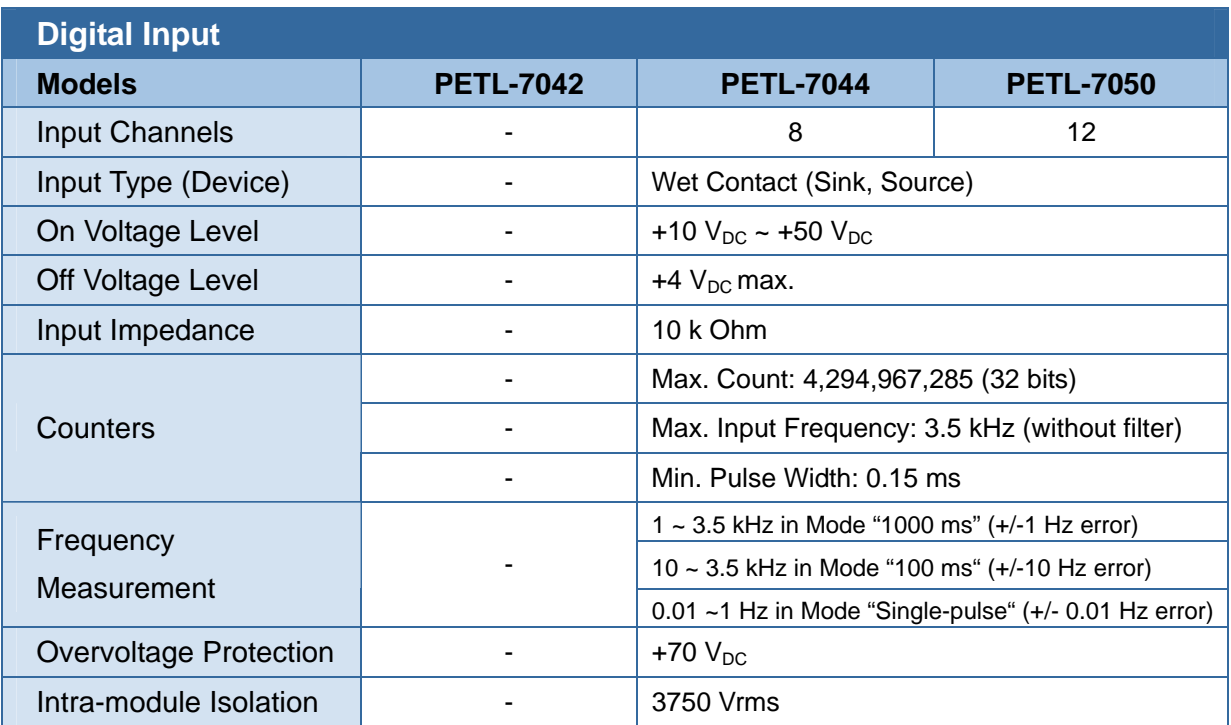

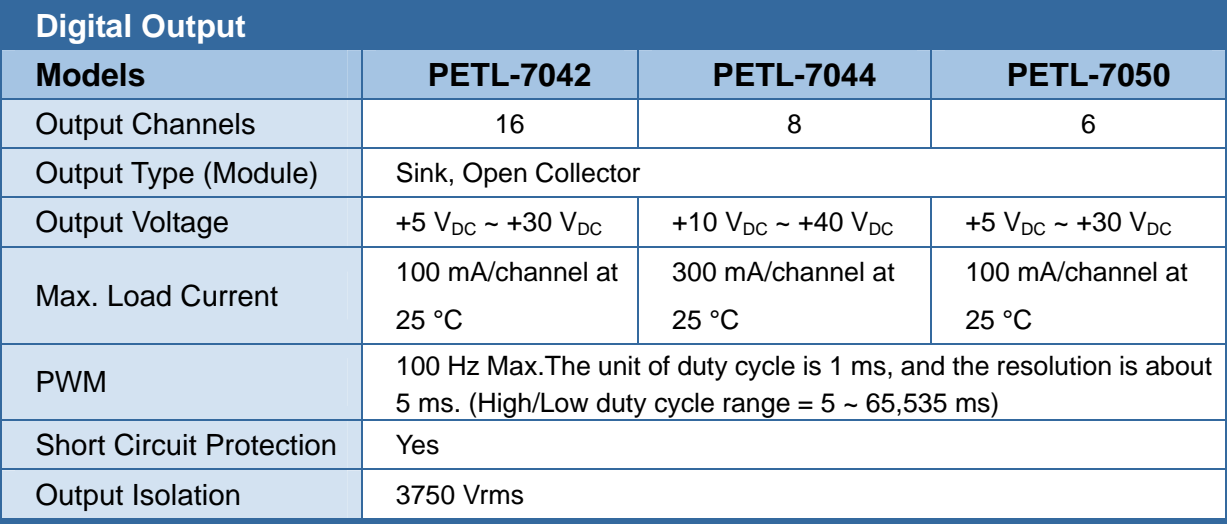

## <span id="page-22-0"></span>**2.2.2.2. PETL-7051/7052/7053**

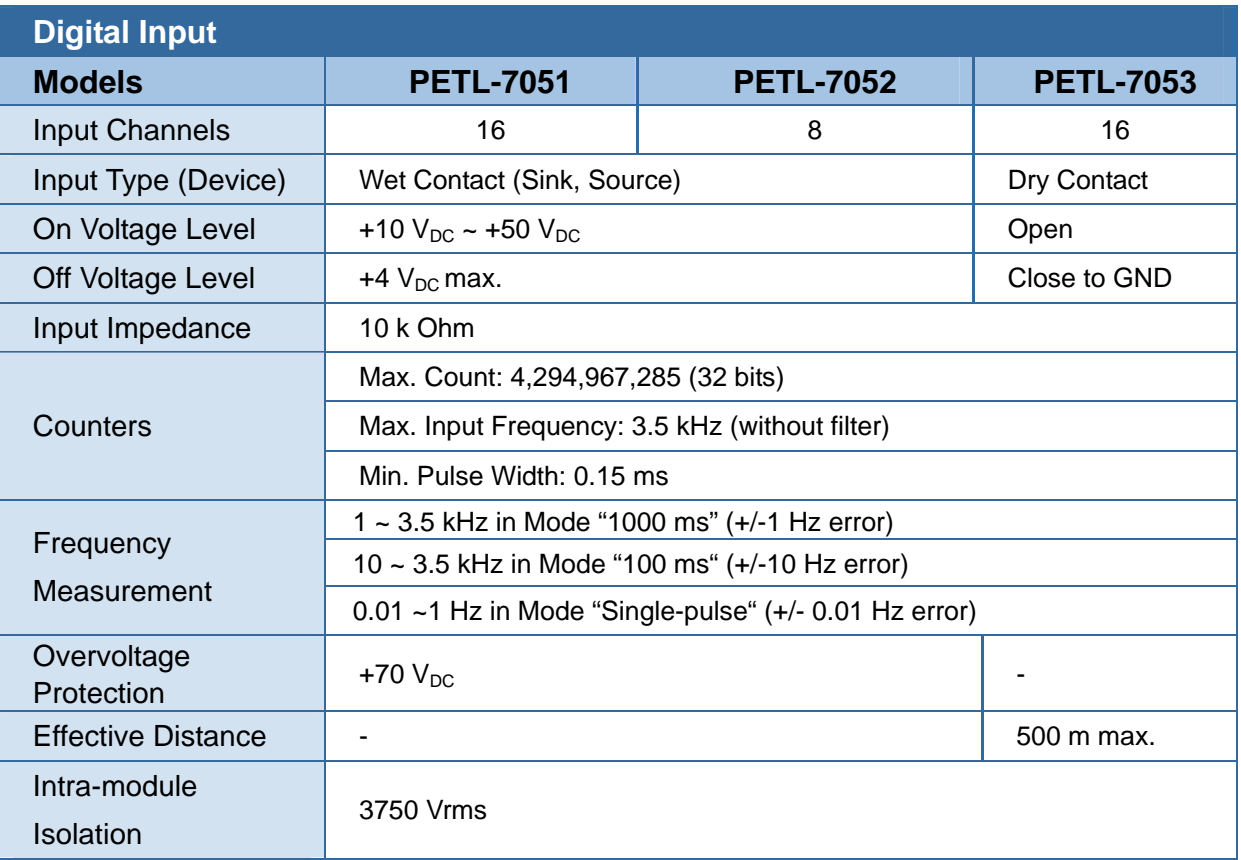

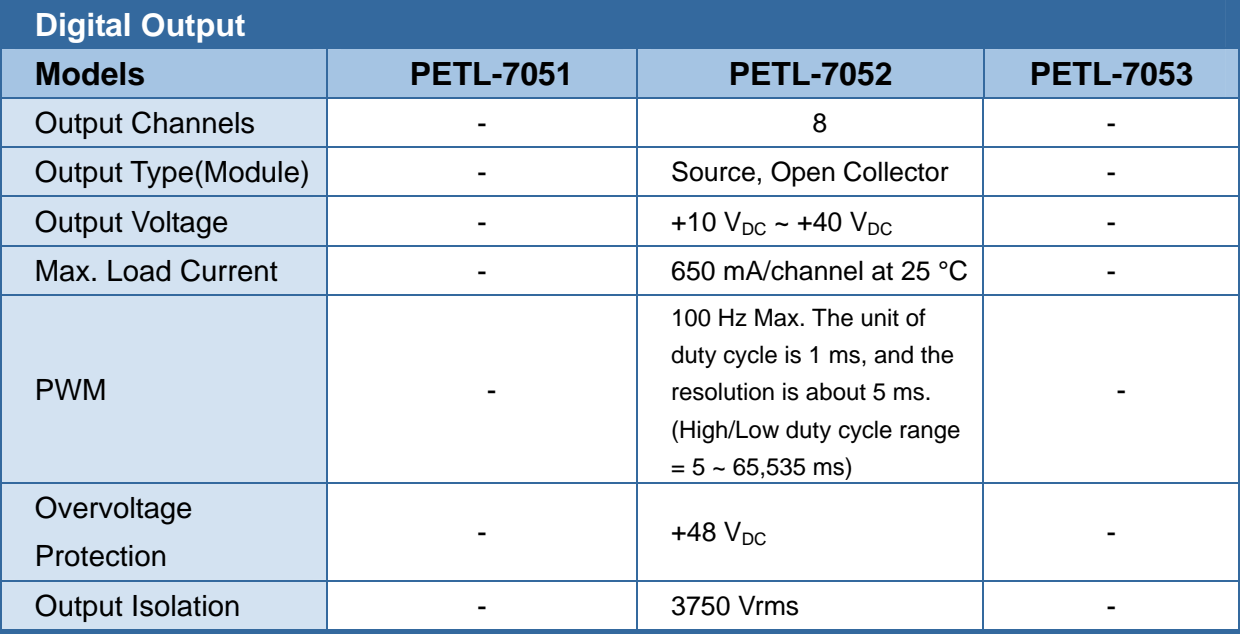

## <span id="page-23-0"></span>**2.2.2.3. PETL-7060/7067**

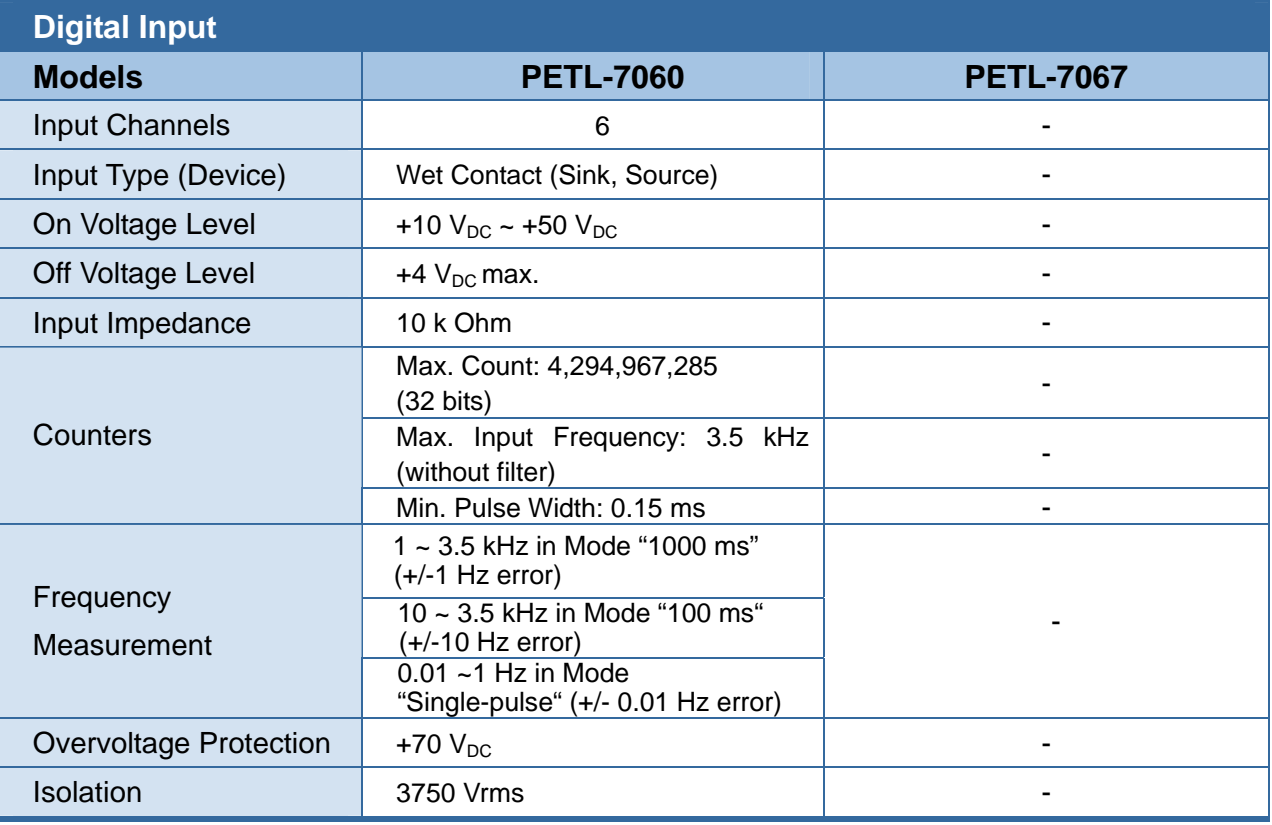

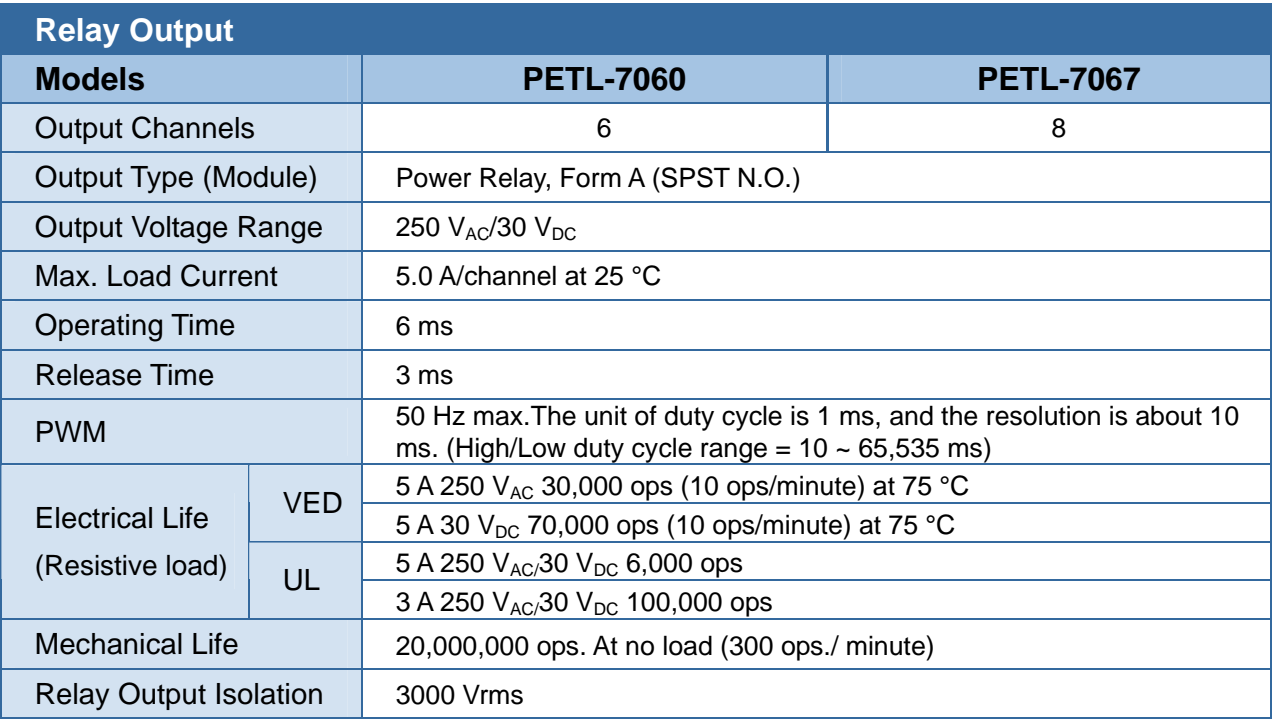

**Note: Because the characteristic of relay, PETL-706x series (the module with relay) are not suitable to use PWM for a long time.**

### <span id="page-24-0"></span>**2.2.2.4. PETL-7065/7066**

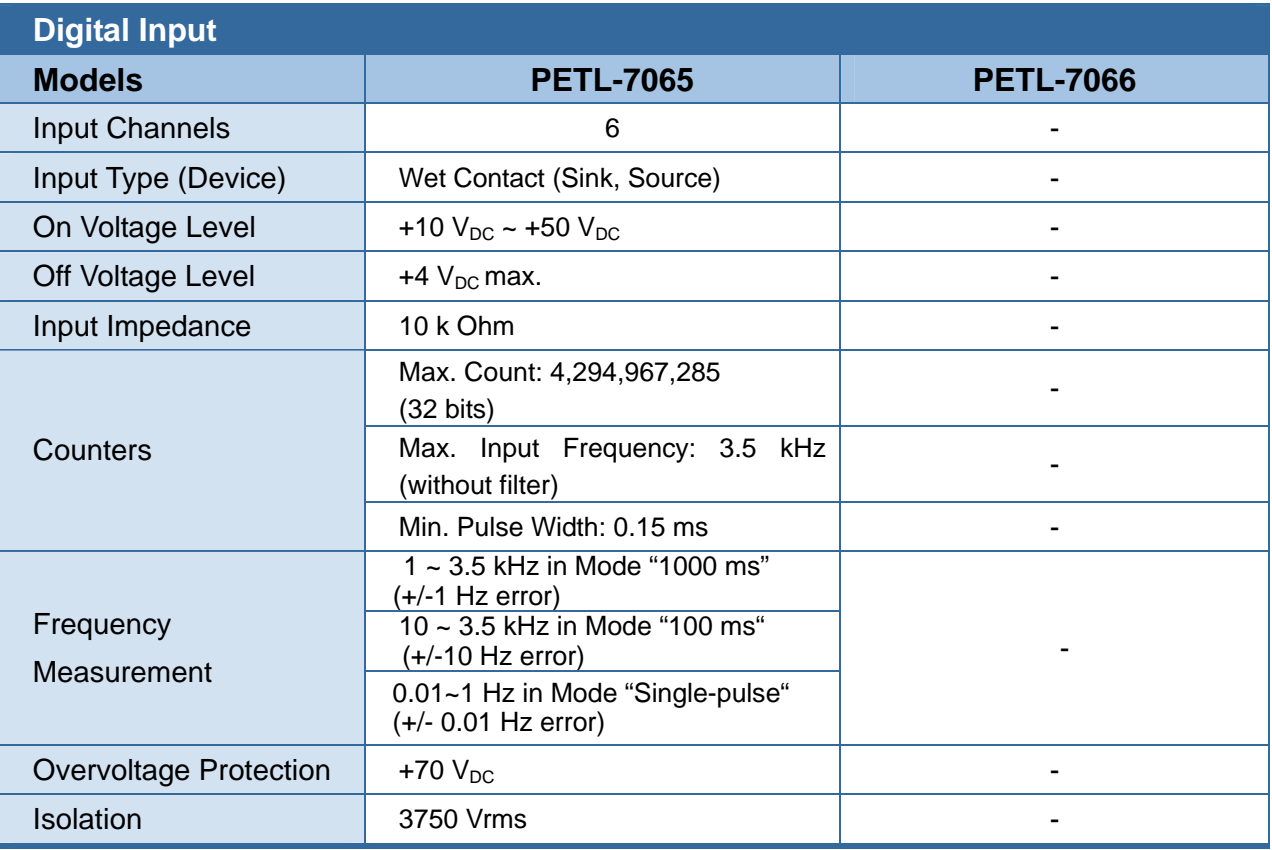

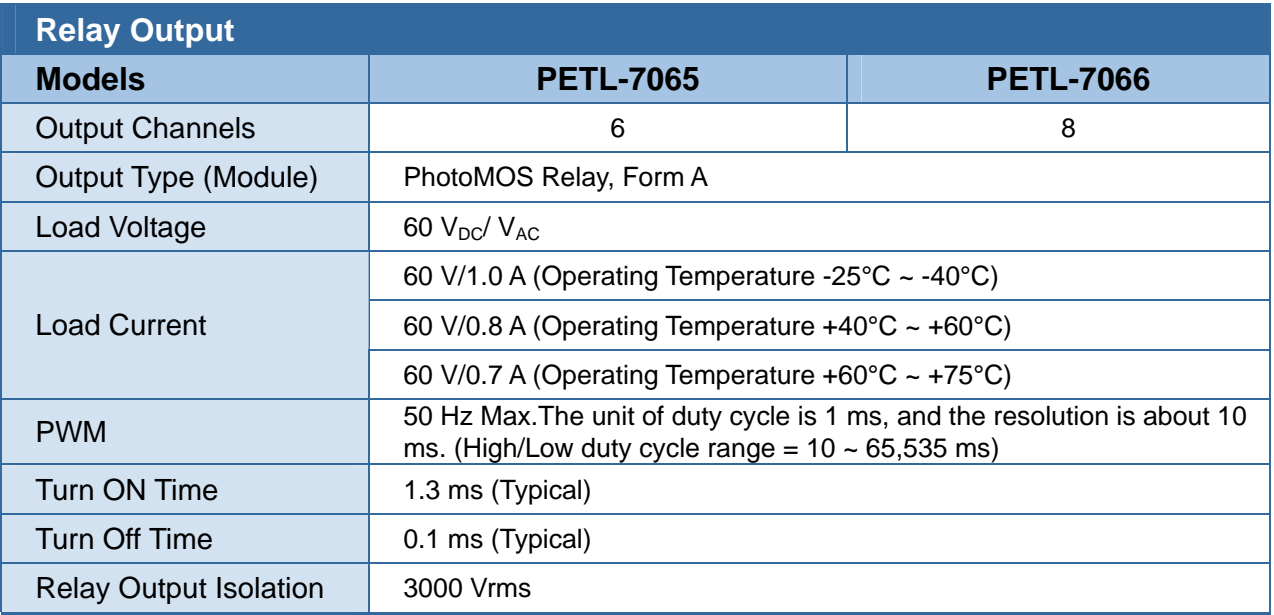

**Note: Because the characteristic of relay, PETL-706x series (the module with relay) are not suitable to use PWM for a long time.** 

## <span id="page-25-0"></span>**2.3. Pin Assignments**

### **2.3.1 PETL-7042**

: I/O Address Mapping

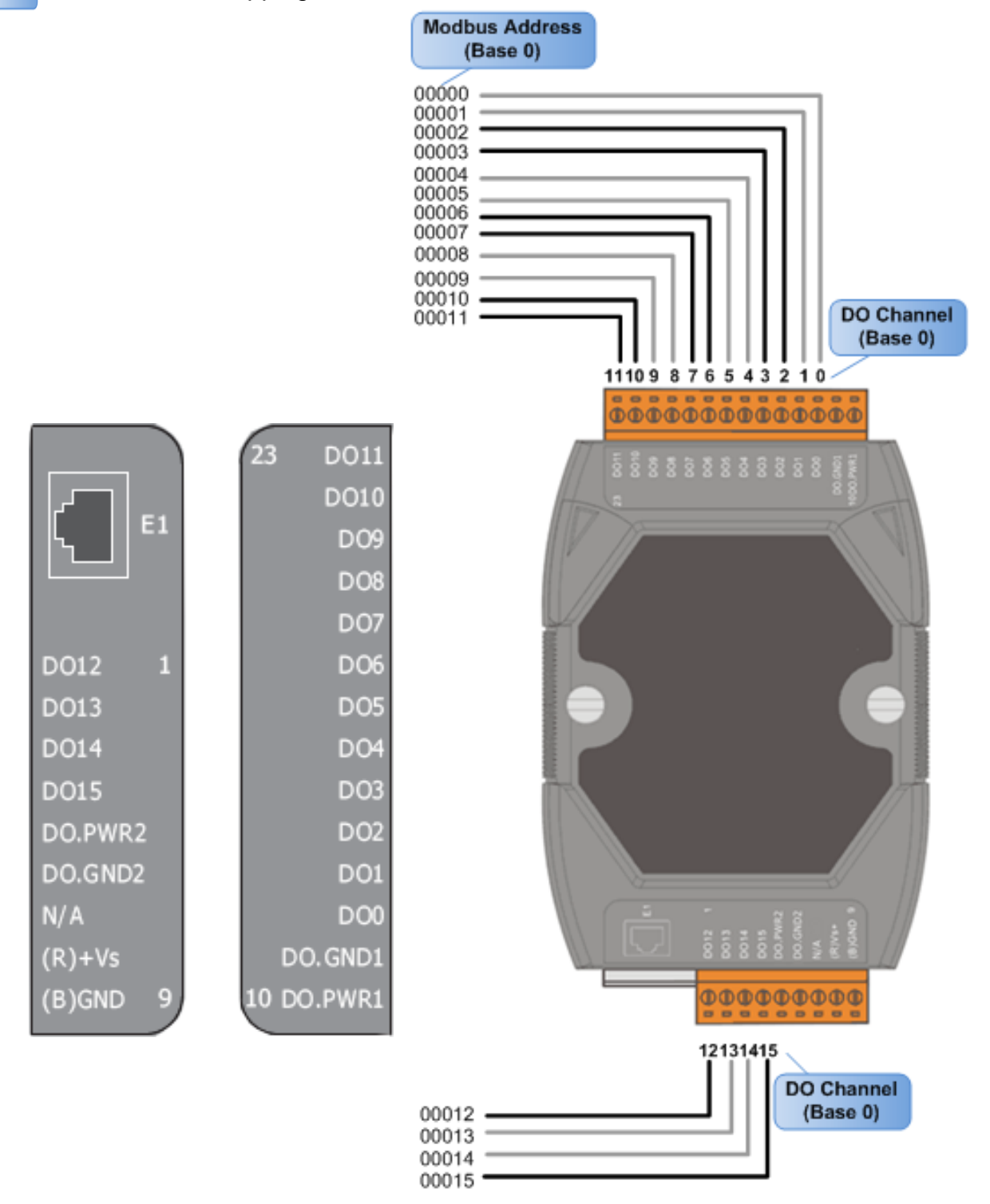

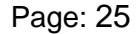

### <span id="page-26-0"></span>**2.3.2 PETL-7044**

: I/O Address Mapping

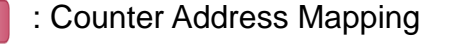

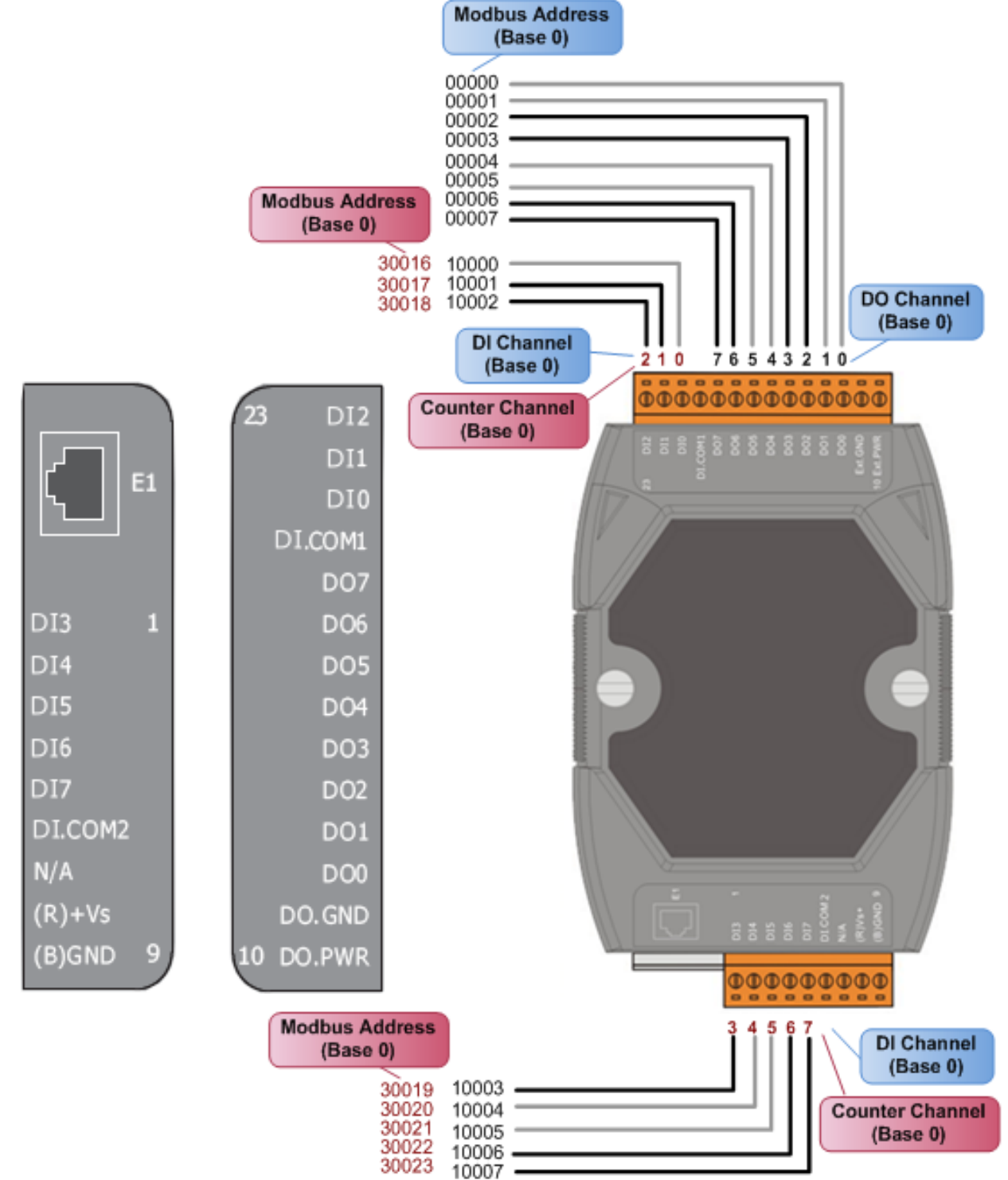

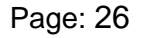

## <span id="page-27-0"></span>**2.3.3 PETL-7050**

 $\overline{\phantom{a}}$ 

: I/O Address Mapping

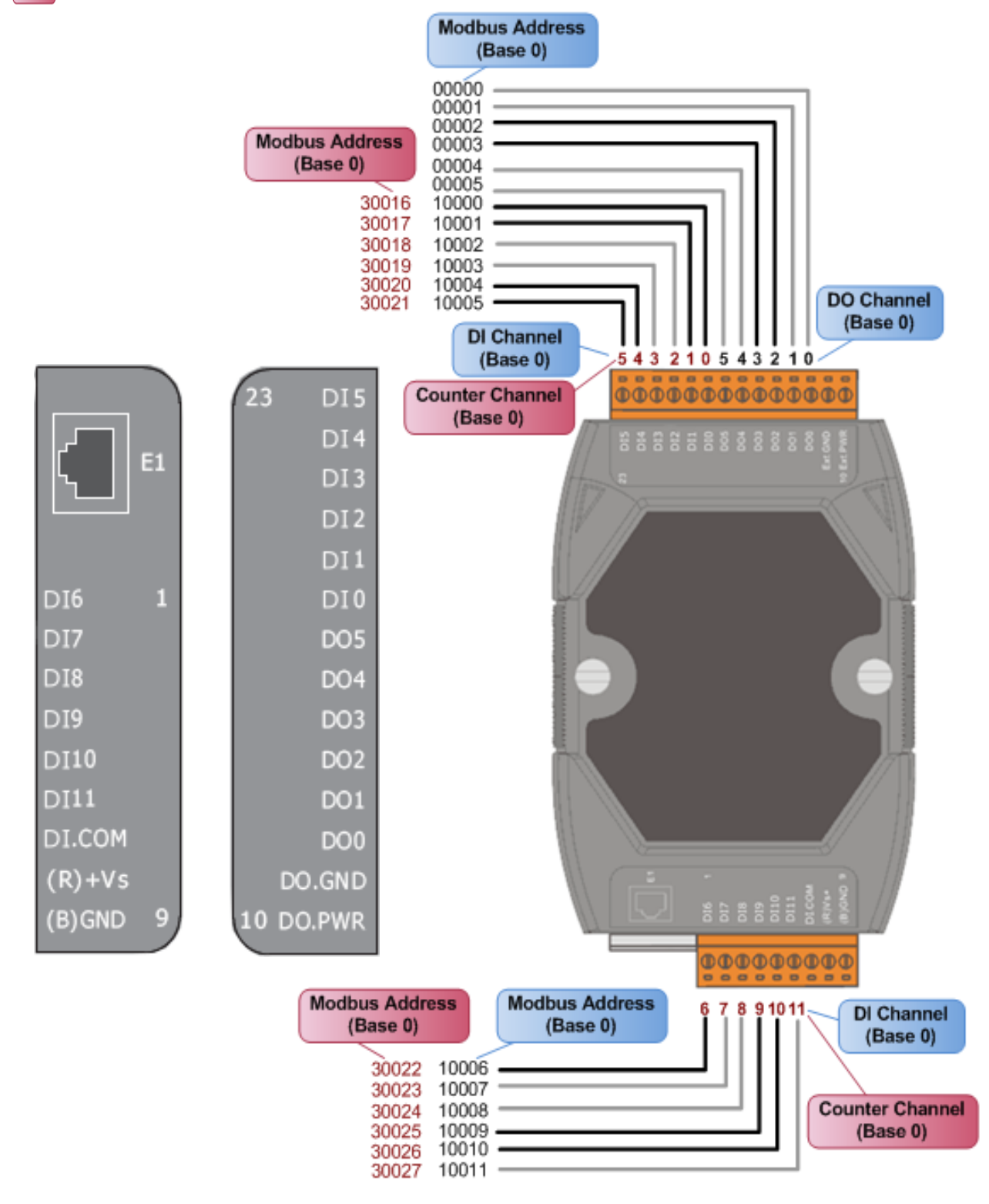

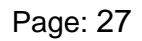

## <span id="page-28-0"></span>**2.3.4 PETL-7051**

: I/O Address Mapping

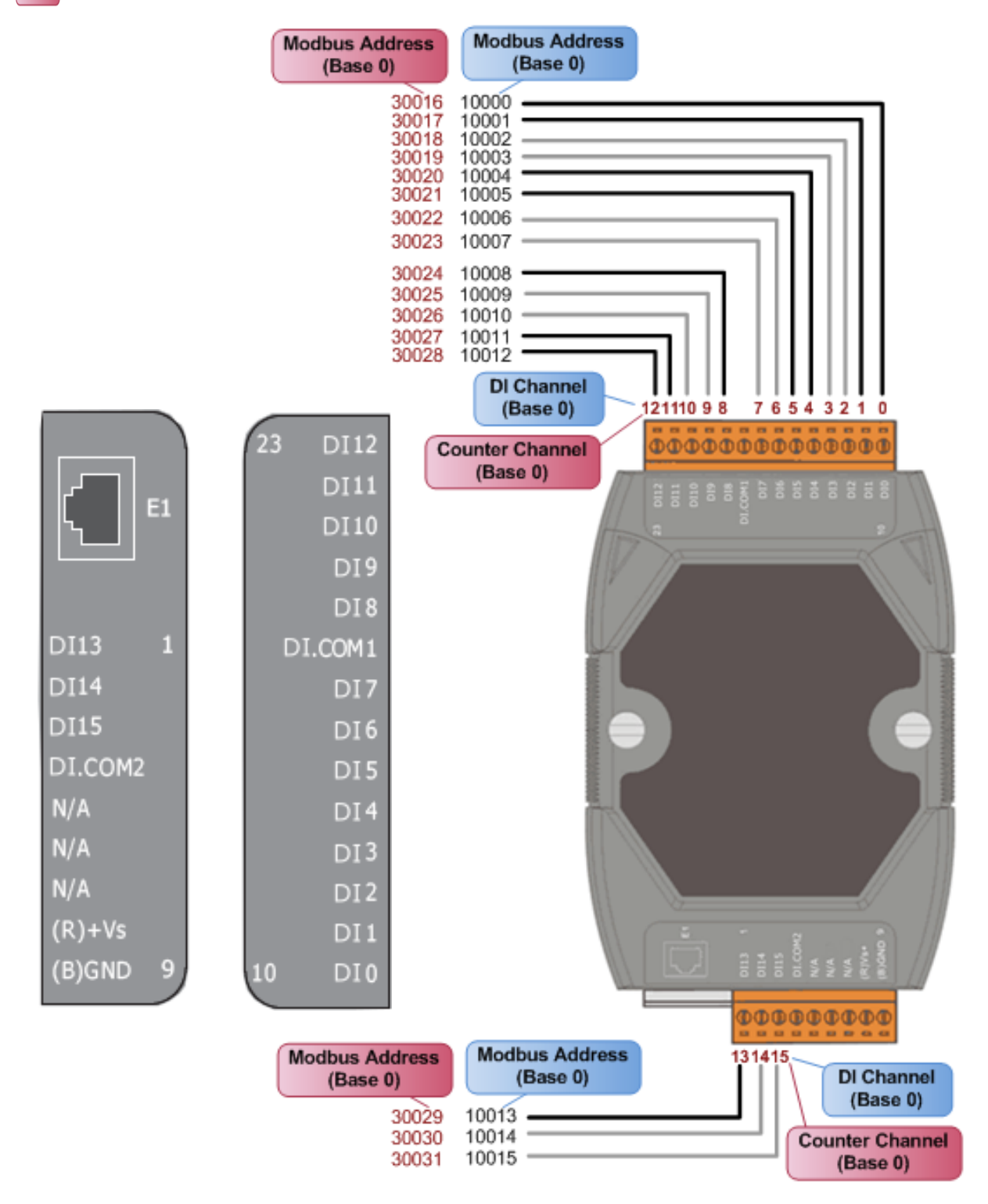

Page: 28

## <span id="page-29-0"></span>**2.3.5 PETL-7052**

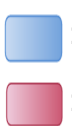

: I/O Address Mapping

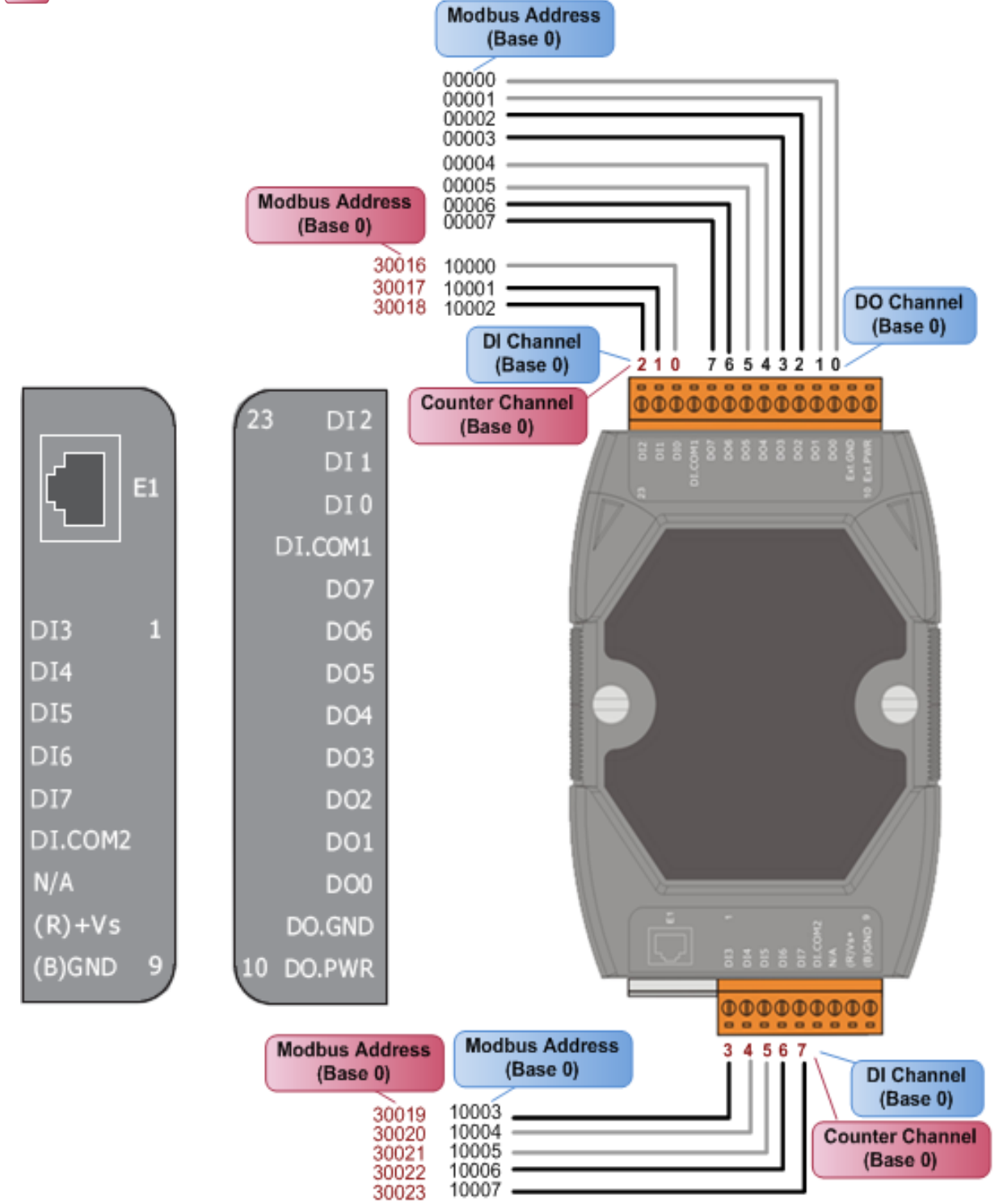

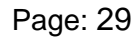

## <span id="page-30-0"></span>**2.3.6 PETL-7053**

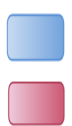

: I/O Address Mapping

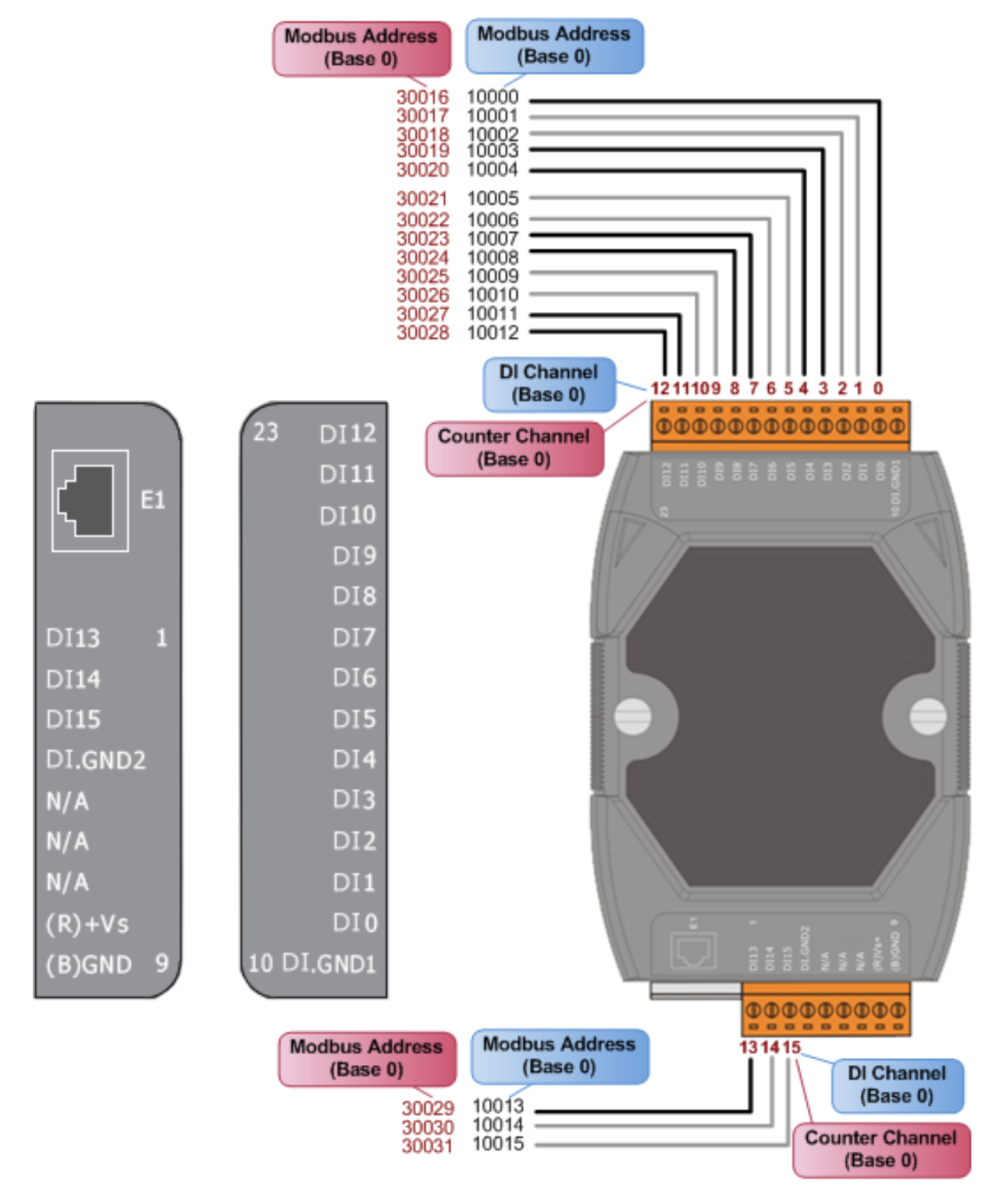

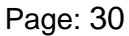

### <span id="page-31-0"></span>**2.3.7 PETL-7060/7065**

: I/O Address Mapping

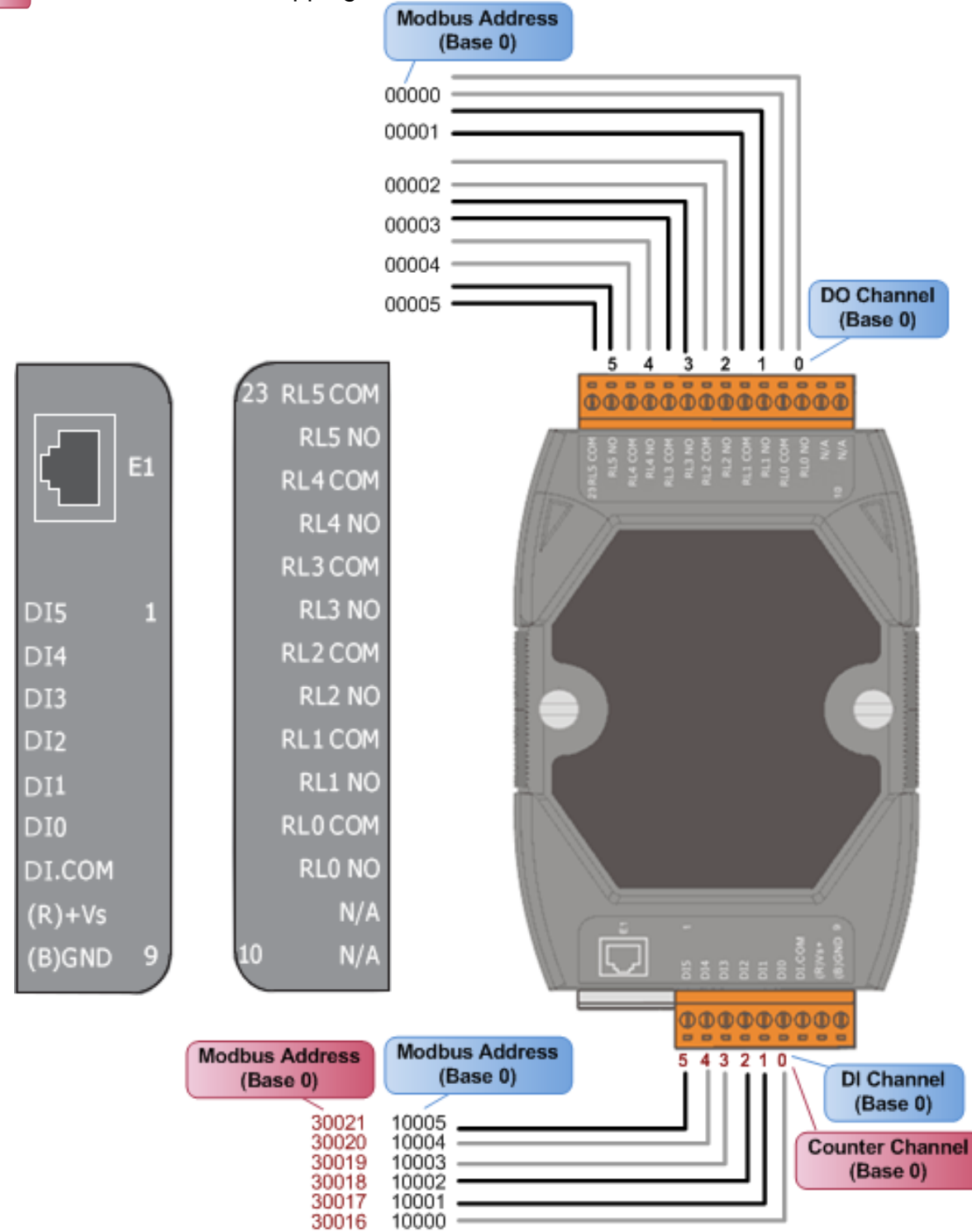

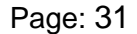

### <span id="page-32-0"></span>**2.3.8 PETL-7066/7067**

#### : I/O Address Mapping

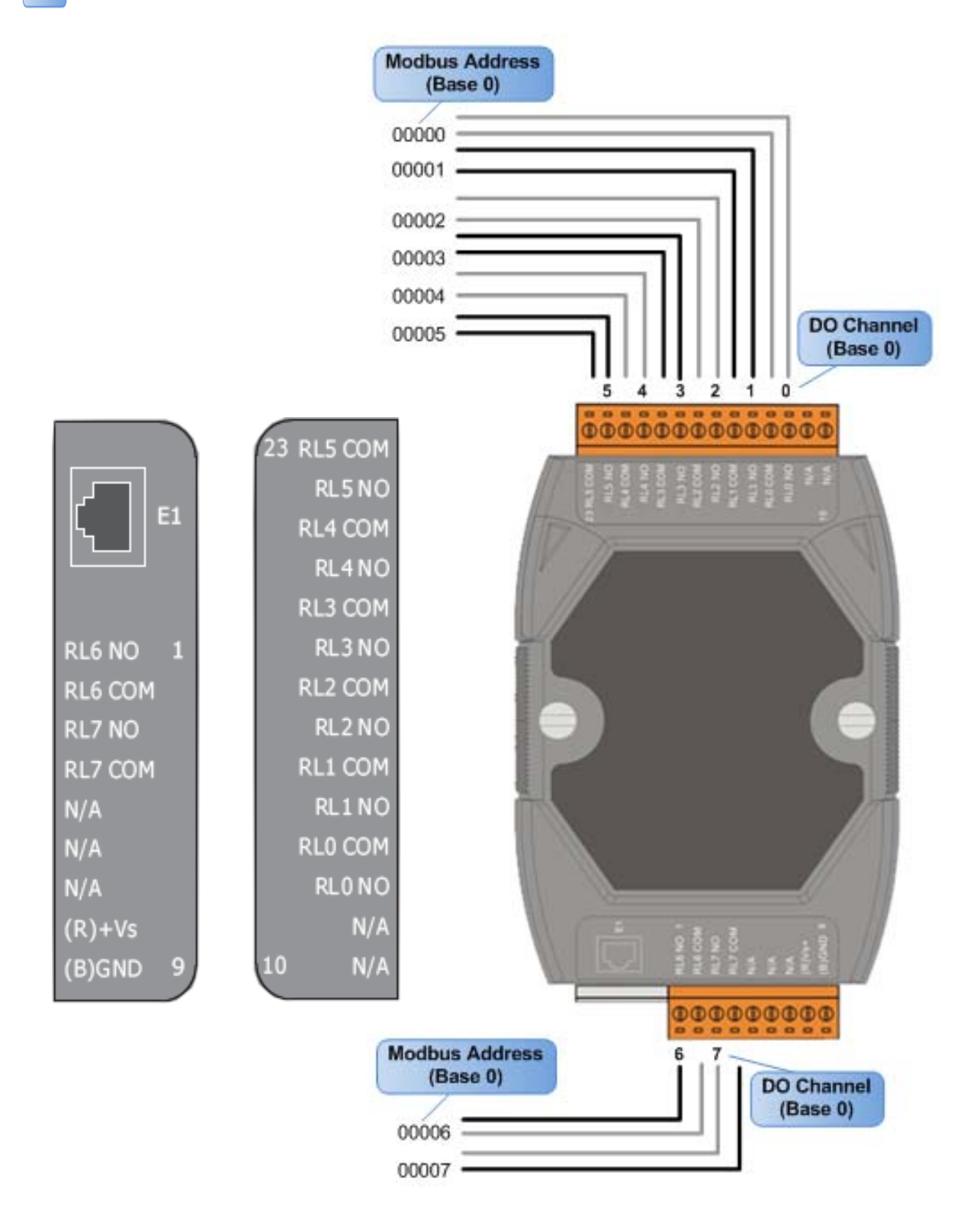

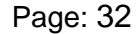

## <span id="page-33-0"></span>**2.4. Wiring Connections**

## **2.4.1. Input Wiring**

#### ¾ **PETL-7044/7050/7051/7052/7060/7065:**

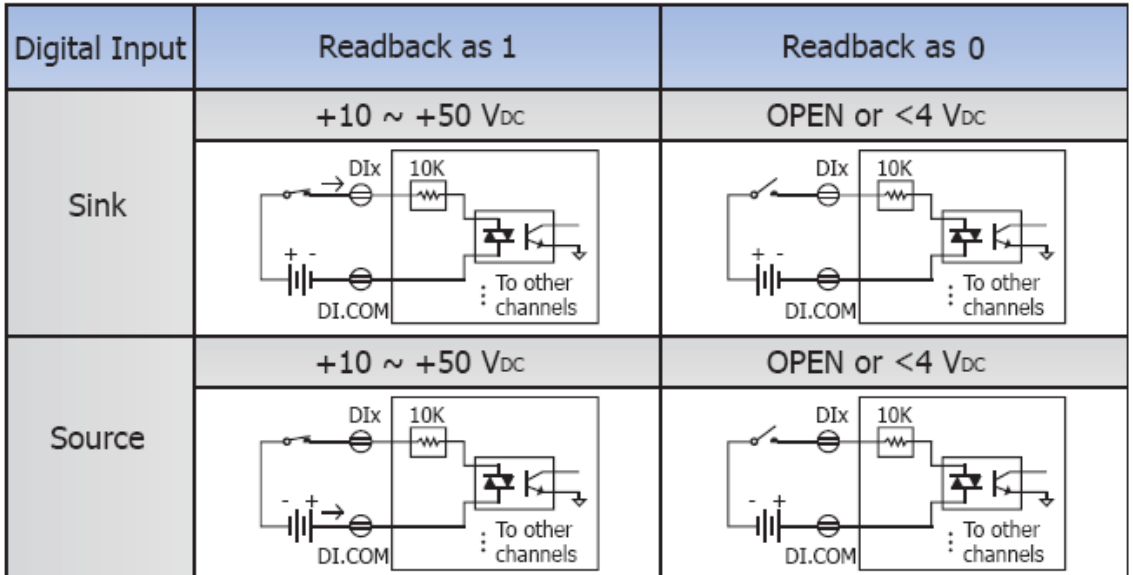

#### ¾ **PETL-7053:**

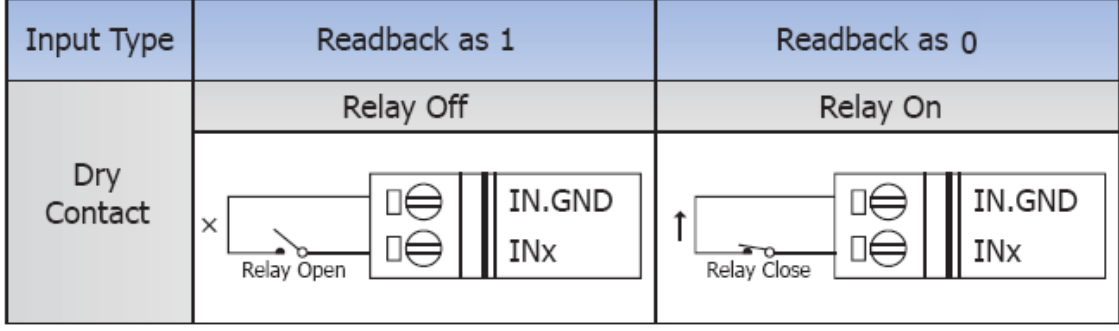

## <span id="page-34-0"></span>**2.4.2. Output Wiring**

#### ¾ **PETL-7042/7044/7050:**

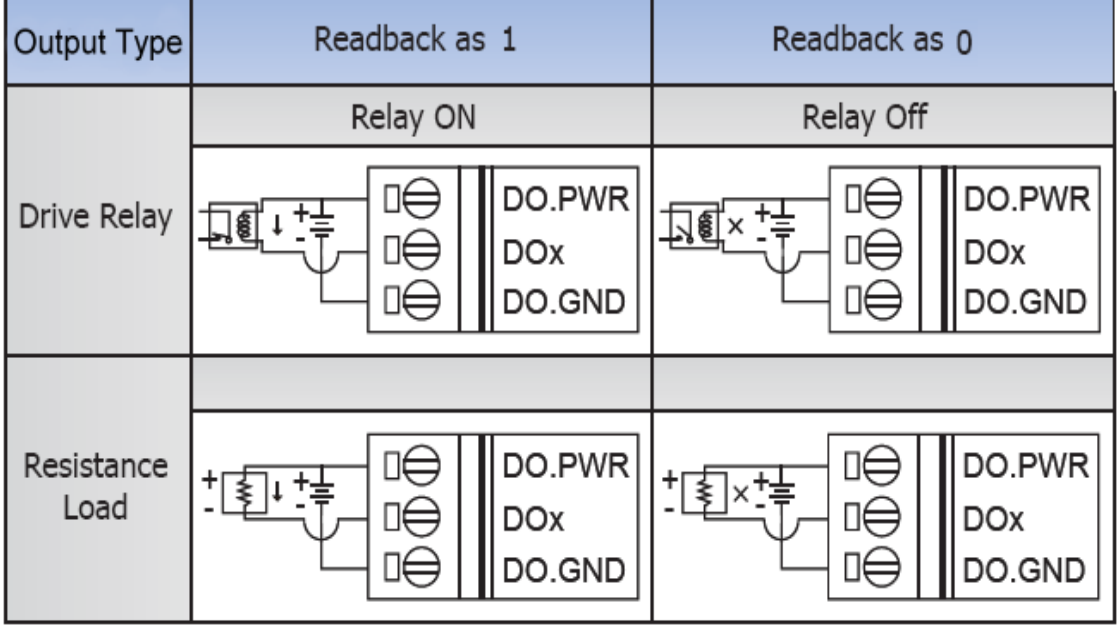

#### ¾ **PETL-7052:**

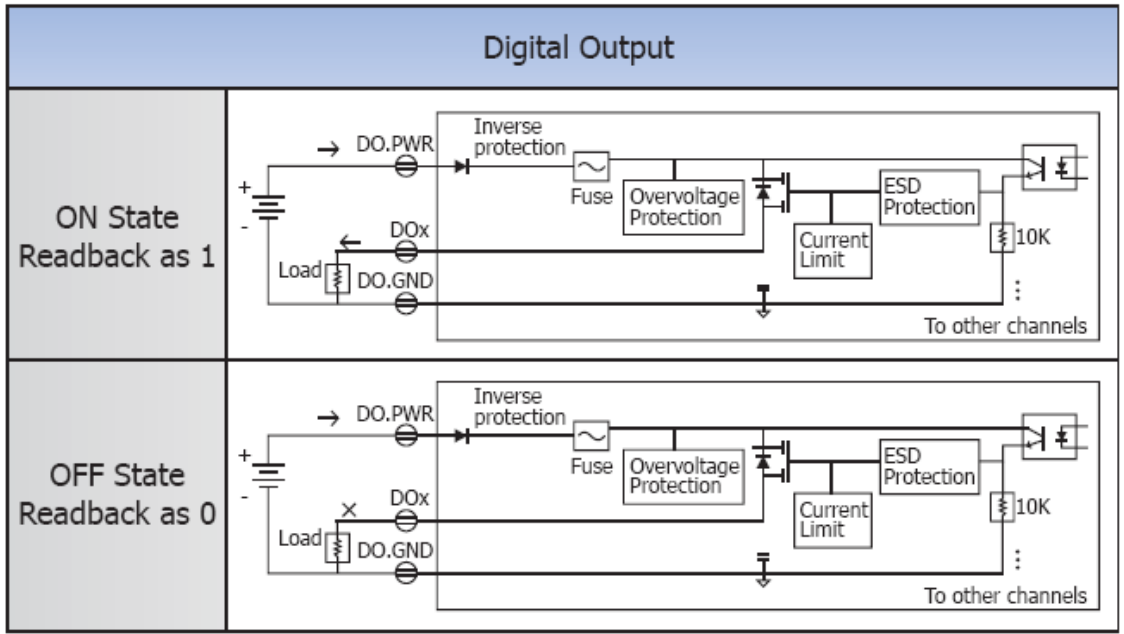

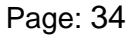

#### ¾ **PETL-7060/7067:**

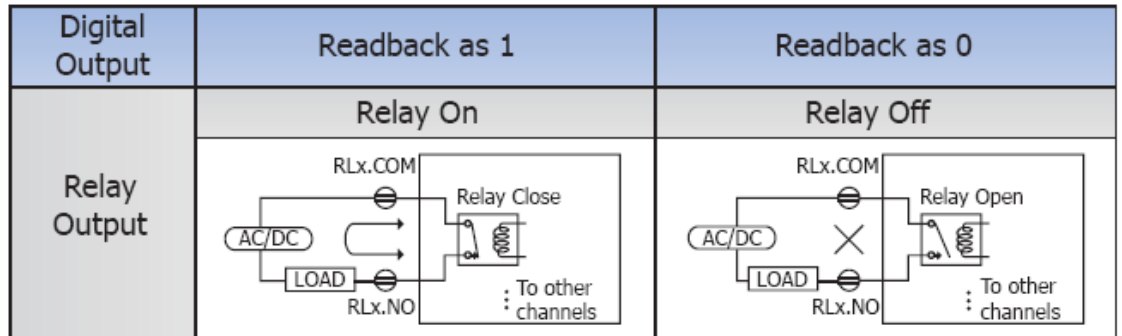

#### ¾ **PETL-7065/7066:**

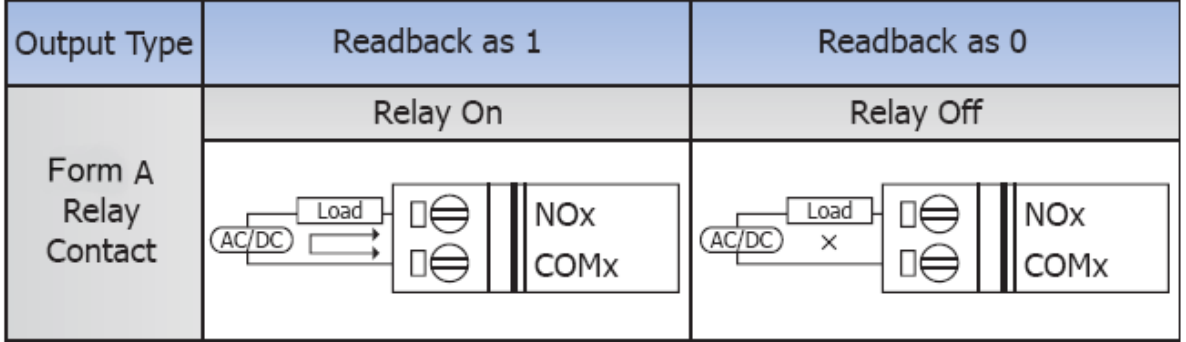
# **2.5. Dimensions**

All dimensions are in millimeters.

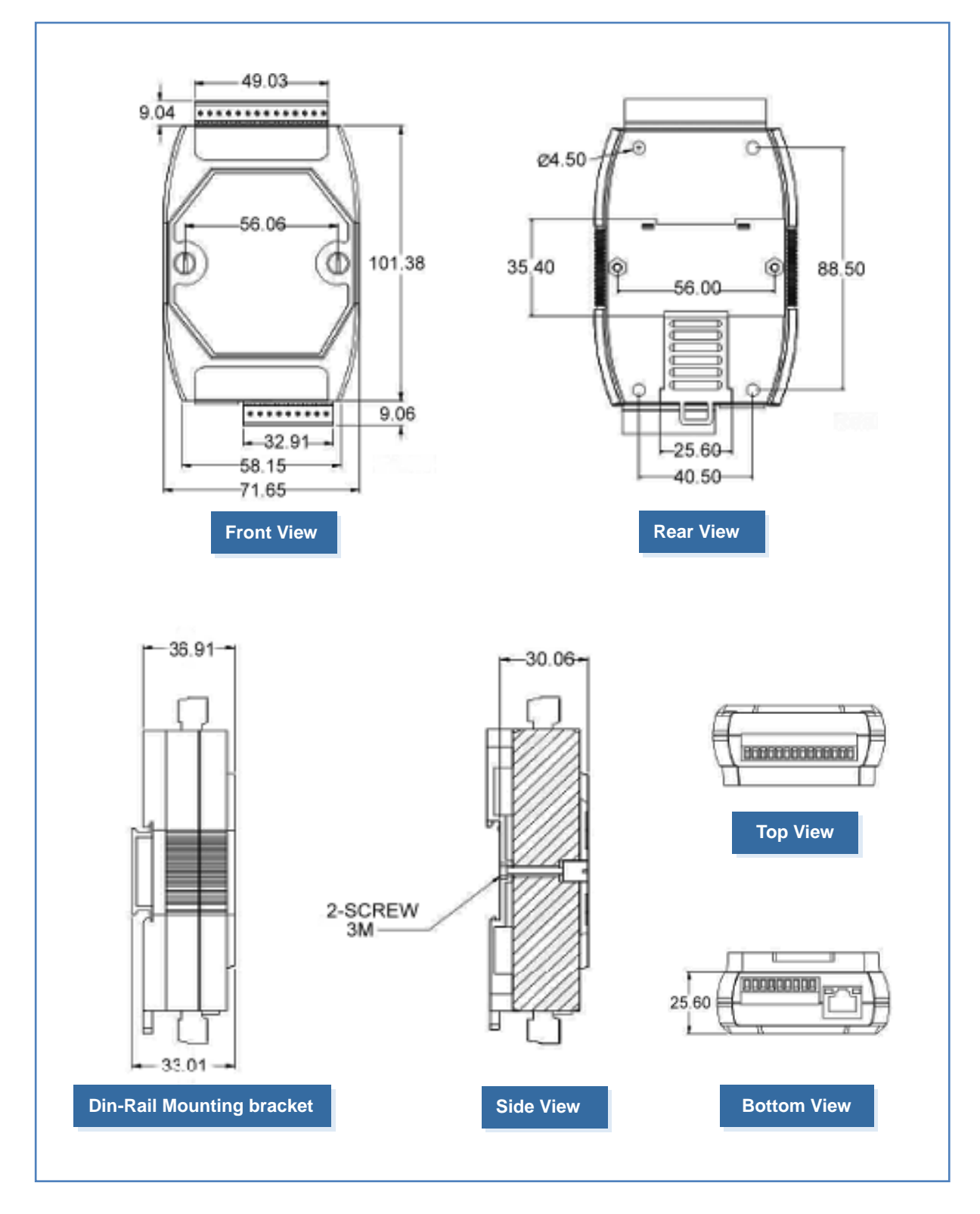

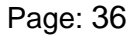

<span id="page-37-0"></span>This chapter provides a basic overview of how to install, configure and operate your PETL-7000 series module.

# **3.1. Mounting the Module**

The PETL-7000 module can be mounted by attaching the bottom of the chassis to a DIN-Rail, the wall or if can be piggybacked to another module.

### ¾ **DIN-Rail mounting**

The PETL-7000 module contains simple rail clips to enable if to be reliably mounted on a standard 35 mm DIN rail.

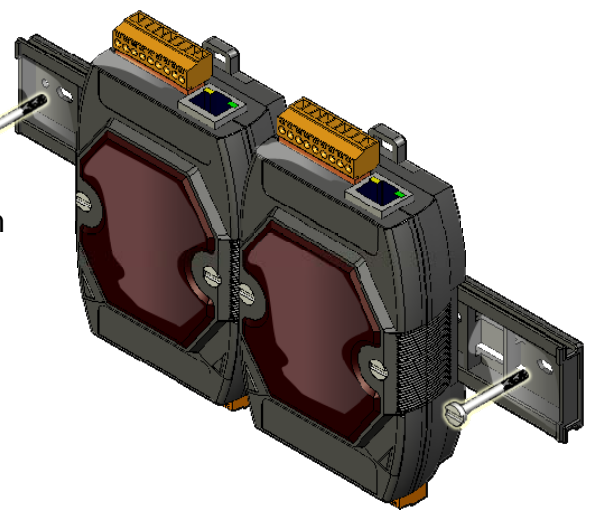

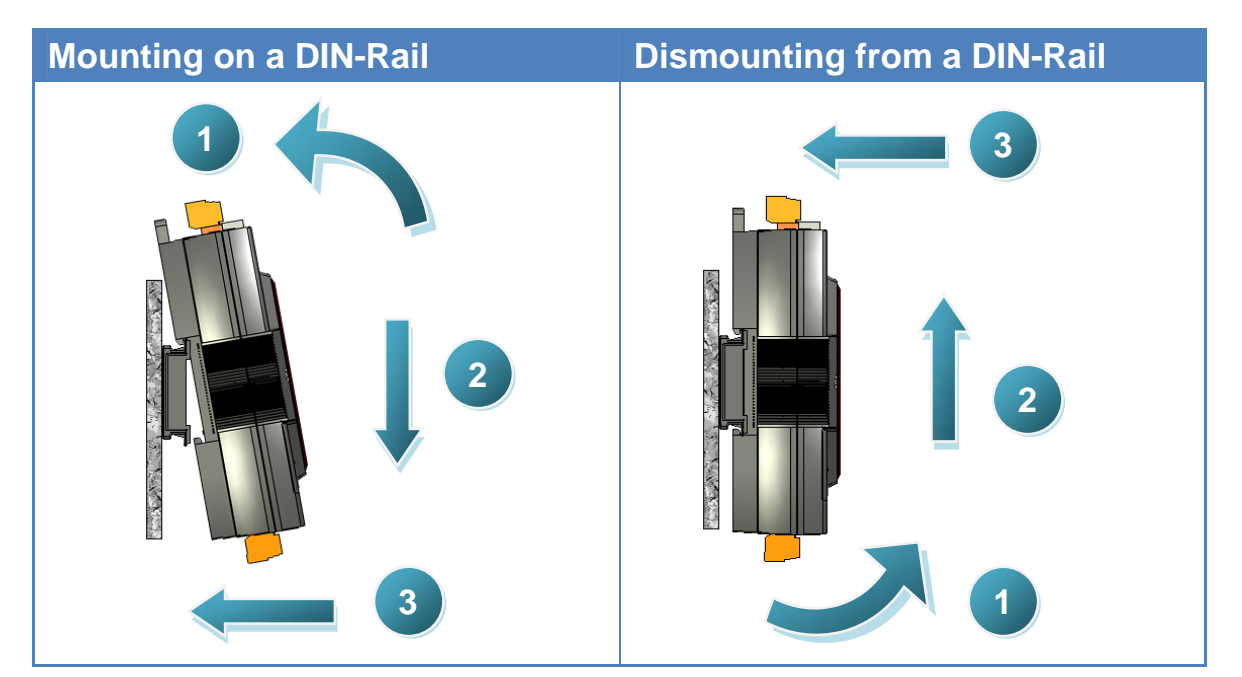

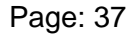

## **Din-Rail Mountable Model**

There are three Din-Rail versions available that enable a variety of ICP DAS devices to be mounted. Each is made of stainless steel and has a ground wire attached at one end.

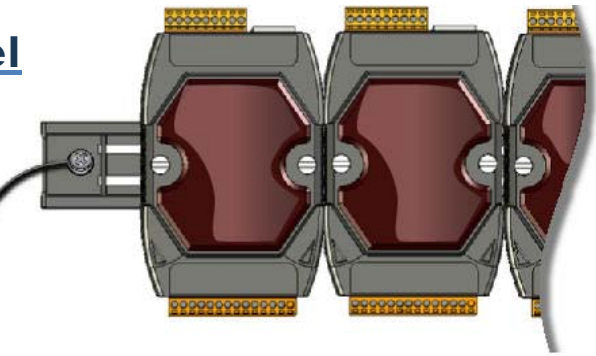

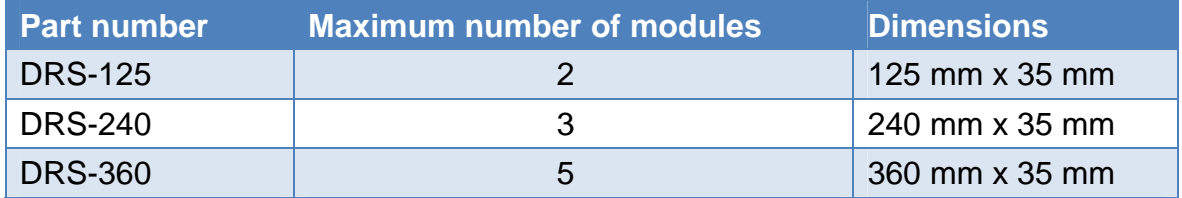

#### ¾ **Piggyback Mounting**

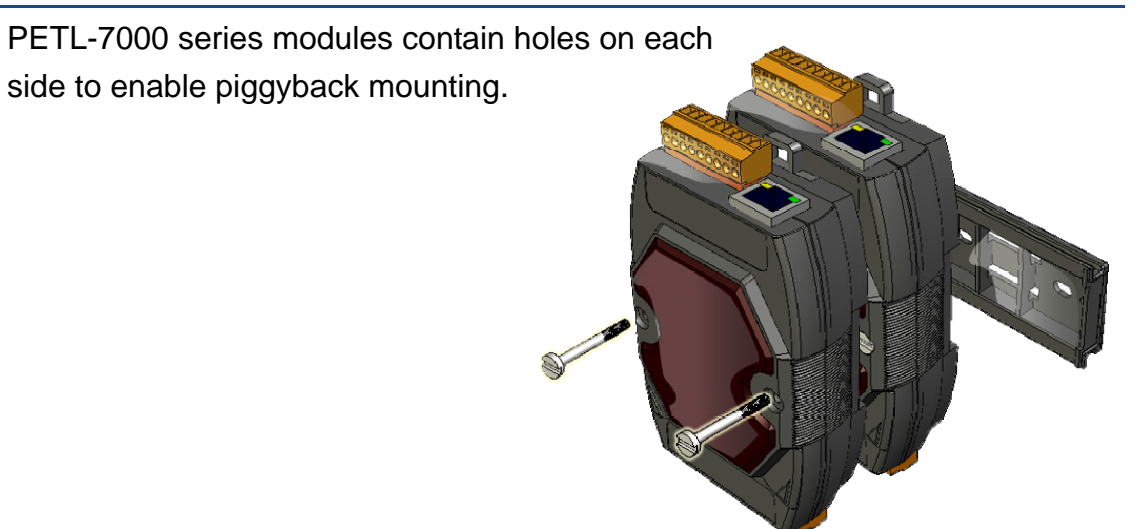

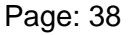

# **3.2. Configuring the Boot Mode**

All PETL-7000 series modules have two operating modes that can be selected using the switch mechanism incorporated on the chassis.

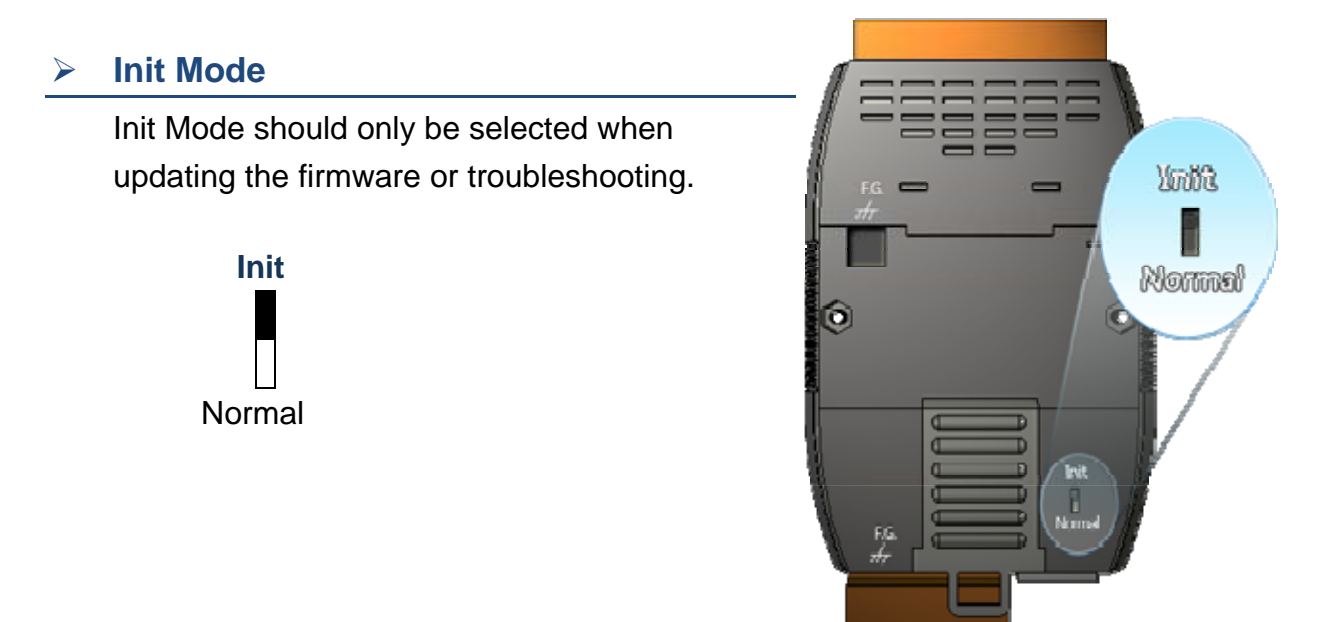

#### ¾ **Normal Mode**

Normal Mode is the default operating mode and the mode that should be selected most of the time.

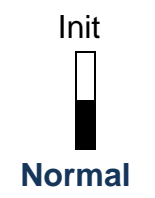

**Note: Be sure to return the switch to the Normal position after any firmware update is complete.** 

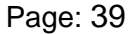

# **3.3. Connecting to Network, PC and Power**

All PETL-7000 series modules are equipped with an RJ-45 Ethernet port to allow connection to an Ethernet hub/switch or PC.

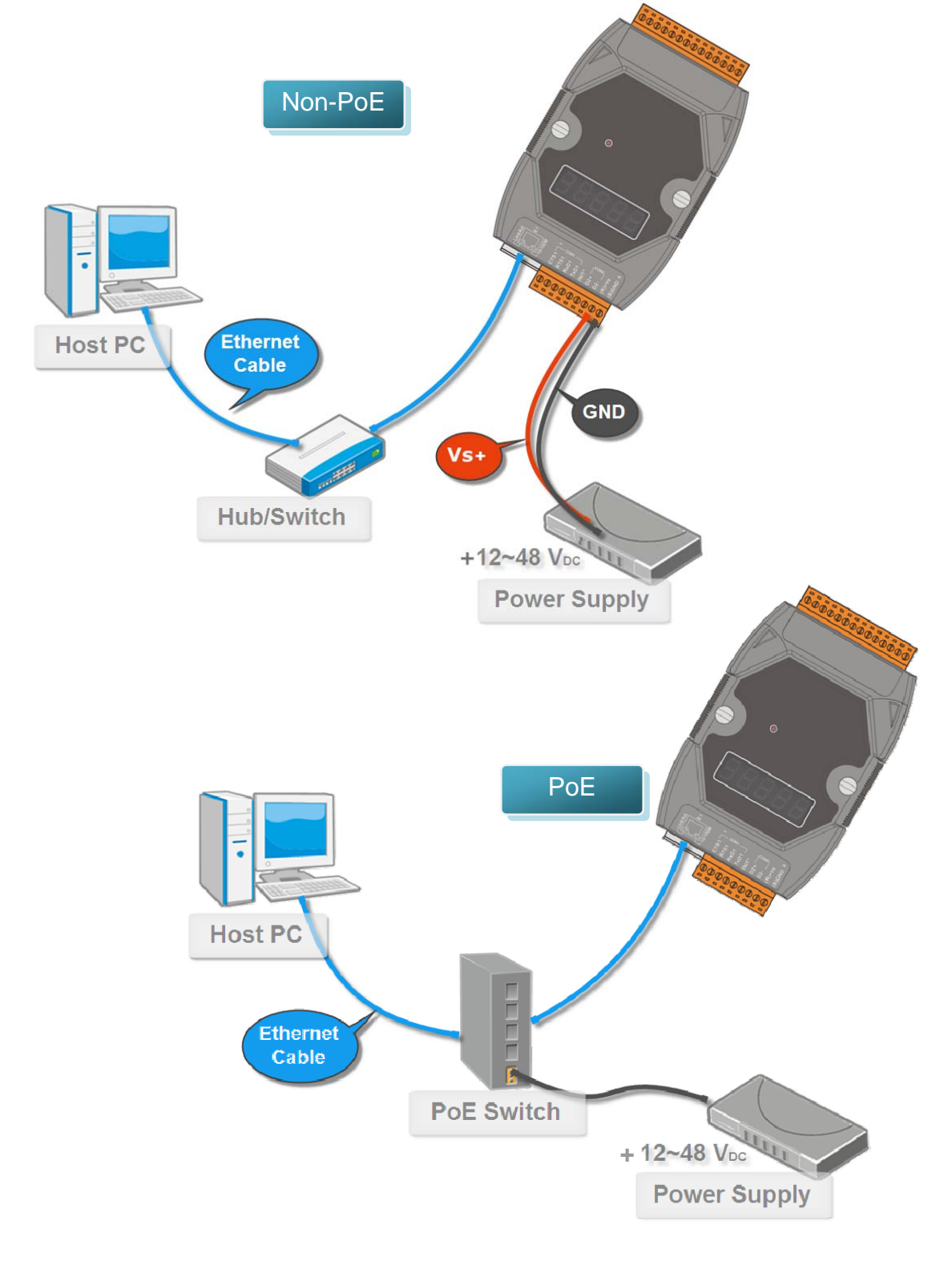

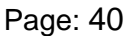

# <span id="page-41-0"></span>**3.4. Using eSearch Utility to assign a new IP**

The eSearch Utility is a useful tool that provides a quick and easy method of configuring the Ethernet settings for PETL-7000 series modules from a PC.

### **Step 1: Get the eSearch Utility tool**

The eSearch Utility can be obtained either from the companion CD or from our FTP site:

CD:\Napdos\Software\eSearch\

<ftp://ftp.icpdas.com/pub/cd/6000cd/napdos/software/eSearch/>

### **Step 2: Run the eSearch Utility**

Double-click the eSearch Utility.

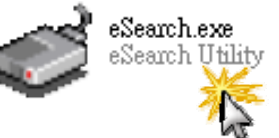

### **Step 3: Click the "Search Servers" button to search for your PETL-7000 module**

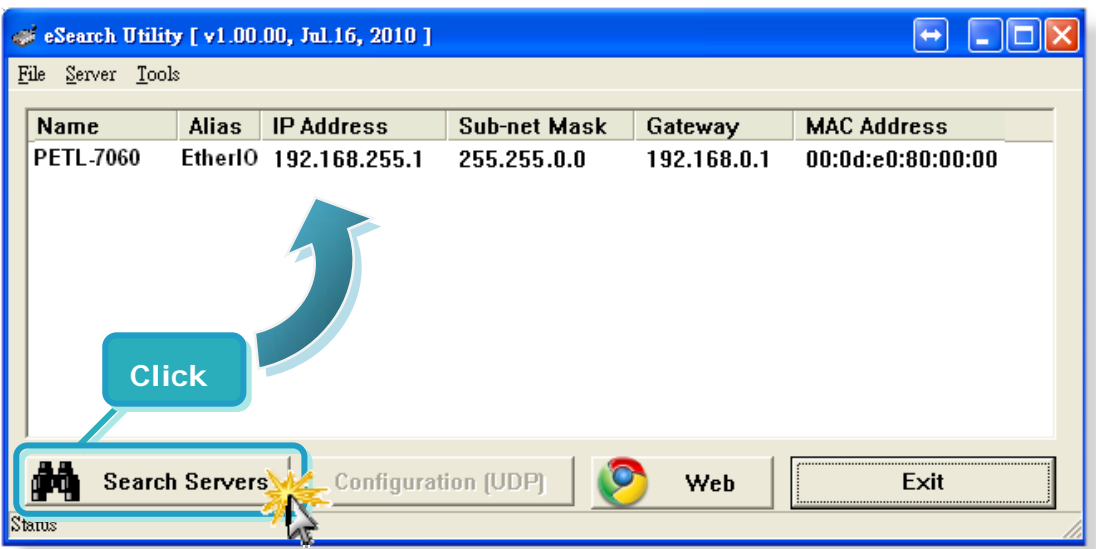

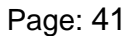

### **Step 4: Double-Click your PETL-7000 to configure the settings.**

PETL-7000 series modules are IP-based devices that may not be suitable for your network using a default IP address. Therefore, you must first assign a new IP address to the PETL-7000 module depending on your network settings.

The factory default IP settings are as follows:

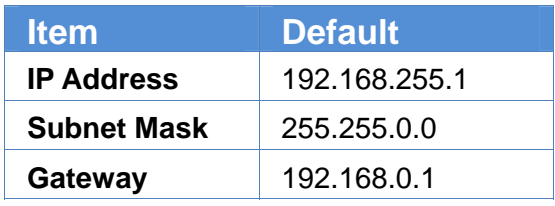

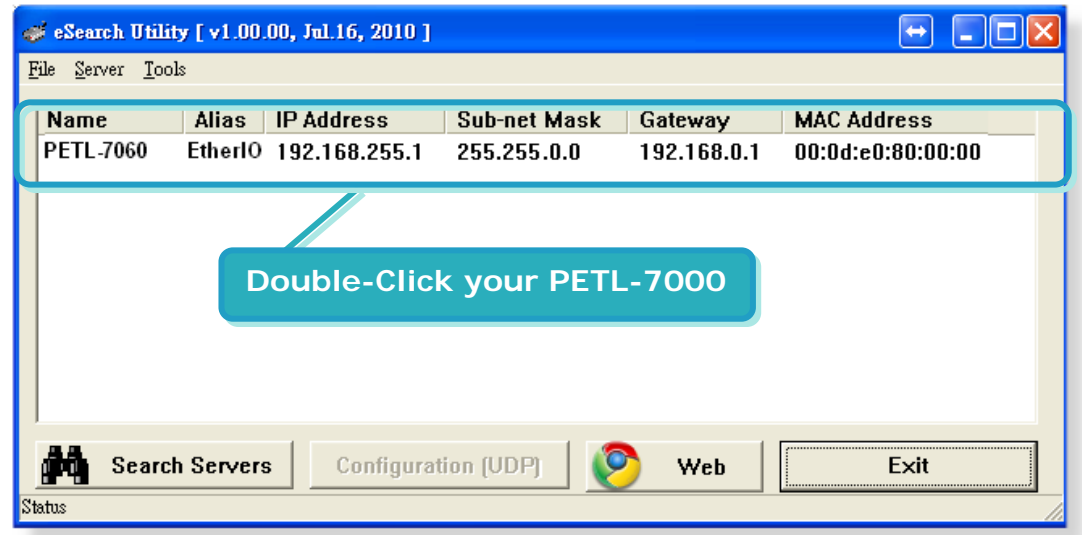

### **Step 5: Assign a new IP address and then click the "OK" button**

Contact your Network Administrator to obtain the correct network configuration. Modify the network settings and then click the "**OK**" button. The PETL-7000 series module will use the new settings immediately.

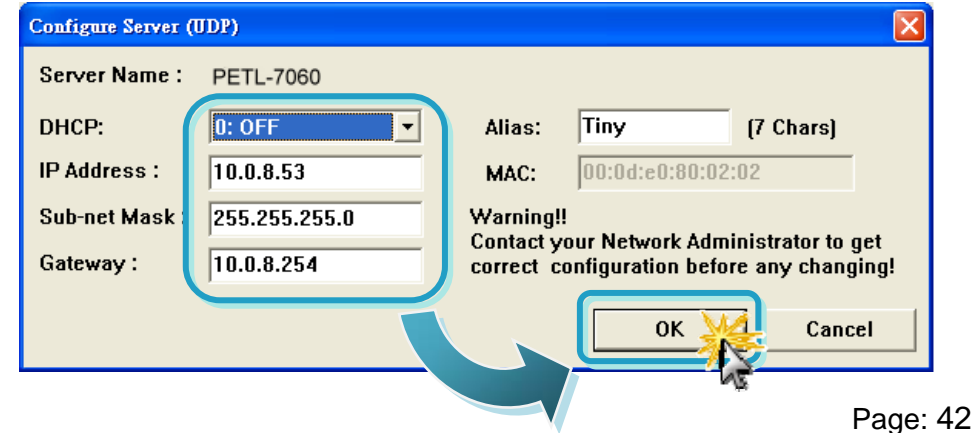

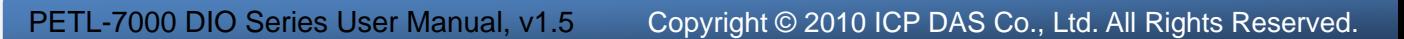

All PETL-7000 series modules contain an advanced web configuration system that provides I/O accessibility to the PETL-7000 module via a web browser.

### **Logging in to the PETL-7000 Web Server**

You can login to the PETL-7000 web server from any computer that has Internet access capability.

### **Step 1: Open a browser**

For example, Mozilla Firefox, Google Chrome and Internet Explorer are reliable and popular internet browsers that can be used to configure PETL-7000 series modules.

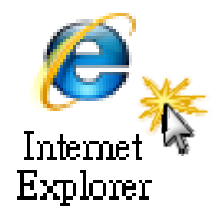

If using IE, please disable its cache to avoid browser accessing error. The detail settings steps refer to "Appendix: A".

### **Step 2: Enter the URL address of the PETL-7000**

Make sure you have correctly configured the network settings of the PETL-7000 module, or refer to Section [3.4 "Using eSearch Utility to Assign a](#page-41-0)  [New IP"](#page-41-0).

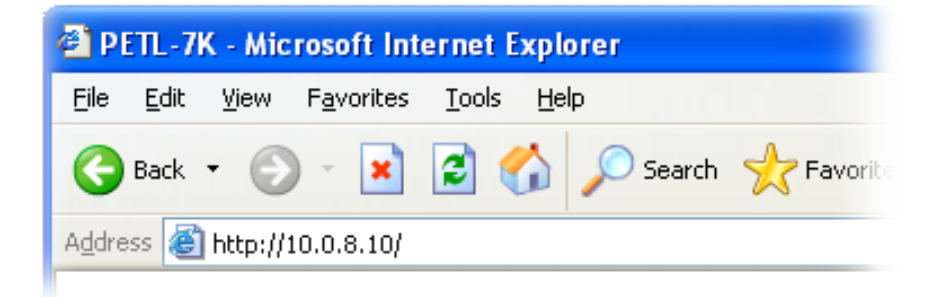

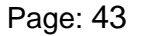

### **Step 3: Enter the Password**

After entering the IP address, the login dialog page will prompt you to enter a password.

The factory default password is as follows:

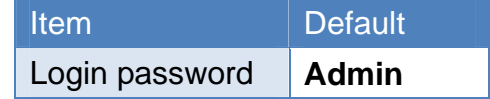

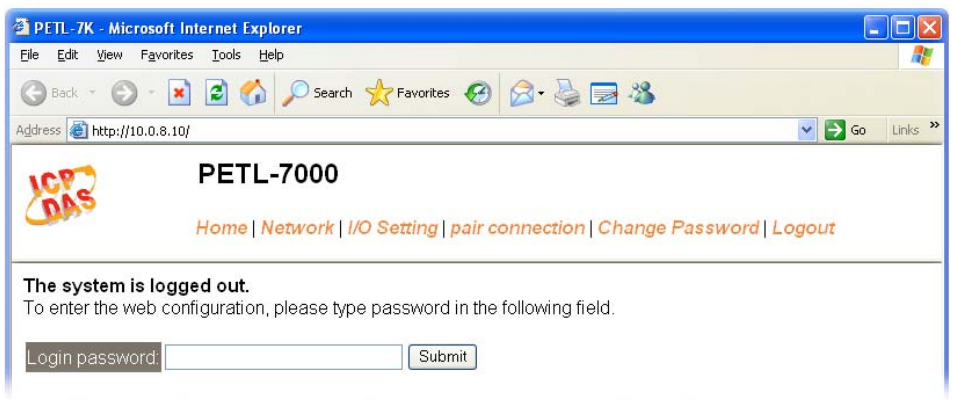

### **Step 4: Login to the PETL-7000 web server**

After logging into the PETL-7000 web server, the main page will be displayed.

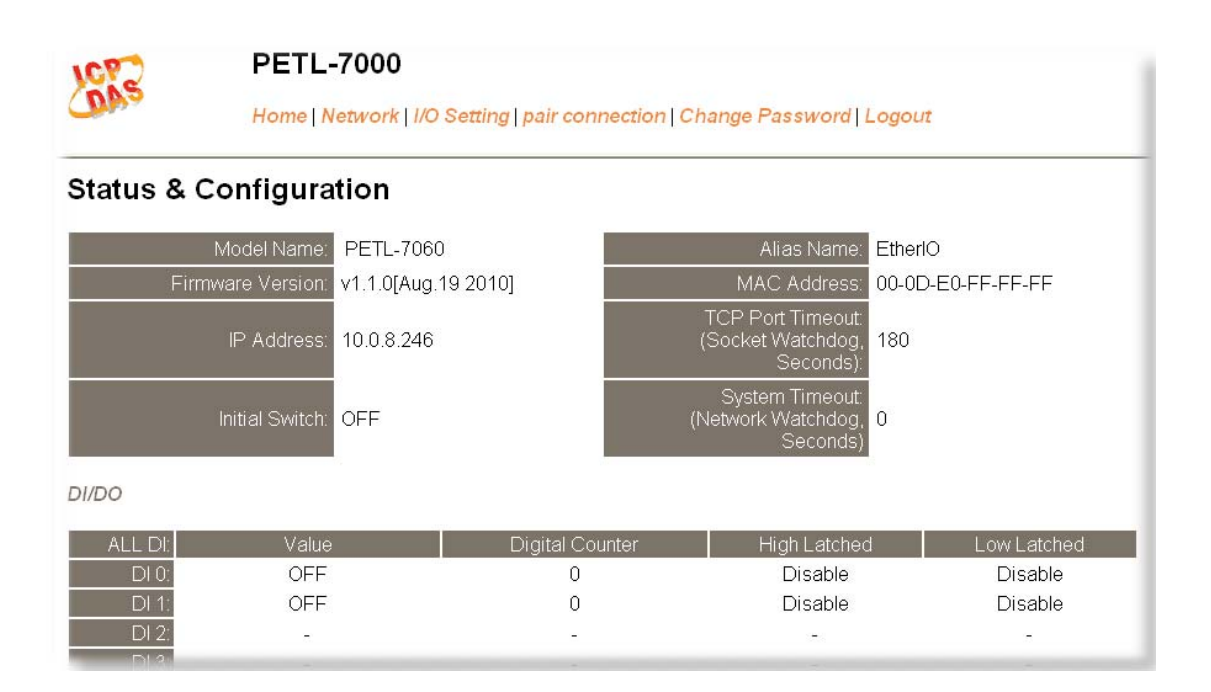

# **4.1. Home page**

The Home tab links to the main page, which is divided in to three parts.

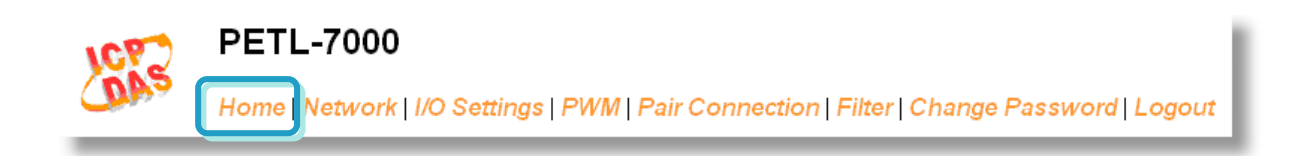

The first part of the page provides basic information about the PETL-7000 hardware and software.

#### **Status & Configuration**

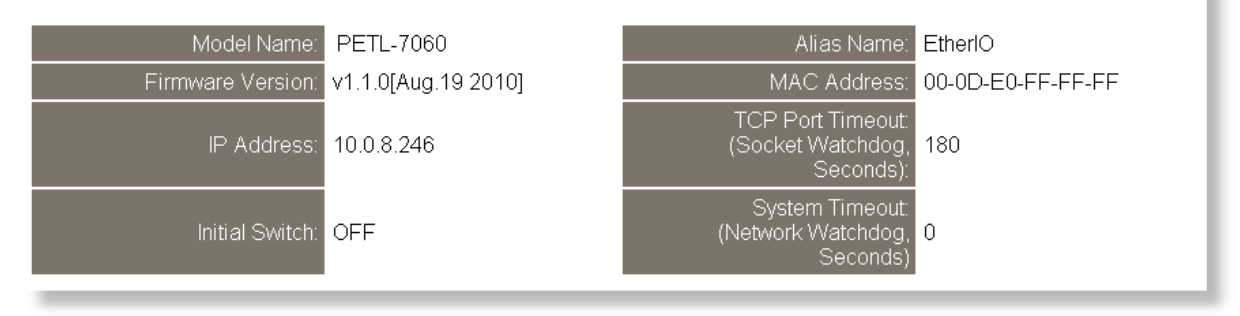

The second part provides information about the status of the I/O.

DI/DO  $AI$   $D<sub>F</sub>$ **Digital Counter High Latched** ow Latched Valu OFF  $\overline{0}$ Disable Disable  $DI$  1: OFF  $\overline{0}$ Disable Disable  $DI2$  $\overline{a}$  $DI3$ :  $\overline{a}$ l.  $DI4$  $DI$  5:  $DIZ$ OFF DO<sub>0</sub> OFF DO<sub>7</sub> DO6 DO<sub>5</sub> DO<sub>4</sub> DO<sub>3</sub> DO<sub>2</sub> DO<sub>1</sub>  $\overline{a}$ 

The third part provides the status of the I/O pair-connections.

Current port settings:

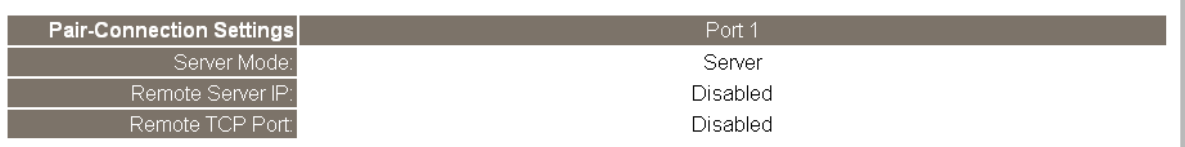

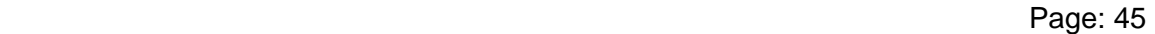

# **4.2. Network Settings**

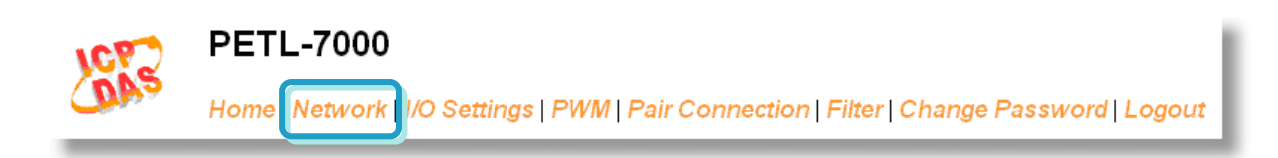

## **4.2.1. Network and Miscellaneous Settings**

Check the Model name and the software information

#### **Network and Miscellaneous Settings**

#### Model Name: PETL-7060 Alias Name: EtherlO Firmware Version: v1.1.0[Aug.19 2010] MAC Address: 00-0D-E0-FF-FF-FF TCP Port Timeout:<br>(Socket Watchdog, IP Address: 10.0.8.246 180 System Timeout<br>Network Watchdog) Initial Switch: OFF  $\overline{0}$

The software information includes the following data items:

Model Name, Firmware version, IP Address, Initial Switch, Alias Name, MAC Address, TCP Port Timeout and System Timeout.

After updating the PETL-7000 firmware, you can check the PETL-7000 software version information from this page.

## **4.2.2. IP Address Selection**

**IP Address Selection** 

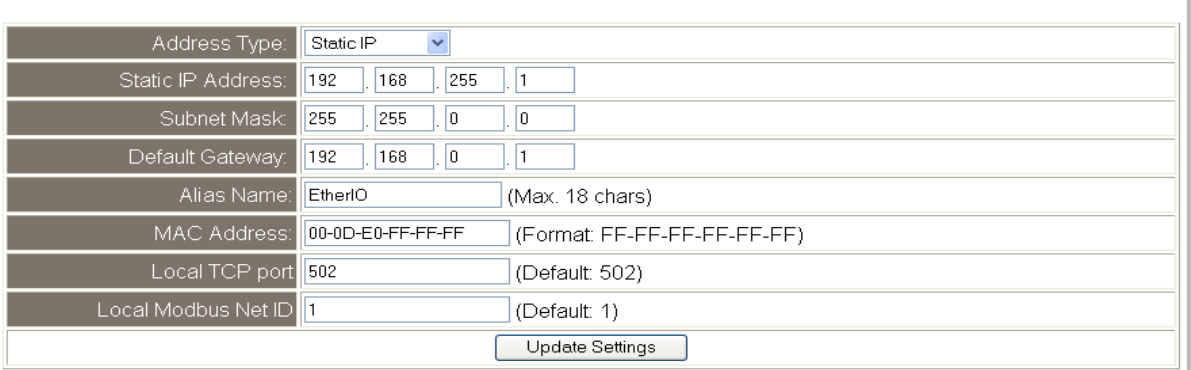

#### <span id="page-47-0"></span>■ Item Descriptions:

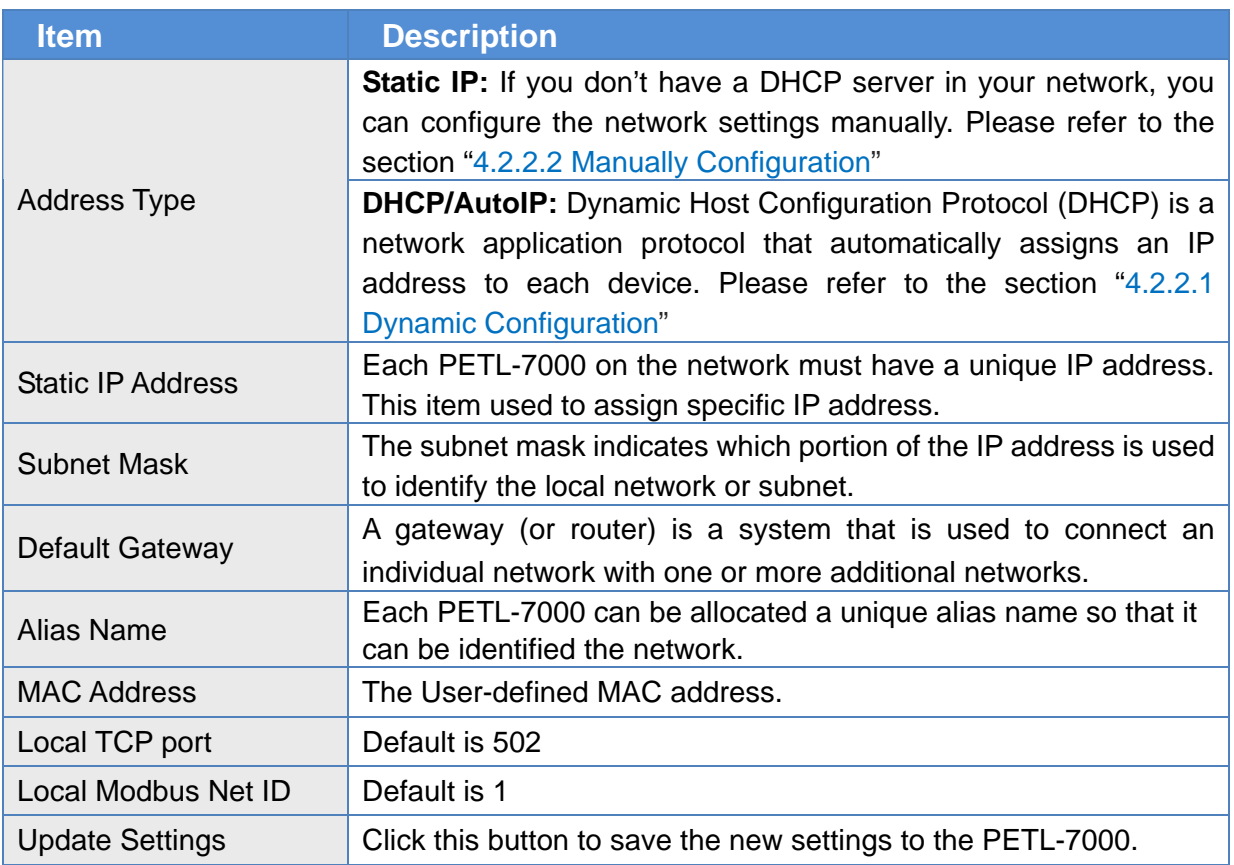

## **4.2.2.1. Dynamic Configuration**

Dynamic configuration is very easy to perform. If you have a DHCP server, a network address can be configured dynamically using the following steps:

**Step 1**: Select **"DHCP/ AutoIP"** as the address type

**Step 2**: Click the **"Update Settings"** button to finish the configuration

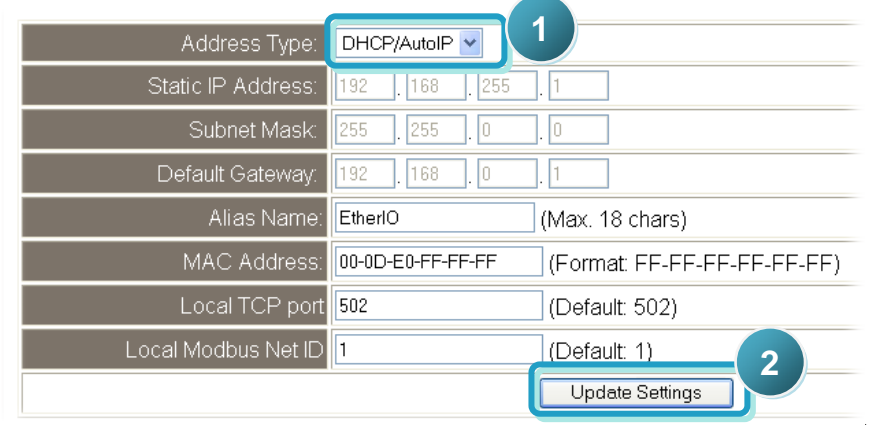

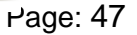

## <span id="page-48-0"></span>**4.2.2.2. Manual Configuration**

When using manual configuration, you have to assign all the network settings in the following manner:

**Step 1**: Select the **"Static IP"** as the address type

**Step 2**: Enter the appropriate **network settings**

**Step 3**: Click the **"Update Settings"** button to finish configuration

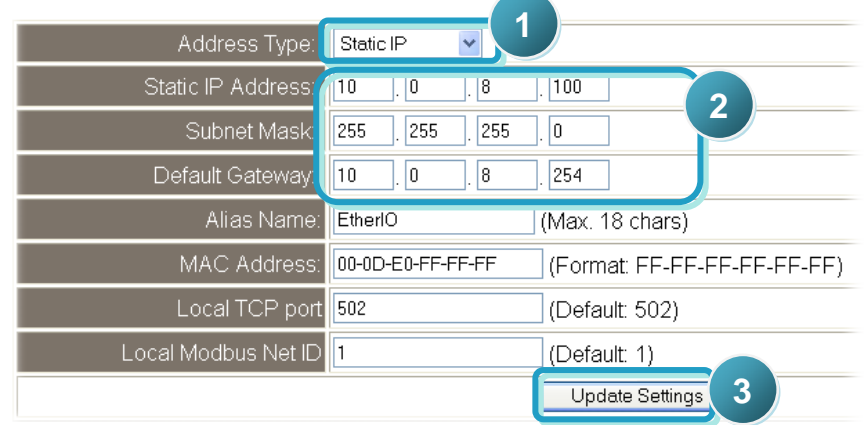

# **4.2.3. General Configuration Settings**

The General Configuration Settings provides the following functions:

#### **General Configuration Settings**

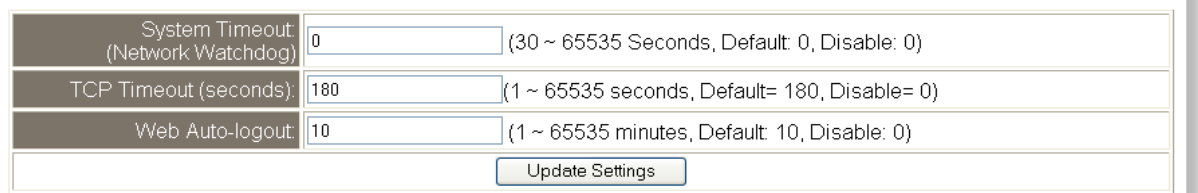

#### ■ Item Descriptions:

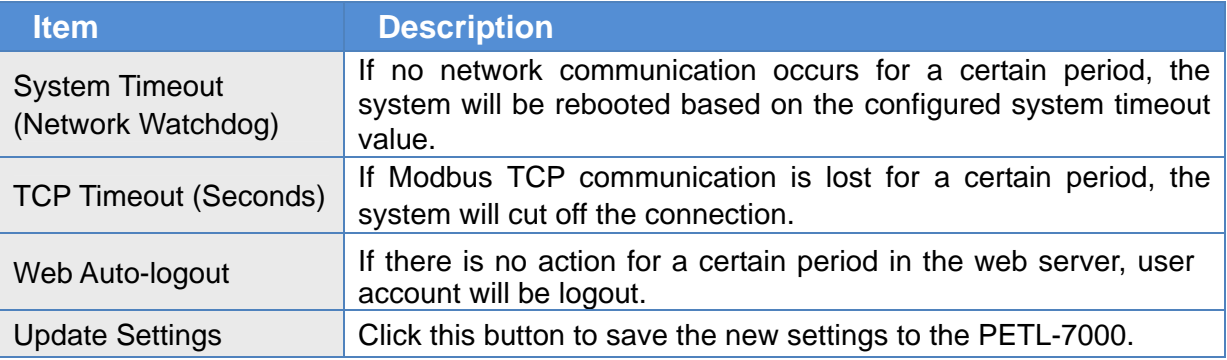

## **4.2.4. Restore Factory Defaults**

To reset the settings to their factory default, follow these steps:

- **Step 1**: Click the **"Restore Defaults"** button to reset the configuration.
- **Step 2**: Click the **"OK"** button in the message dialog box.
- **Step 3:** Check whether the PETL-7000 module is reset to factory default settings for use with the eSearch Utility. Refer to the Section [3.4 Using](#page-41-0)  [eSearch Utility to assign a new IP](#page-41-0)".

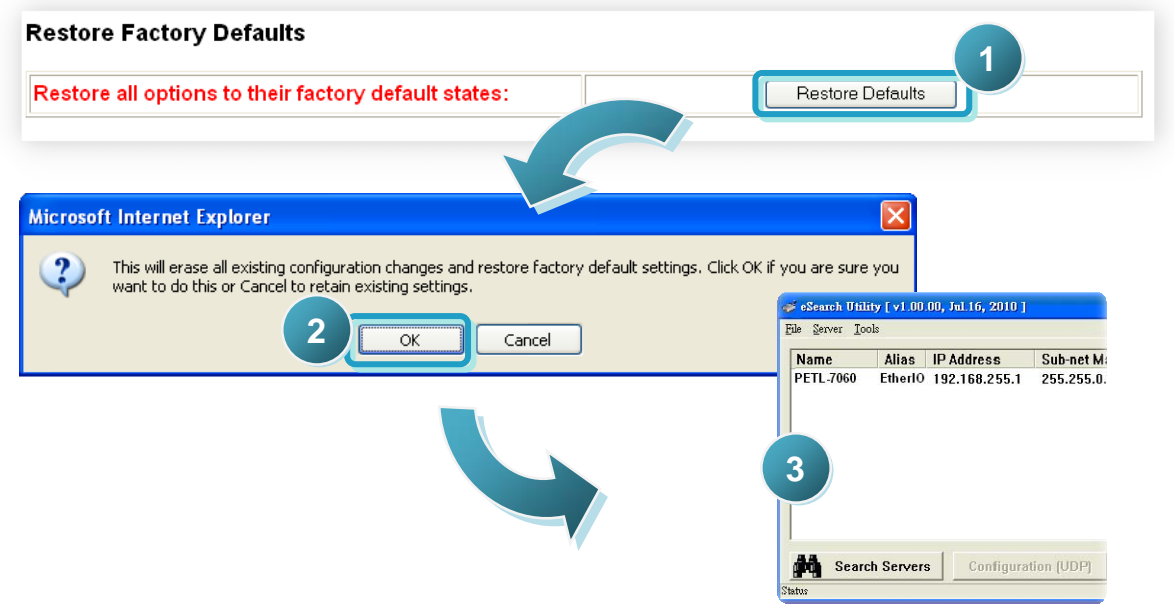

■ The table below lists the factory default settings:

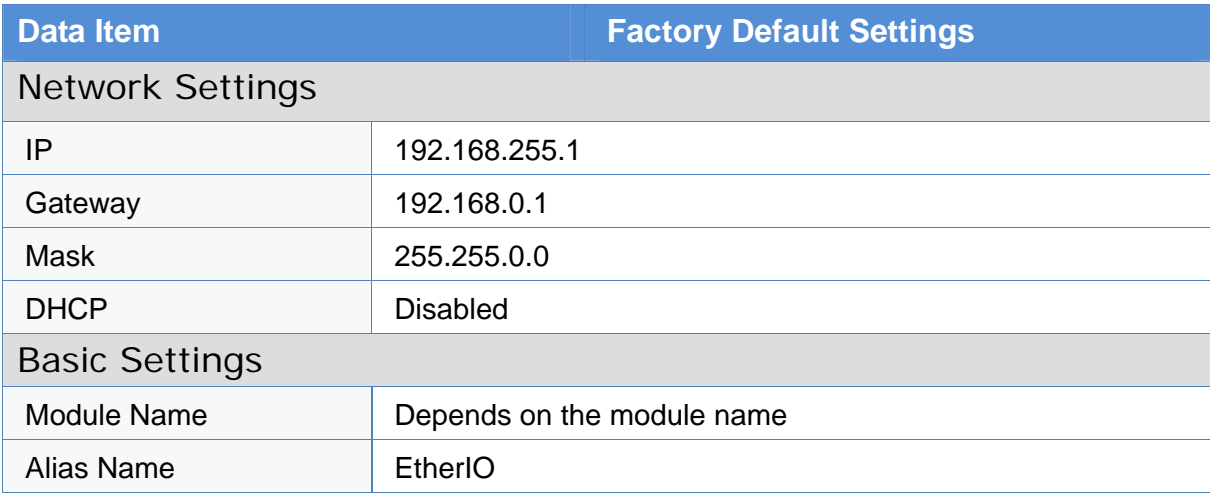

# **4.3. I/O Settings**

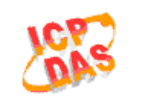

**PETL-7000** 

Home | Network | I/O Settings | PWM | Pair Connection | Filter | Change Password | Logout

# **4.3.1. DO Control**

**DO** control

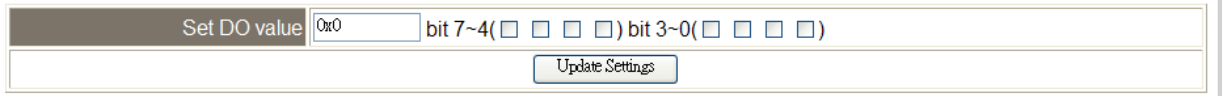

#### ■ Item Descriptions:

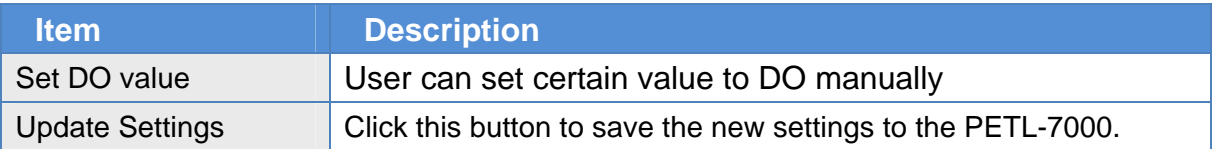

# **4.3.2. DI/DO Configuration**

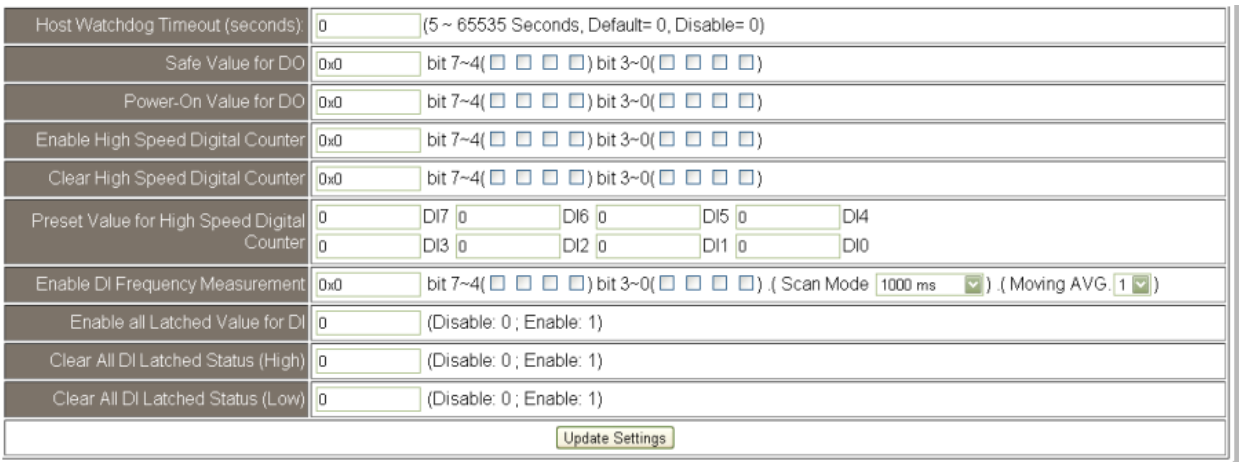

### ■ Item Descriptions:

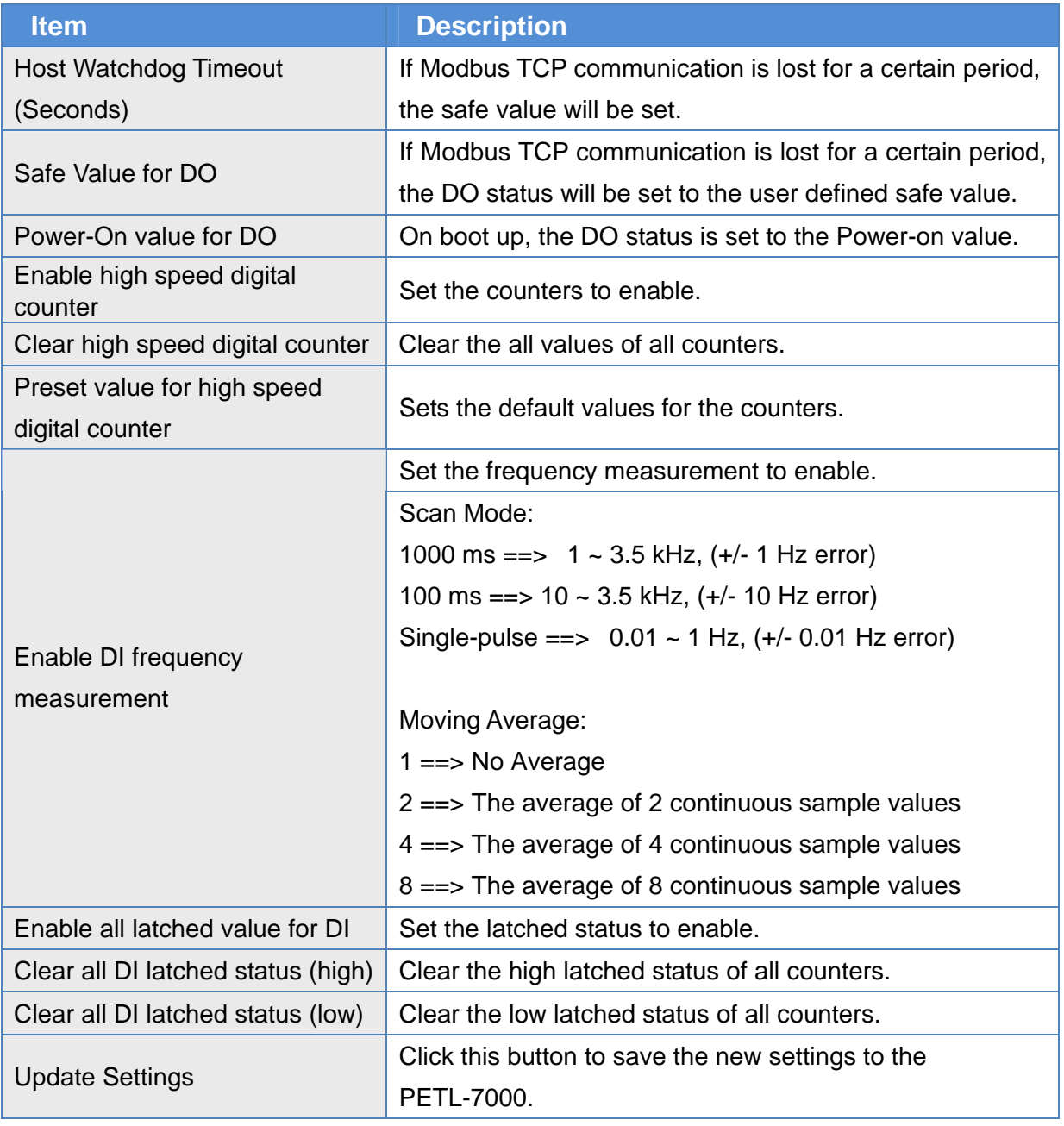

# **4.4. PWM Setting**

# **4.4.1. PWM Configuration**

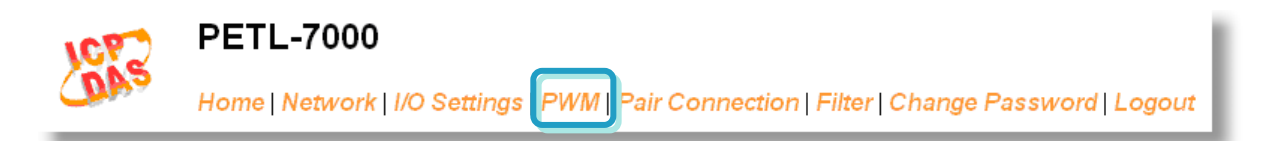

#### **PWM Configuration:**

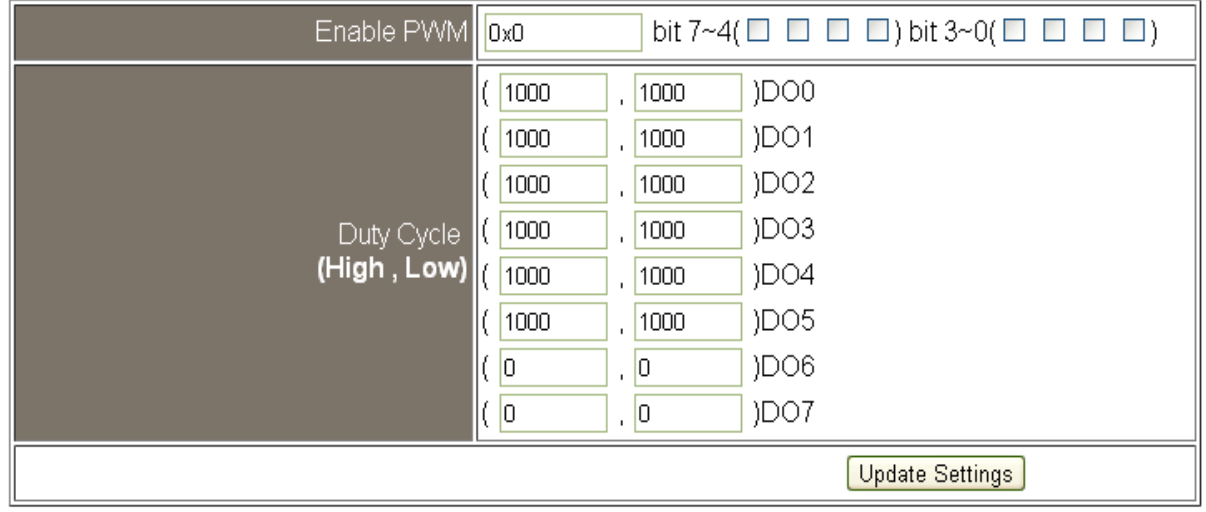

#### ■ Item Descriptions:

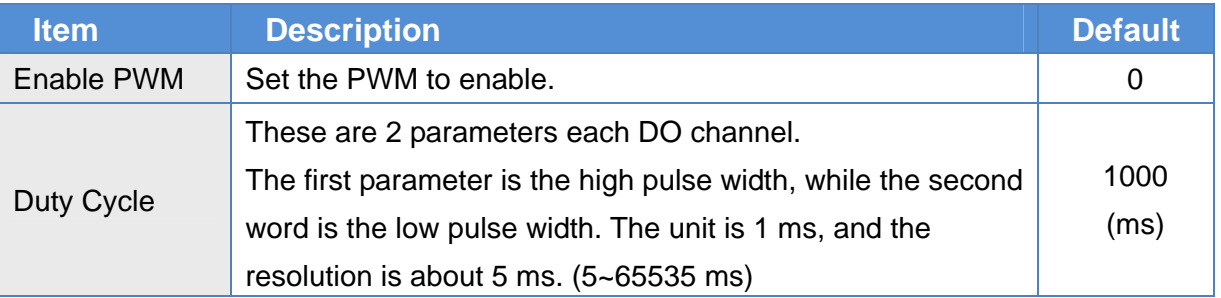

#### **Note: Because the characteristic of relay, PETL-706X series (the module with relay) are not suitable to use PWM for a long time.**

# **4.5. I/O Pair-Connection**

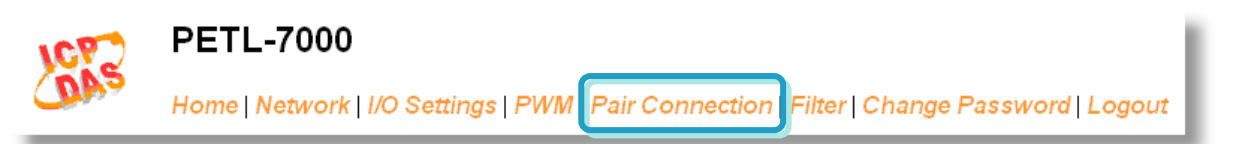

# **4.5.1. Settings**

The I/O pair-connection function is a particular feature of PETL-7000 series modules that can enable a pair of DI-to-DO connections via the Modbus TCP (Ethernet).

Settings:

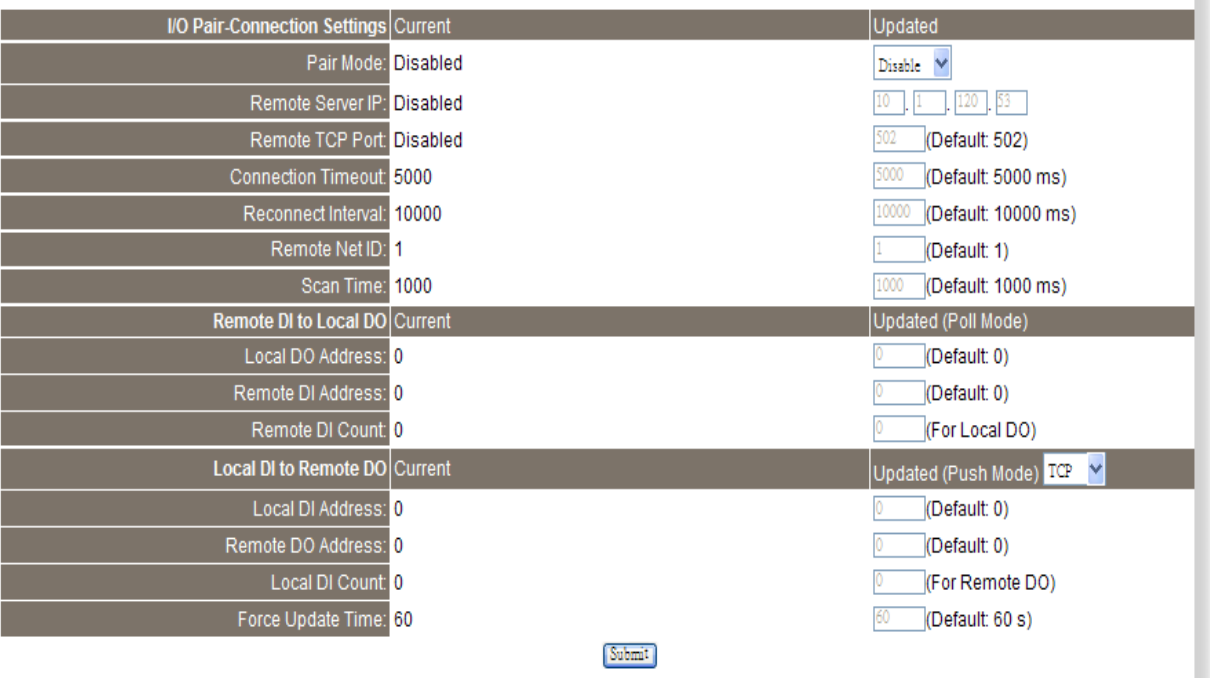

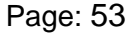

ı

### ■ Item Descriptions:

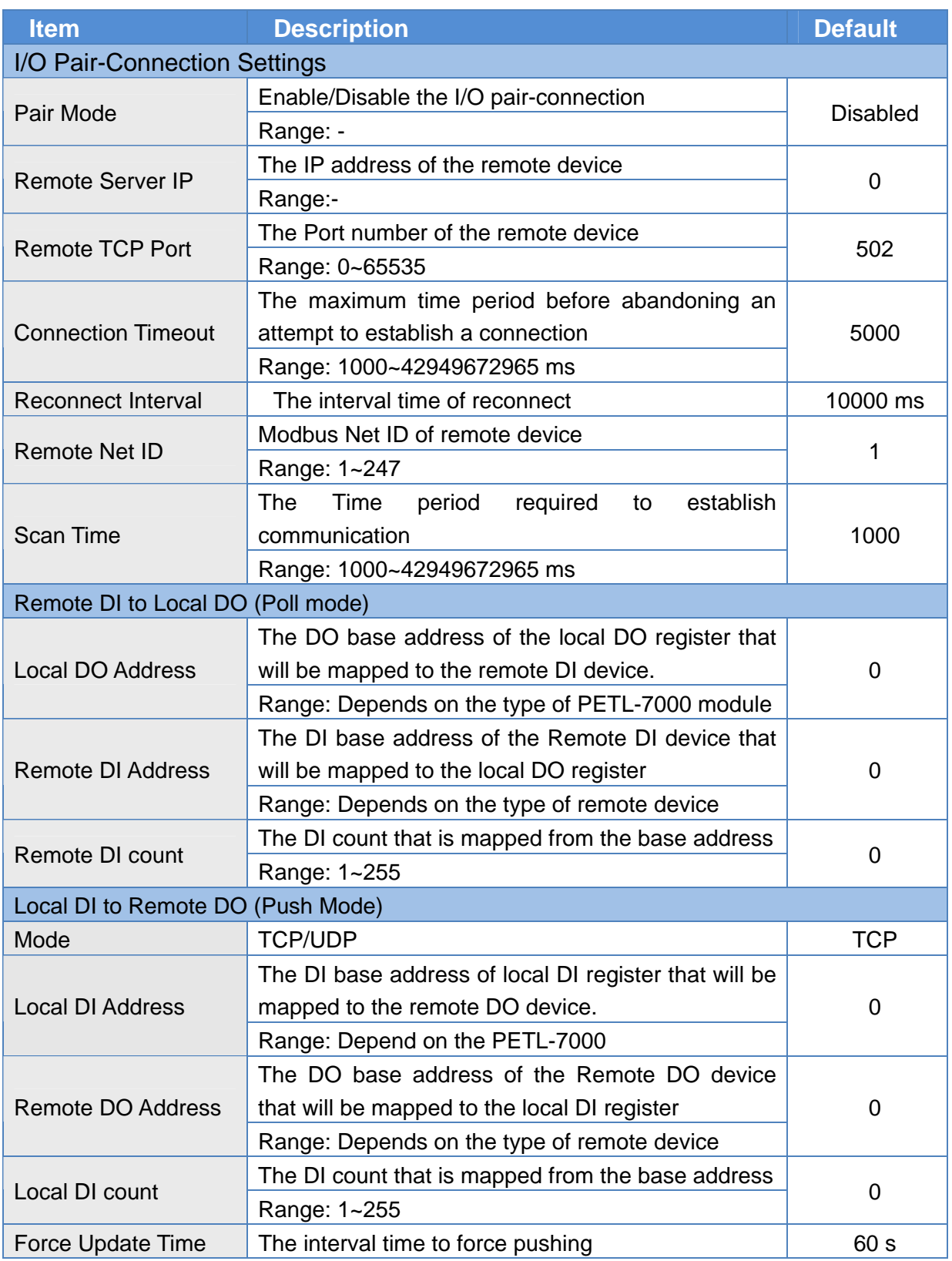

# **4.6 Filter**

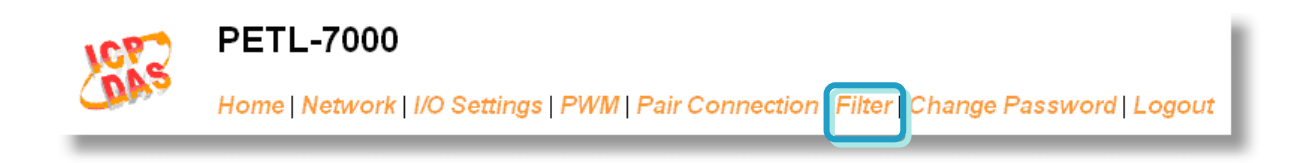

# **4.6.1 Filter Settings**

This filter settings page is used to query or edit IP filter list. The IP filter list restricts the access of packets based on the IP header. If one or more IP address are saved into the IP filter table, only clients whose IP is specified in the IP filter list can access the PETL-7000 series module.

#### **Filter Settings:**

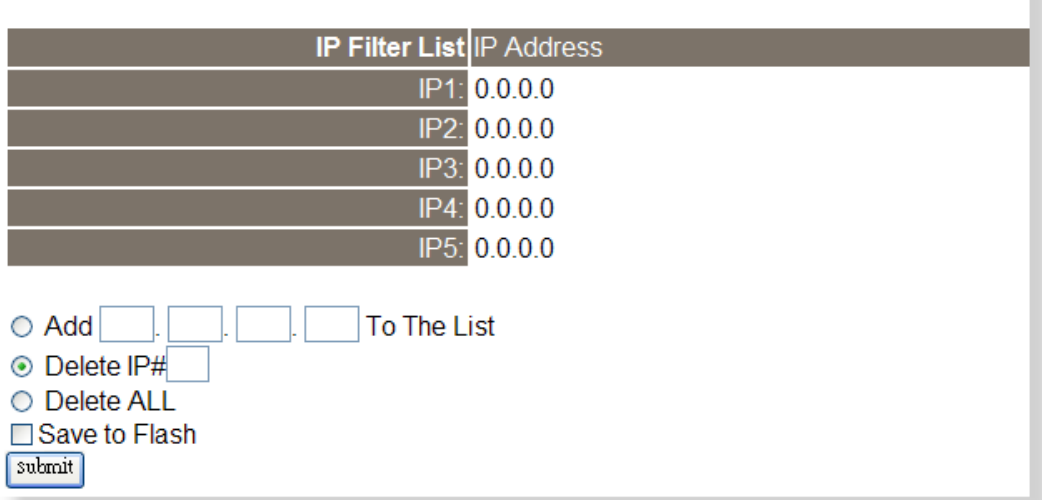

#### ■ Item Descriptions:

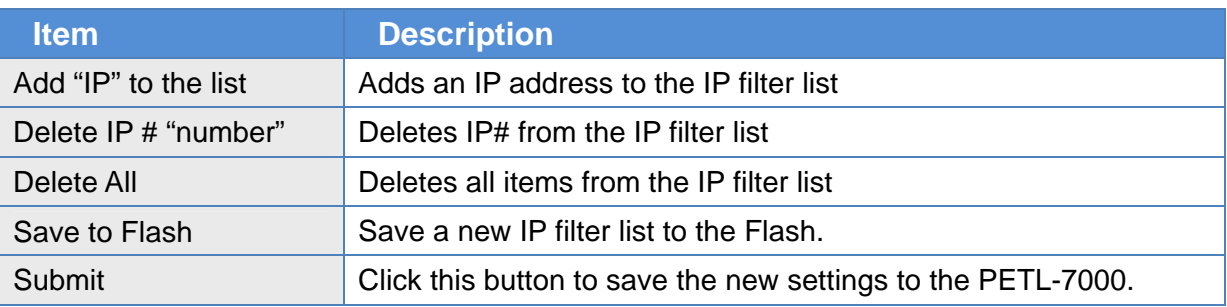

# **4.7 Change Password**

To change a password, first enter the old password (default is **Admin**) in the **"Current password"** field and then enters a new password in the **"New password"** field. Re-enter the new password in the **"Confirm new password"** field, and then click the "**Submit**" button to update your password.

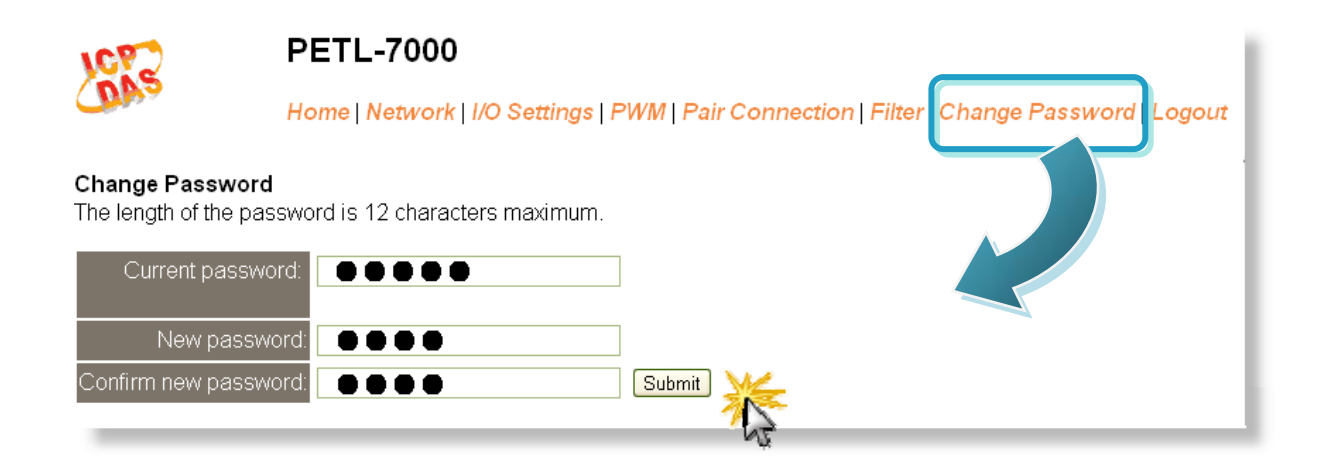

# **4.8 Logout**

Click the **"Logout"** tab to log out from the system and return to the login page.

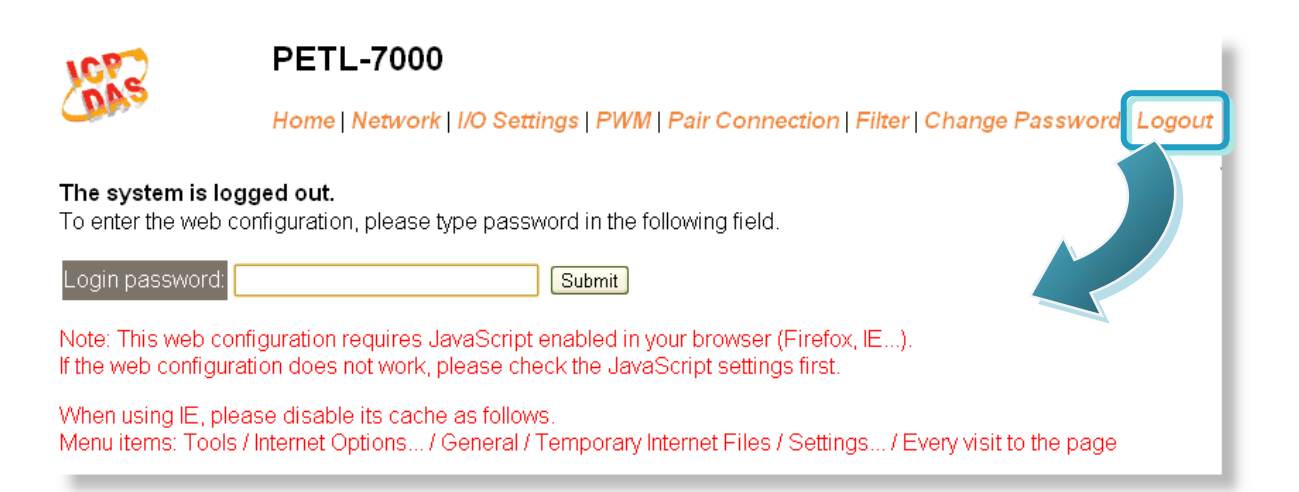

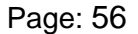

# **5. I/O Pair-Connection Applications**

The PETL-7000 series module can be used to create DI to DO pair-connect through

the Ethernet. Once the configuration is completed, the modules can poll the status of the local DI channels and then use the Modbus/TCP protocol to continuously write to a remote DO device in the background. It's useful when connecting digital I/O devices that do not themselves have Ethernet capability.

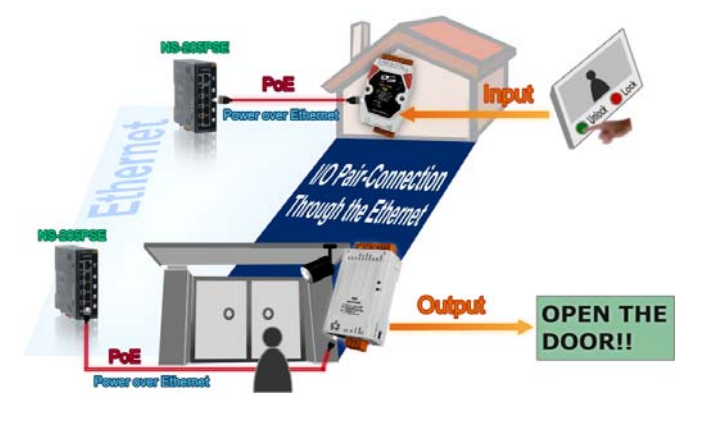

Please refer to the following steps to set I/O pair-connection function:

### **Step 1: Connecting to a network, PC and Power**

Confirm that the PETL-7000 series modules are functioning correctly. Refer to [Section](#page-37-0)  [3. Getting Started](#page-37-0) for more details.

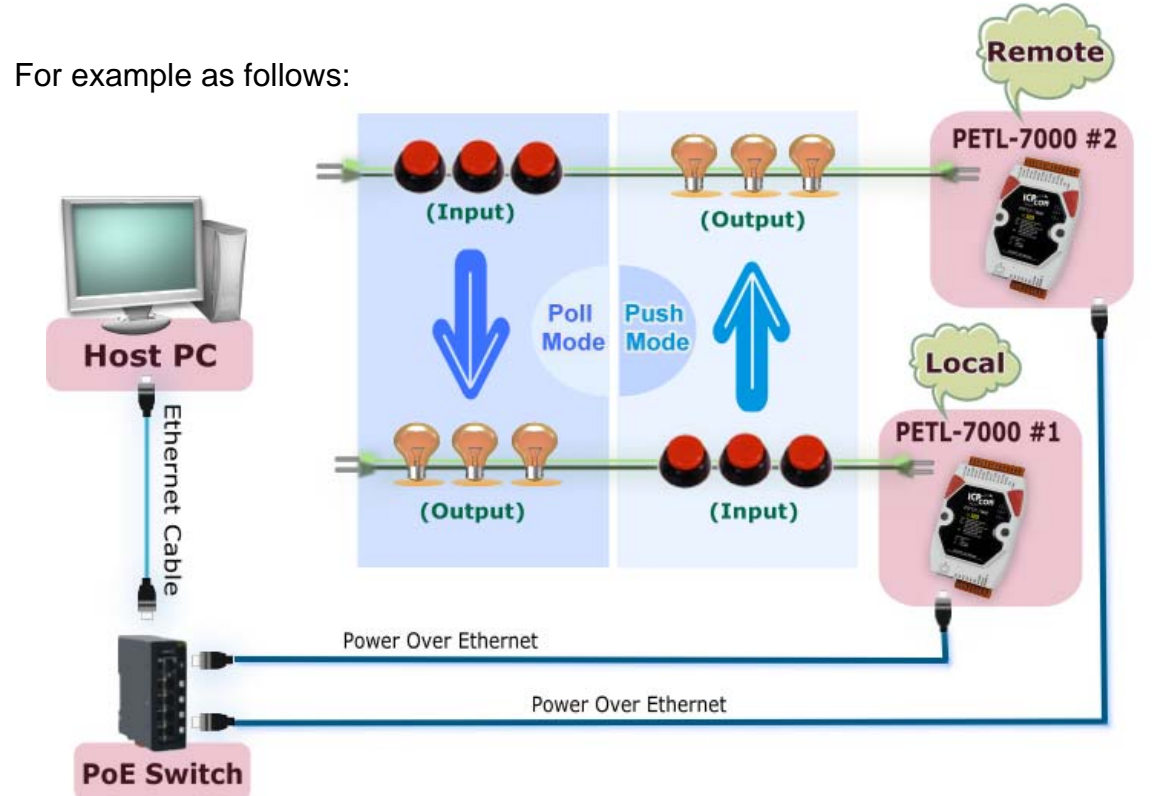

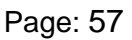

## **Step 2: Connecting Ethernet Settings**

Contact your Network Administrator to obtain a correct and functioning network configuration (**such as IP/Mask/Gateway details)** for PETL-7000 series modules. Please also refer to [Section 3.4 Using eSearch Utility to assign a new IP](#page-41-0)**.**

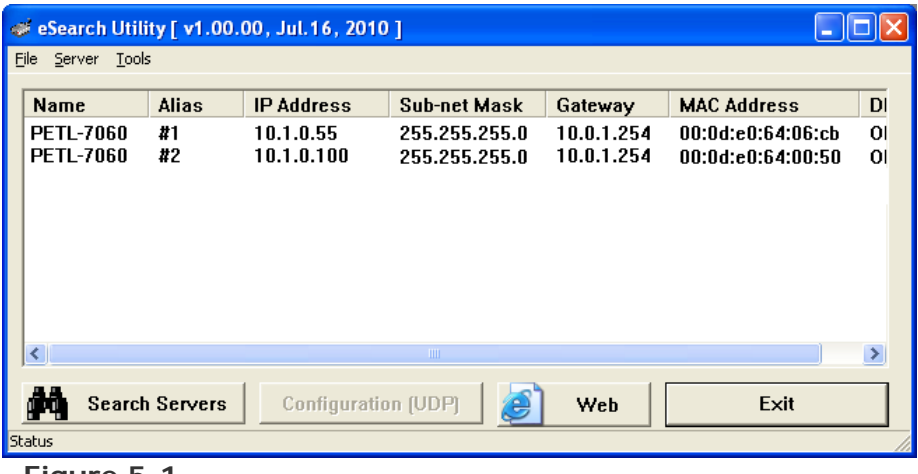

**Figure 5-1** 

### **Step 3: Connecting I/O Pair-Connection on Web Server**

- **Push Mode**
- 1 Select your **PETL-7000 #1** and click "**Web**" button on the eSearch Utility to launch the browser program for connecting to the web server.
- 2 Enter the password (**default: Admin**) in the Login password field, and then click the **"Submit"** button to enter the configuration page.

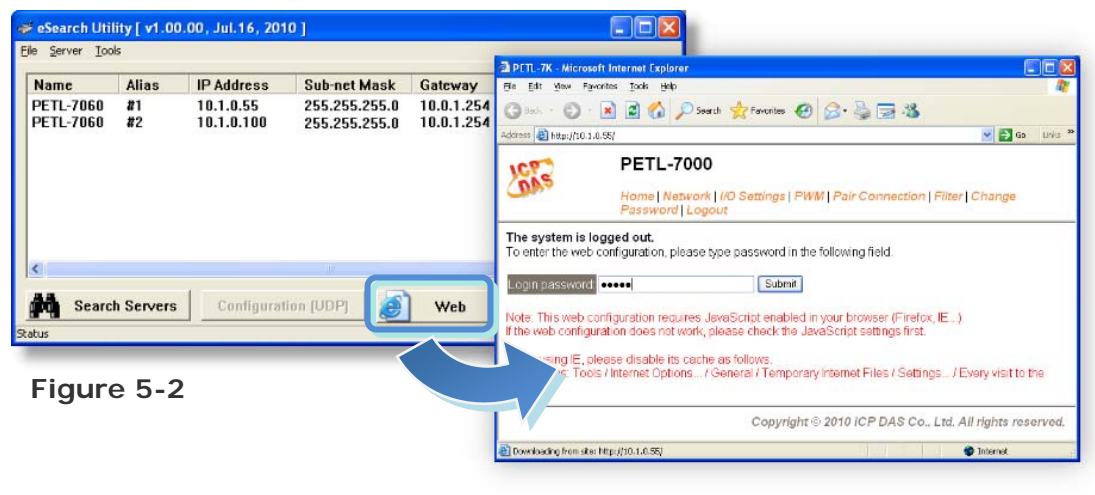

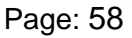

3 Click the **"Pair Connection**" link to enter the settings page.

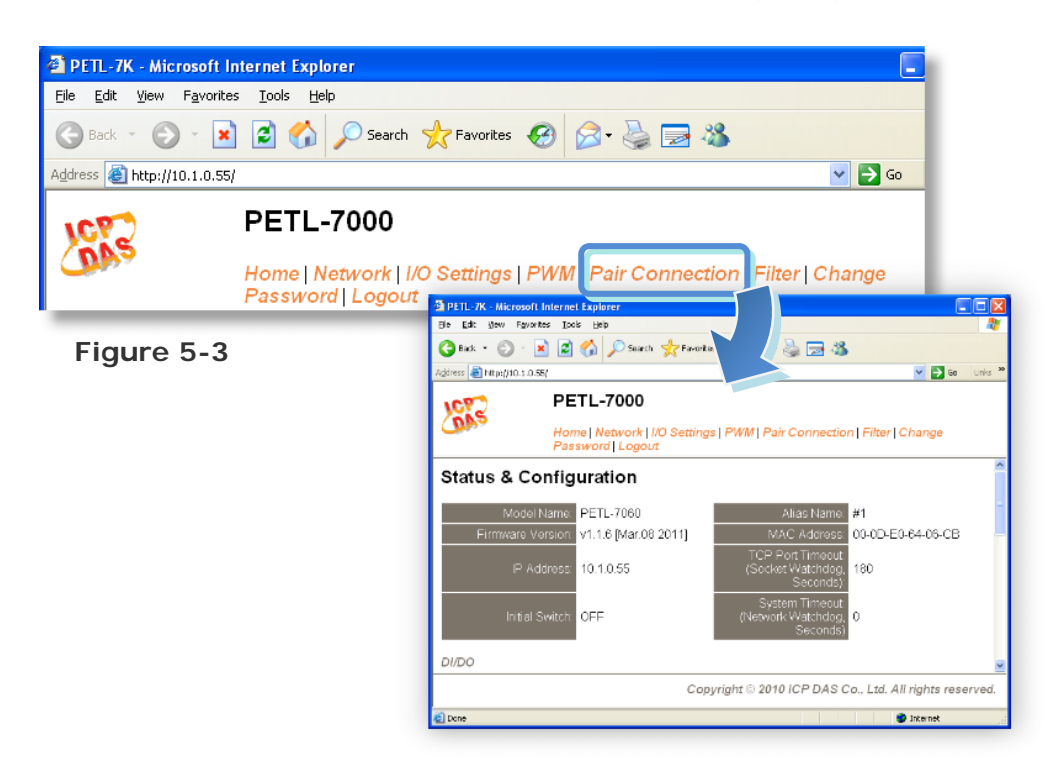

- 4 Select the "**Enable**" option from the "**Pair Mode**" drop down options.
- 5 Type the **IP address of the PETL-7000 #2** in "**Remote Server IP**" field.
- 6 Type the **TCP Port of the PETL-7000 #2** in "**Remote TCP Port**" field.

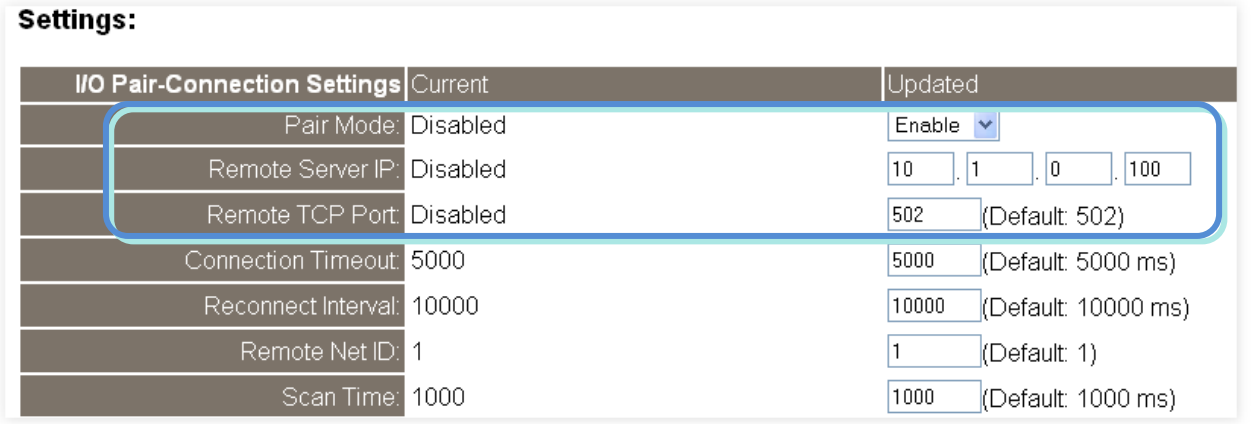

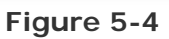

7 Type a **DI Count number for the PETL-7000 #1** in the "**Local DI Count**" field. *For example, we set "3" in the "Local DI Count" field. This means the DI x3 of PETL-7000 #1 are mapped to DO x3 of PETL-7000 #2.* 

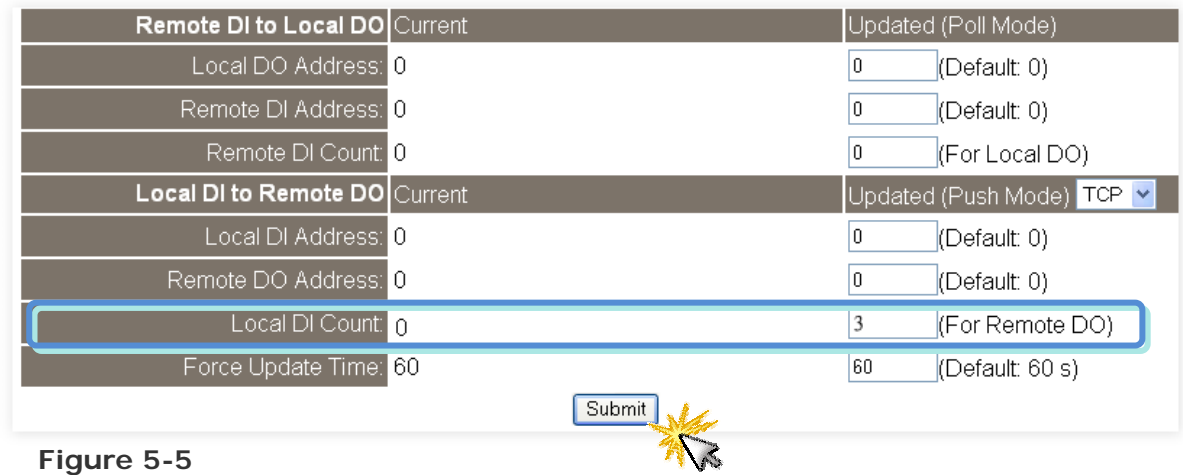

8 Click the "**Submit**" button to complete the configuration.

## **Poll Mode**

- 1 Select your **PETL-7000 #1** and click "**Web**" button on the eSearch Utility to launch the browser program for connecting to the web server.
- 2 Enter the password (**default: Admin**) in the Login password field, and then click the **"Submit"** button to enter the configuration page.
- 3 Click the **"Pair Connection**" link to enter the settings page.
- 4 Select the "**Enable**" option from the "**Pair Mode**" drop down options.
- 5 Type the **IP address of the PETL-7000 #2** in "**Remote Server IP**" field.
- 6 Type the **TCP Port of the PETL-7000 #2** in "**Remote TCP Port**" field.

(Refer to **Figures 5-2~5-4** for illustrations of how to perform the above steps.)

- 7 Type a **DI Count number for the PETL-7000 #2** in the "**Remote DI Count**" field. *For example, we set "3" in the "Remote DI Count" field. This means the DI x3 of PETL-7000 #2 are mapped to DO x3 of PETL-7000 #1.*
- 8 Click the "**Submit**" button to complete the configuration.

| Remote DI to Local DO Current        |         | Updated (Poll Mode) |                         |
|--------------------------------------|---------|---------------------|-------------------------|
| Local DO Address: 0                  |         | 0                   | $[$ (Default: 0)        |
| Remote DI Address: 0                 |         | 0                   | $[$ (Default: 0)        |
| Remote DI Count: 0                   |         | 3                   | (For Local DO)          |
| <b>Local DI to Remote DO</b> Current |         |                     | Updated (Push Mode) TCP |
| Local DI Address: 0                  |         | 0                   | $[$ (Default: 0)        |
| Remote DO Address: 0                 |         | 0                   | $[$ (Default: 0)        |
| Local DI Count: 0                    |         | 0                   | (For Remote DO)         |
| Force Update Time: 60                |         | 60                  | $[$ (Default: 60 s)     |
|                                      | Submit. |                     |                         |

**Figure 5-6** 

# **5.1 Two Ethernet I/O Modules for Poll Mode (One to One)**

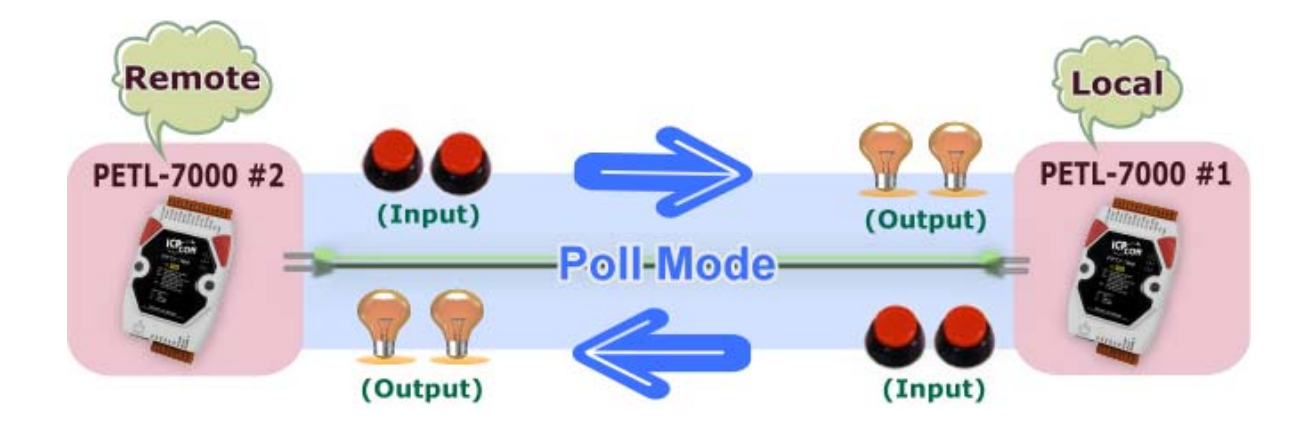

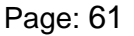

## **Step 1: Connecting I/O Pair-Connection on PETL-7000 #1**

- 1 Select your **PETL-7000 #1** and click "**Web**" button on the eSearch Utility to launch the browser program for connecting to the web server.
- 2 Enter the password (**default: Admin**) in the Login password field, and then click the **"Submit"** button to enter the configuration page.
- 3 Click the **"Pair Connection**" link to enter the settings page.
- 4 Select the "**Enable**" option from the "**Pair Mode**" drop down options.
- 5 Type the **IP address of the PETL-7000 #2** in "**Remote Server IP**" field.
- 6 Type the **TCP Port of the PETL-7000 #2** in "**Remote TCP Port**" field.

(Refer to **Figures 5-2~5-4** for illustrations of how to perform the above steps.)

- 7 Type a **DI Count number for the PETL-7000 #2** in the "**Remote DI Count**" field. *For example, we set "2" in the "Remote DI Count" field. This means the DI x2 of PETL-7000 #2 are mapped to DO x2 of PETL-7000 #1.*
- 8 Click the "**Submit**" button to complete the configuration.

| Remote DI to Local DO Current |        | Updated (Poll Mode)     |
|-------------------------------|--------|-------------------------|
| Local DO Address: 0           |        | (Default: 0)<br>n       |
| Remote DI Address: 0          |        | $[$ (Default: 0)<br>0   |
| Remote DI Count: 0            |        | (For Local DO)<br>2     |
| Local DI to Remote DO Current |        | Updated (Push Mode) TCP |
| Local DI Address: 0           |        | $[$ (Default: 0)        |
| Remote DO Address: 0          |        | (Default: 0)            |
| Local DI Count: 0             |        | (For Remote DO)<br>O    |
| Force Update Time: 60         |        | 60<br>(Default: 60 s)   |
|                               | Submit |                         |

**Figure 5-7** 

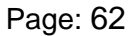

## **Step 2: Connecting I/O Pair-Connection on PETL-7000 #2**

- 1 Select your **PETL-7000 #2** and click "**Web**" button on the eSearch Utility to launch the browser program for connecting to the web server.
- 2 Enter the password (**default: Admin**) in the Login password field, and then click the **"Submit"** button to enter the configuration page.
- 3 Click the **"Pair Connection**" link to enter the settings page.
- 4 Select the "**Enable**" option from the "**Pair Mode**" drop down options.
- 5 Type the **IP address of the PETL-7000 #1** in "**Remote Server IP**" field.
- 6 Type the **TCP Port of the PETL-7000 #1** in "**Remote TCP Port**" field. (Refer to **Figures 5-2~5-4** for illustrations of how to perform the above steps.)
- 7 Type a **DI Count number for the PETL-7000 #1** in the "**Remote DI Count**" field. *For example, we set "2" in the "Remote DI Count" field. This means the DI x2 of PETL-7000 #1 are mapped to DO x2 of PETL-7000 #2, refer to Figures 5-7 for illustrations.*
- 8 Click the "**Submit**" button to complete the configuration.

## **5.2 Two Ethernet I/O Modules for Push Mode**

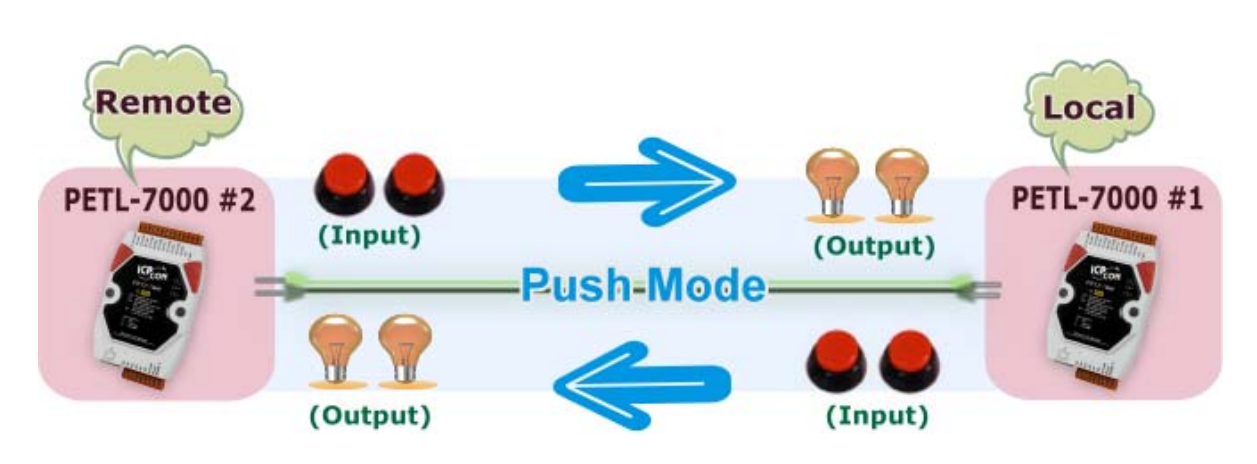

# **(One to One)**

Page: 63

## **Step 1: Connecting I/O Pair-Connection on PETL-7000 #1**

- 1 Select your **PETL-7000 #1** and click "**Web**" button on the eSearch Utility to launch the browser program for connecting to the web server.
- 2 Enter the password (**default: Admin**) in the Login password field, and then click the **"Submit"** button to enter the configuration page.
- 3 Click the **"Pair Connection**" link to enter the settings page.
- 4 Select the "**Enable**" option from the "**Pair Mode**" drop down options.
- 5 Type the **IP address of the PETL-7000 #2** in "**Remote Server IP**" field.
- 6 Type the **TCP Port of the PETL-7000 #2** in "**Remote TCP Port**" field.

(Refer to **Figures 5-2~5-4** for illustrations of how to perform the above steps.)

- 7 Type a **DI Count number for the PETL-7000 #1** in the "**Local DI Count**" field. *For example, we set "2" in the "Local DI Count" field. This means the DI x2 of PETL-7000 #1 are mapped to DO x2 of PETL-7000 #2.*
- 8 Click the "**Submit**" button to complete the configuration.

| Remote DI to Local DO Current | Updated (Poll Mode)       |
|-------------------------------|---------------------------|
| Local DO Address: 0           | $[$ (Default: 0)<br>0     |
| Remote DI Address: 0          | $[$ (Default: 0)<br>0     |
| Remote DI Count: 0            | (For Local DO)<br>0       |
| Local DI to Remote DO Current | Updated (Push Mode) TCP V |
| Local DI Address: 0           | $[$ (Default: 0)<br>0     |
| Remote DO Address: 0          | $[$ (Default: 0)<br>0     |
| Local DI Count: 2             | 2<br>(For Remote DO)      |
| Force Update Time: 60         | 60<br>$[$ (Default: 60 s) |
|                               | <b>Submits</b>            |

**Figure 5-8** 

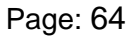

## **Step 2: Connecting I/O Pair-Connection on PETL-7000 #2**

- 1 Select your **PETL-7000 #2** and click "**Web**" button on the eSearch Utility to launch the browser program for connecting to the web server.
- 2 Enter the password (**default: Admin**) in the Login password field, and then click the **"Submit"** button to enter the configuration page.
- 3 Click the **"Pair Connection**" link to enter the settings page.
- 4 Select the "**Enable**" option from the "**Pair Mode**" drop down options.
- 5 Type the **IP address of the PETL-7000 #1** in "**Remote Server IP**" field.
- 6 Type the **TCP Port of the PETL-7000 #1** in "**Remote TCP Port**" field.

(Refer to **Figures 5-2~5-4** for illustrations of how to perform the above steps.)

- 7 Type a **DI Count number for the PETL-7000 #2** in the "**Local DI Count**" field. *For example, we set "1" in the "Local DI Count" field. This means the DI x2 of PETL-7000 #2 are mapped to DO x2 of PETL-7000 #1, refer to Figures 5-8 for illustrations.*
- 8 Click the "**Submit**" button to complete the configuration.

# **5.3 Multi Ethernet I/O Modules for Poll Mode**

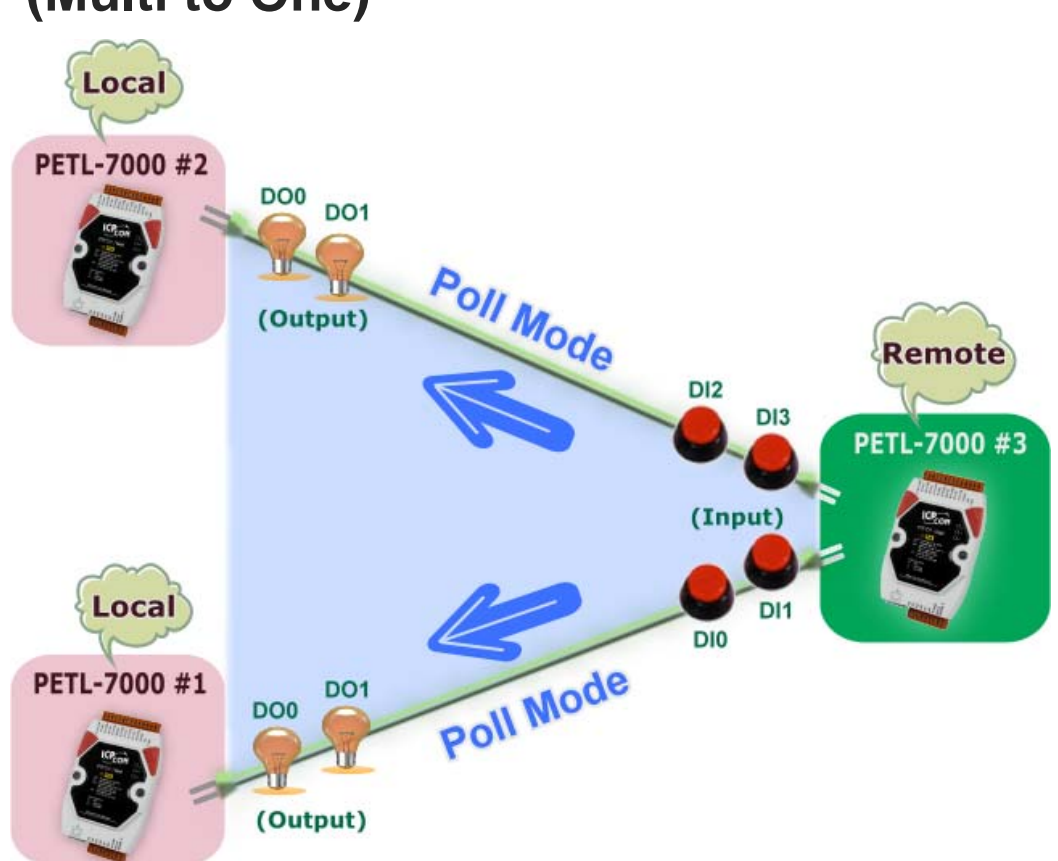

# **(Multi to One)**

### **Step 1: Connecting I/O Pair-Connection on PETL-7000 #1**

1 Configuring Ethernet settings for PETL-7000 #1, PETL-7000 #2 and PETL-7000 #3. Please also refer to [Section 3.4 Using eSearch Utility to assign a new IP](#page-41-0)**.**

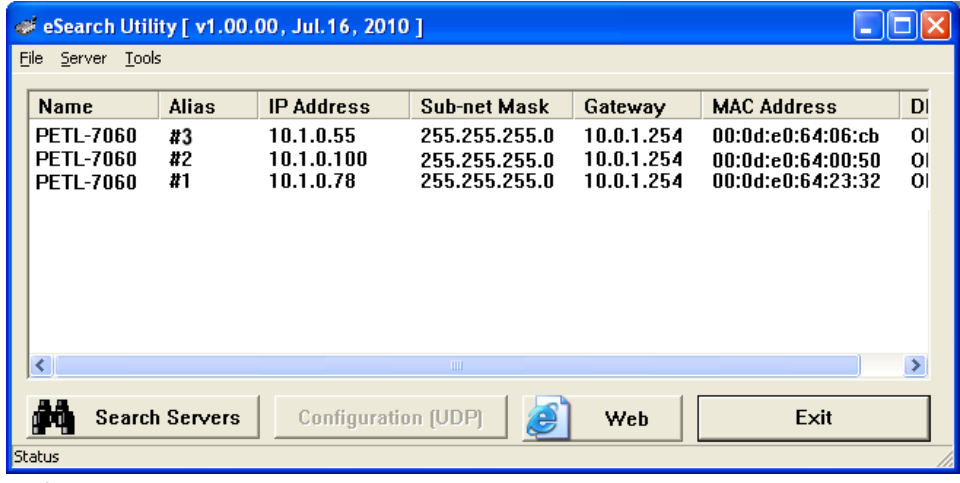

**Figures 5-9**

- 2 Select your **PETL-7000 #1** and click "**Web**" button on the eSearch Utility to launch the browser program for connecting to the web server.
- 3 Enter the password (**default: Admin**) in the Login password field, and then click the **"Submit"** button to enter the configuration page.
- 4 Click the **"Pair Connection**" link to enter the settings page. (Refer to **Figures 5-2~5-3** for illustrations of how to perform the above steps.)
- 5 Select the "**Enable**" option from the "**Pair Mode**" drop down options.
- 6 Type the **IP address of the PETL-7000 #3** in "**Remote Server IP**" field.
- 7 Type the **TCP Port of the PETL-7000 #3**in "**Remote TCP Port**" field.

#### Settings:

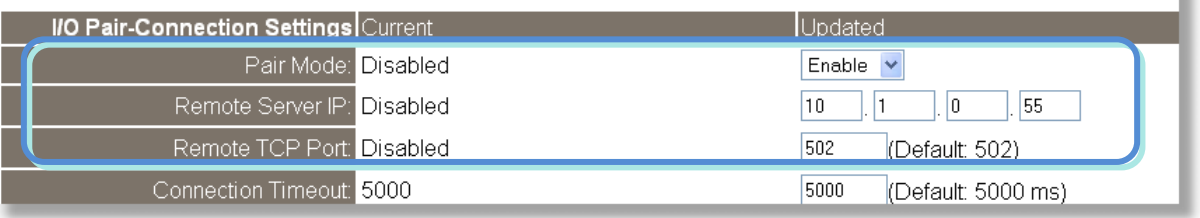

**Figure 5-10** 

- 8 Type a **DI Address for the PETL-7000 #3** in the "**Remote DI Address**" field. *For example, we set "0" in the "Remote DI Address" field. This means the DI address from DI0 to DI1 of PETL-7000 #3 are mapped to DO x2 of PETL-7000 #1.*
- 9 Type a **DI Count number for the PETL-7000 #3** in the "**Remote DI Count**" field. *For example, we set "2" in the "Remote DI Count" field. This means the DI x2 of PETL-7000 #3 are mapped to DO x2 of PETL-7000 #1.*
- 10 Click the "**Submit**" button to complete the configuration.

| Remote DI to Local DO Current | Updated (Poll Mode)       |
|-------------------------------|---------------------------|
| Local DO Address: 0           | (Default: 0)<br>0         |
| Remote DI Address: 0          | 0<br>$[$ (Default: 0)     |
| Remote DI Count: 0            | (For Local DO)<br>2       |
| Local DI to Remote DO Current | Updated (Push Mode) TCP V |
| Local DI Address: 0           | 0<br>$[$ (Default: 0)     |
| Remote DO Address: 0          | 0<br>$[$ (Default: 0)     |
| Local DI Count: 0             | (For Remote DO)<br>0      |
| Force Update Time: 60         | 60<br>(Default: 60 s)     |
|                               | Subrit                    |
|                               |                           |

**Figure 5-11** 

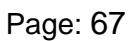

## **Step 2: Connecting I/O Pair-Connection on PETL-7000 #2**

- 1 Select your **PETL-7000 #2** and click "**Web**" button on the eSearch Utility to launch the browser program for connecting to the web server.
- 2 Enter the password (**default: Admin**) in the Login password field, and then click the **"Submit"** button to enter the configuration page.
- 3 Click the **"Pair Connection**" link to enter the settings page.
- 4 Select the "**Enable**" option from the "**Pair Mode**" drop down options.
- 5 Type the **IP address of the PETL-7000 #3** in "**Remote Server IP**" field.
- 6 Type the **TCP Port of the PETL-7000 #3** in "**Remote TCP Port**" field. (Refer to **Figures 5-2~5-3 and Figures 5-9~5-10** for illustrations of how to perform the above steps.)
- 7 Type a **DI Address for the PETL-7000 #3** in the "**Remote DI Address**" field. *For example, we set "2" in the "Remote DI Address" field. This means the DI address from DI2 to DI3 of PETL-7000 #3 are mapped to DO x2 of PETL-7000 #2.*
- 8 Type a **DI Count number for the PETL-7000 #3** in the "**Remote DI Count**" field. *For example, we set "2" in the "Remote DI Count" field. This means the DI x2 of PETL-7000 #3 are mapped to DO x2 of PETL-7000 #2.*
- 9 Click the "**Submit**" button to complete the configuration.

| Remote DI to Local DO Current |        | Updated (Poll Mode)       |
|-------------------------------|--------|---------------------------|
| Local DO Address: 0           |        | $[$ (Default: 0)<br>0     |
| Remote DI Address: 0          |        | $[$ (Default: 0)<br>2     |
| Remote DI Count: 0            |        | (For Local DO)            |
| Local DI to Remote DO Current |        | Updated (Push Mode) TCP V |
| Local DI Address: 0           |        | $[$ (Default: 0)<br>0     |
| Remote DO Address: 0          |        | $[$ (Default: 0)<br>0     |
| Local DI Count: 0             |        | (For Remote DO)<br>0      |
| Force Update Time: 60         |        | 60<br>$[$ (Default: 60 s) |
|                               | Submit |                           |

**Figure 5-12** 

# **5.4 Multi Ethernet I/O Modules for Push Mode**

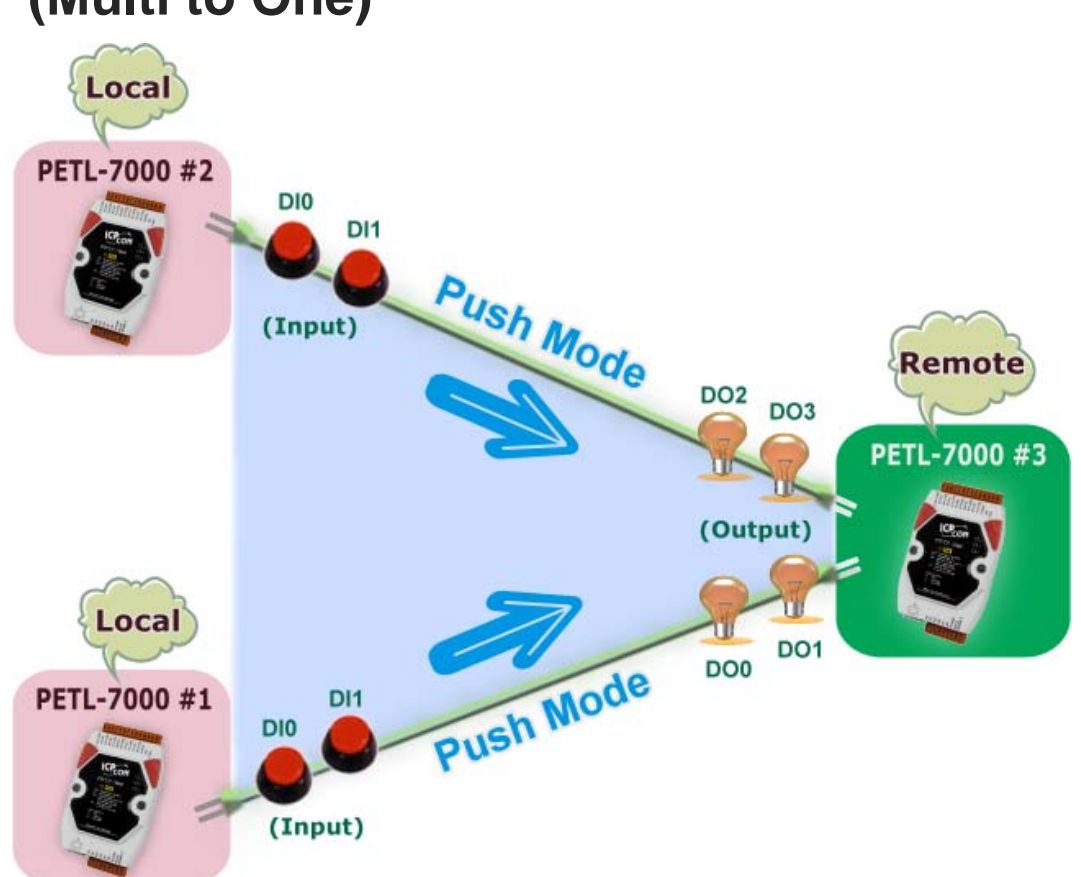

# **(Multi to One)**

**Step 1: Connecting I/O Pair-Connection on PETL-7000 #1** 

1 Configuring Ethernet settings for PETL-7000 #1, PETL-7000 #2 and PETL-7000 #3.

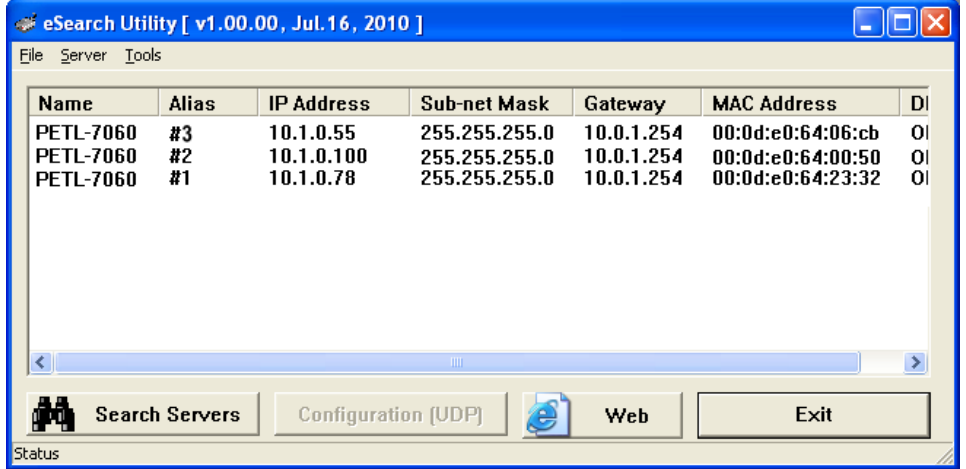

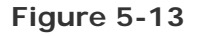

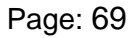

- 2 Select your **PETL-7000 #1** and click "**Web**" button on the eSearch Utility to launch the browser program for connecting to the web server.
- 3 Enter the password (**default: Admin**) in the Login password field, and then click the **"Submit"** button to enter the configuration page.
- 4 Click the **"Pair Connection**" link to enter the settings page. (Refer to **Figures 5-2~5-3** for illustrations of how to perform the above steps.)
- 5 Select the "**Enable**" option from the "**Pair Mode**" drop down options.
- 6 Type the **IP address of the PETL-7000 #3** in "**Remote Server IP**" field.
- 7 Type the **TCP Port of the PETL-7000 #3** in "**Remote TCP Port**" field.

#### Settings:

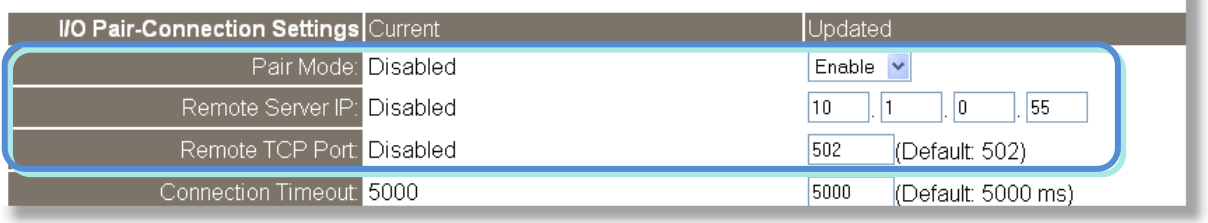

**Figure 5-14** 

- 8 Type a **DO Address for the PETL-7000 #3** in the "**Remote DO Address**" field. *For example, we set "0" in the "Remote DO Address" field. This means the DO address from DO0 to DO1 of PETL-7000 #3 are mapped to DI x2 of PETL-7000 #1.*
- 9 Type a **DI Count number for the PETL-7000 #1** in the "**Local DI Count**" field. *For example, we set "2" in the "Local DI Count" field. This means the DI x2 of PETL-7000 #1 are mapped to DO x2 of PETL-7000 #3.*
- 10 Click the "**Submit**" button to complete the configuration.

| Remote DI to Local DO Current |        | Updated (Poll Mode)       |
|-------------------------------|--------|---------------------------|
| Local DO Address: 0           |        | $[$ (Default: 0)<br>0     |
| Remote DI Address: 0          |        | $[$ (Default: 0)<br>0     |
| Remote DI Count: 0            |        | $ $ (For Local DO)<br>0   |
| Local DI to Remote DO Current |        | Updated (Push Mode) TCP v |
| Local DI Address: 0           |        | $[$ (Default: 0)<br>0     |
| Remote DO Address: 0          |        | 0<br>$[$ (Default: 0)     |
| Local DI Count: 0             |        | (For Remote DO)           |
| Force Update Time: 60         |        | 60<br>(Default: 60 s)     |
|                               | Submit |                           |

**Figure 5-15** 

## **Step 2: Connecting I/O Pair-Connection on PETL-7000 #2**

- 1 Select your **PETL-7000 #2** and click "**Web**" button on the eSearch Utility to launch the browser program for connecting to the web server.
- 2 Enter the password (**default: Admin**) in the Login password field, and then click the **"Submit"** button to enter the configuration page.
- 3 Click the **"Pair Connection**" link to enter the settings page.
- 4 Select the "**Enable**" option from the "**Pair Mode**" drop down options.
- 5 Type the **IP address of the PETL-7000 #3** in "**Remote Server IP**" field.
- 6 Type the **TCP Port of the PETL-7000 #3** in "**Remote TCP Port**" field.

(Refer to **Figures 5-2~5-3 and Figures 5-13~5-14** for illustrations of how to perform the above steps.)

- 7 Type a **DO Address for the PETL-7000 #3** in the "**Remote DO Address**" field. *For example, we set "2" in the "Remote DO Address" field. This means the DO address from DO2 to DO3 of PETL-7000 #3 are mapped to DI x2 of PETL-7000 #2.*
- 8 Type a **DI Count number for the PETL-7000 #2** in the "**Local DI Count**" field. *For example, we set "2" in the "Local DI Count" field. This means the DI x2 of PETL-7000 #2 are mapped to DO x2 of PETL-7000 #3.*
- 9 Click the "**Submit**" button to complete the configuration.

| Remote DI to Local DO Current | Updated (Poll Mode)       |
|-------------------------------|---------------------------|
| Local DO Address: 0           | $[$ (Default: 0)          |
| Remote DI Address: 0          | $[$ (Default: 0)<br>0     |
| Remote DI Count: 0            | (For Local DO)            |
| Local DI to Remote DO Current | Updated (Push Mode) TCP v |
| Local DI Address: 0           | $[$ (Default: 0)          |
| Remote DO Address: 0          | $[$ (Default: 0)          |
| Local DI Count: 0             | $ $ (For Remote DO)       |
| Force Update Time: 60         | 60<br>(Default: 60 s)     |
|                               | Submit                    |
|                               |                           |

**Figure 5-16**
# **6. Modbus Information**

The PETL-7000 series is an IP-based Modbus I/O device that allows you to remotely control DI/DO terminals via an Ethernet. It uses a master-slave communication technique in which only one device (the master) can initiate a transaction (called queries), while other devices (slaves) respond the requested data to the master, or by taking the action requested in the query.

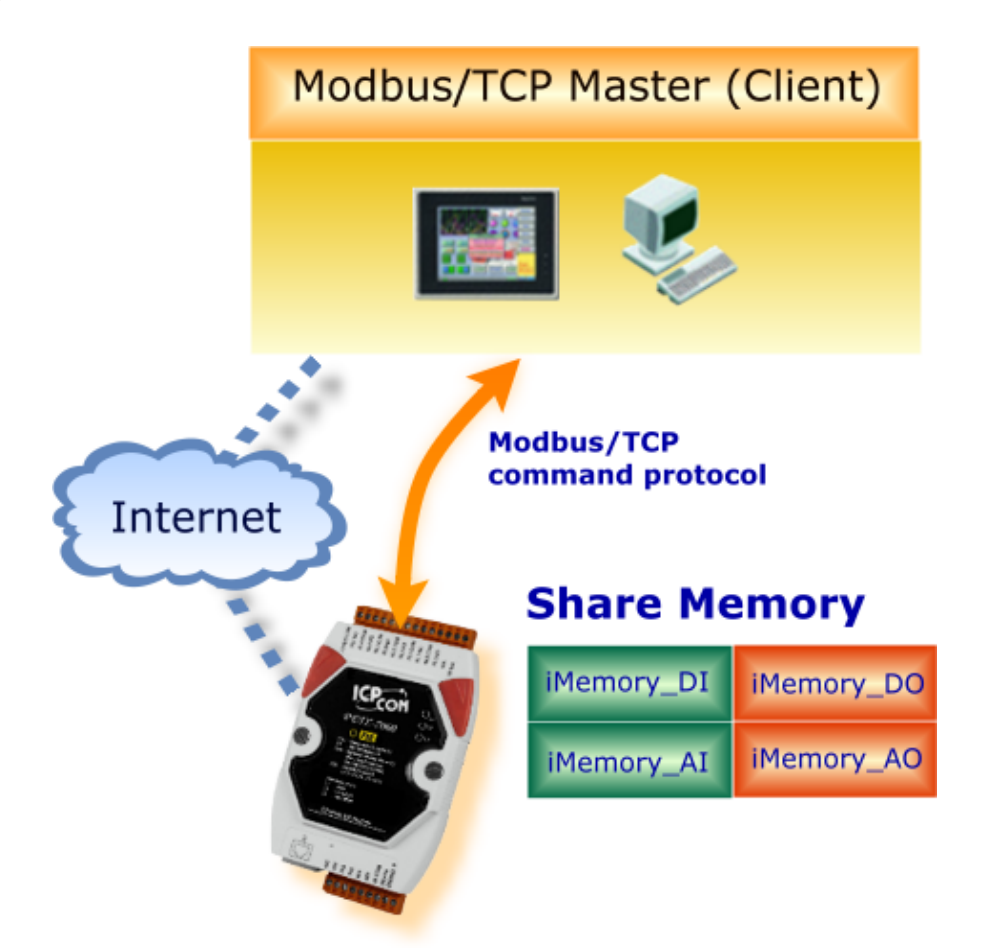

Most SCADA (Supervisor Control And Data Acquisition) and HMI software can easily integrate serial devices, such as Citect, ICONICS, iFIX, InduSoft, Intouch, Entivity Studio, Entivity Live, Entivity VLC, Trace Mode, Wizcon, Wonderware, etc. via the Modbus protocol.

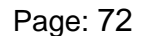

# **6.1. What is Modbus TCP/IP?**

Modbus is a communication protocol developed by Modicon in 1979. You can also visit [http://www.modbus.org](http://www.modbus.org/) to find more valuable information.

The Different versions of Modbus used today include Modbus RTU (based on serial communication interfaces such as RS485 and RS232), Modbus ASCII and Modbus TCP, which is the Modbus RTU protocol embedded into TCP packets.

Modbus TCP is an internet protocol. The protocol embeds a Modbus frame into a TCP frame so that a connection oriented approach is obtained, thereby making it reliable. The master queries the slave and the slave responds with the reply. The protocol is open and, hence, highly scalable.

## **6.2. Modbus Message Structure**

Modbus devices communicate using a master-slave (client-server) technique in which only one device (the master/client) can initiate transactions (called queries). The other devices (slaves/servers) respond by supplying the requested data to the master, or by taking the action requested in the query.

A query from a master will consist of a slave address (or broadcast address), a function code defining the requested action, any required data, and an error checking field. A response from a slave consists of fields confirming the action taken, any data to be returned, and an error checking field.

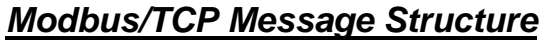

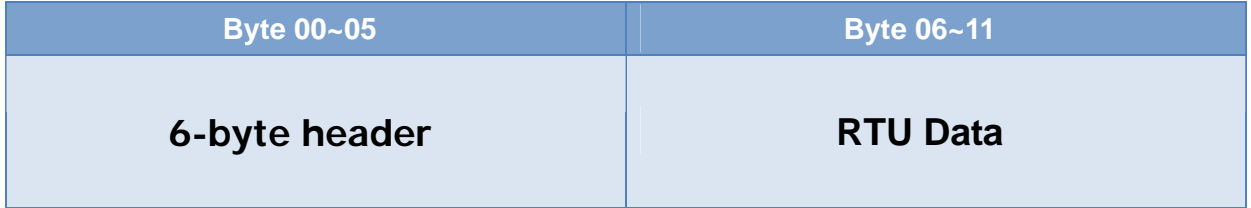

## **Leading 6 bytes of Modbus/TCP protocol:**

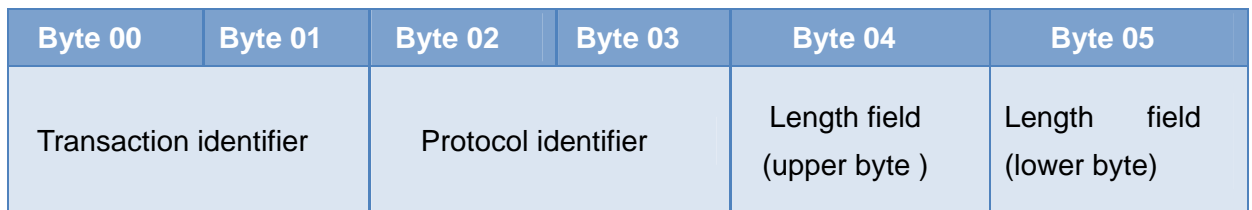

**Transaction identifier** = Assigned by Modbus/TCP master (client) *Protocol identifier* = 0 **Length field (upper byte)** = 0 (since all messages are smaller than 256) *Length field (lower byte)* = Number of following RTU data bytes

### **RTU Data Structure**

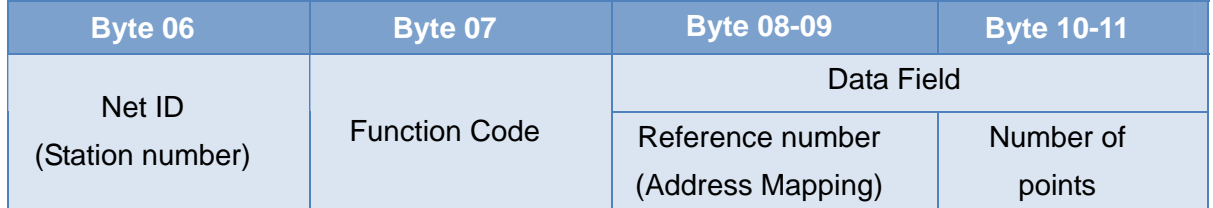

*Net ID* specifies the address of the receiver (Modbus/TCP slave).

**Function Code** specifies the message type.

*Data Field* is the data block.

## ■ Net ID (Station Number)

The first byte in the Modbus structure of the Modbus RTU is the receiver's address. The Valid addresses are in the range of 0 to 247. Addresses 0 is used for broadcast, while addresses 1 to 247 are given to individual Modbus devices.

### ■ **Function Code**

The second byte in the frame structure of the Modbus RTU is the function code. The function code describes what the slave is required to do. Valid function codes are between 1 and 255. The slave uses the same function code as the request to answer it. Only when an error occurs in the system will the highest bit of the function code be set to '1'. Hence the master will know whether the message has been transmitted correctly or not.

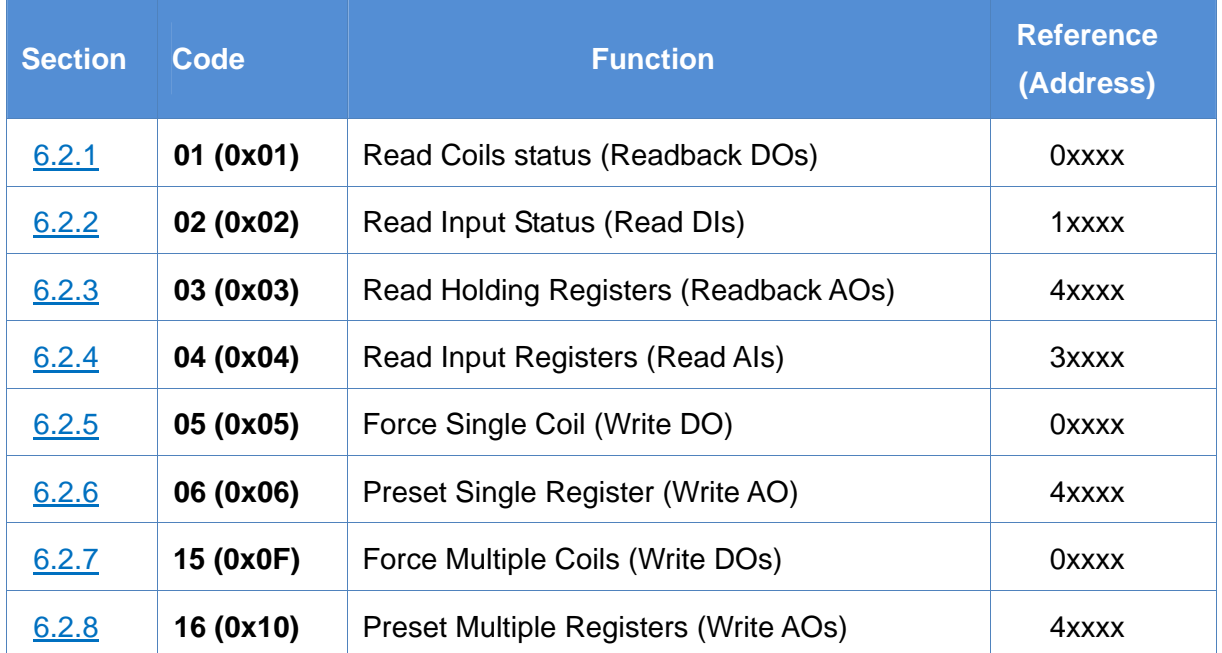

#### ■ **Data**

Data is transmitted in 8-, 16- and 32-bit format. The data of 16-bit registers is transmitted in high-byte first (For example: 0x0A0B ==> 0x0A, 0x0B). The data of 32-bit registers is transmitted as two 16-bit registers, and is low-word first. (For example: 0x0A0B0C0D ==> 0x0C, 0x0D, 0x0A, 0x0B.)

## <span id="page-76-0"></span>**6.2.1. 01 (0x01) Read Coils Status (Readback DOs)**

This function code is used to read the current coils status or the current digital output readback value.

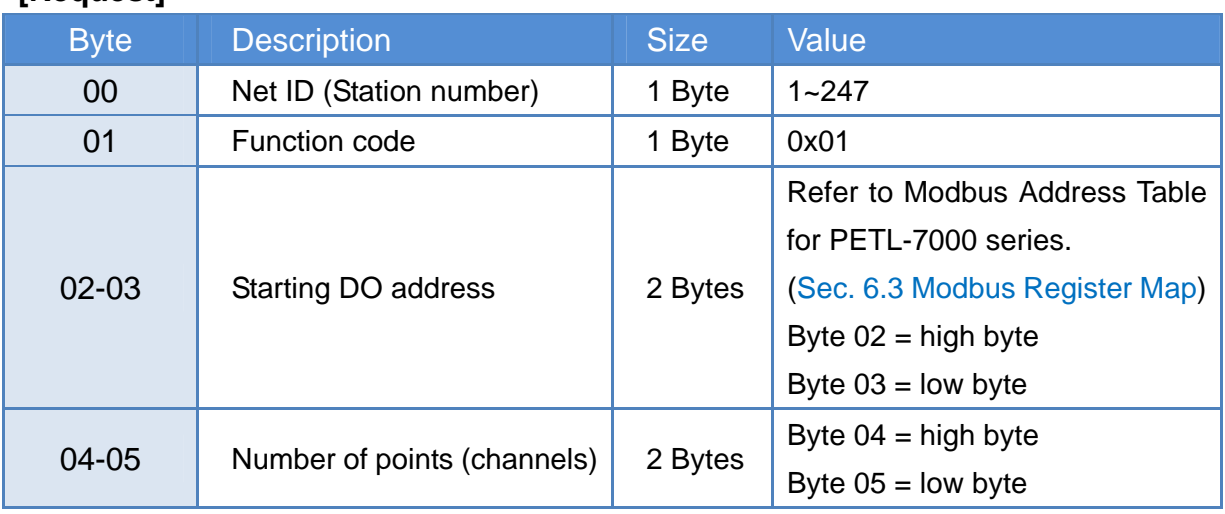

### **[Request]**

#### **[Response]**

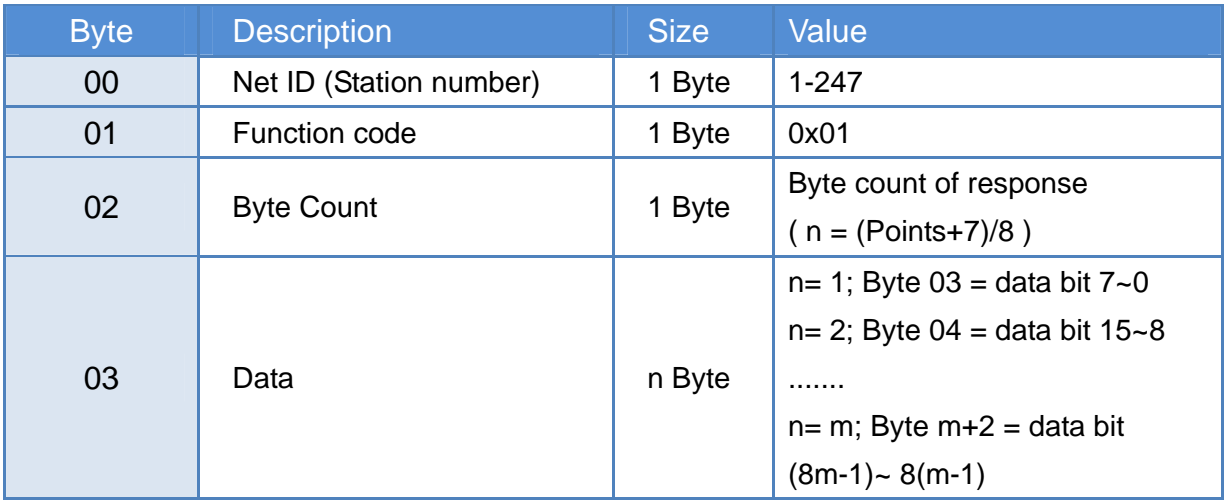

#### **[Error Response]**

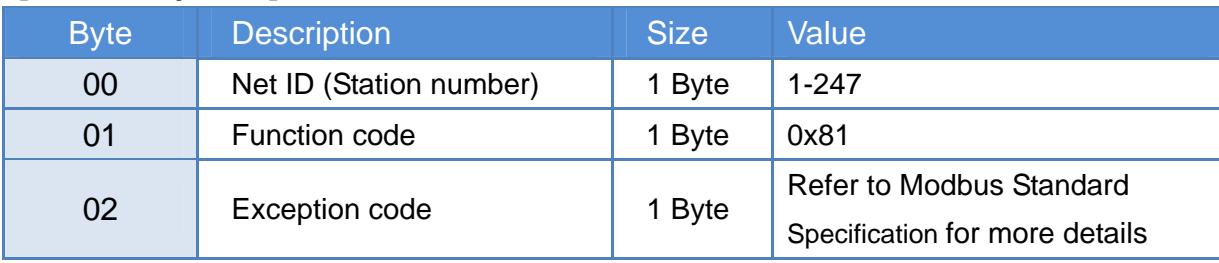

## *For example: function 01 (0x01), Readback DOs*

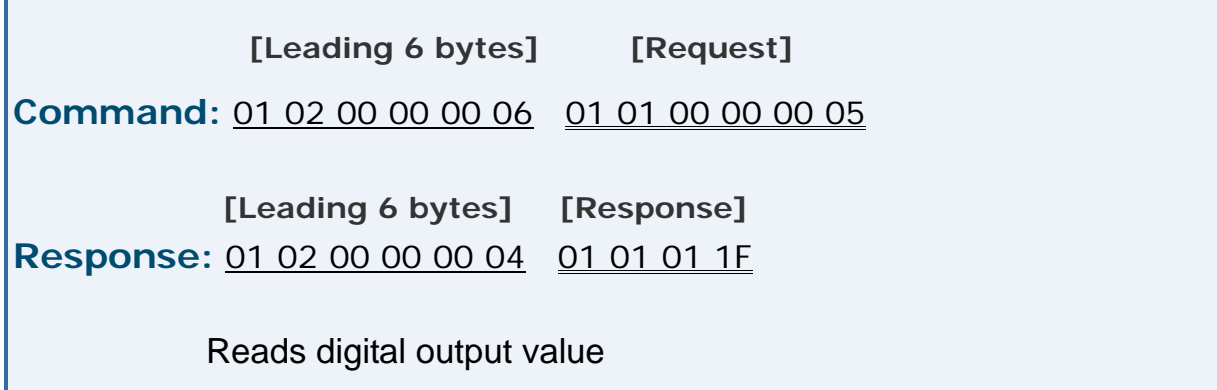

### *Descriptions as follows:*

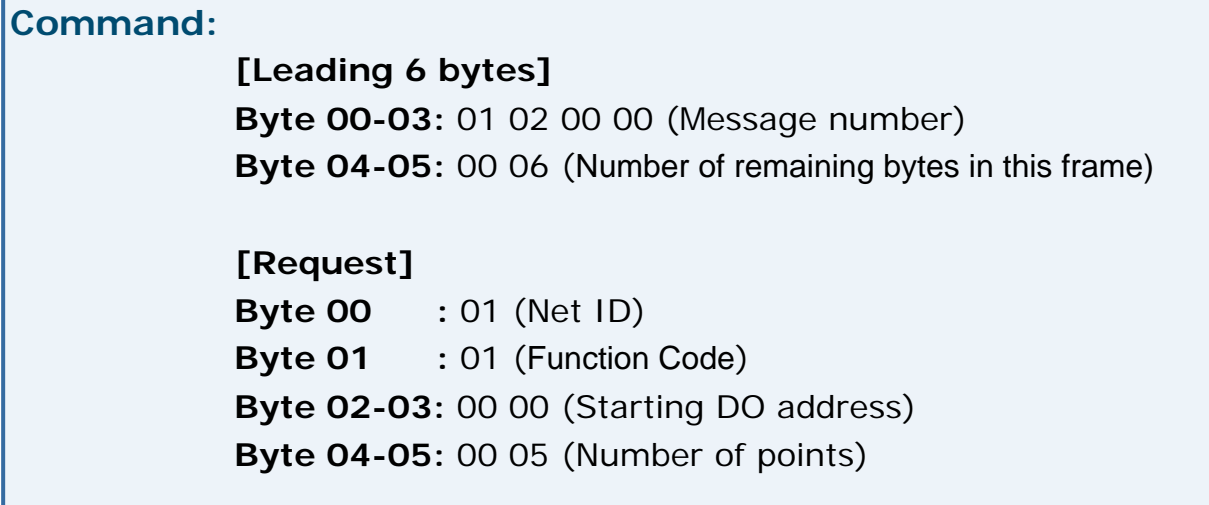

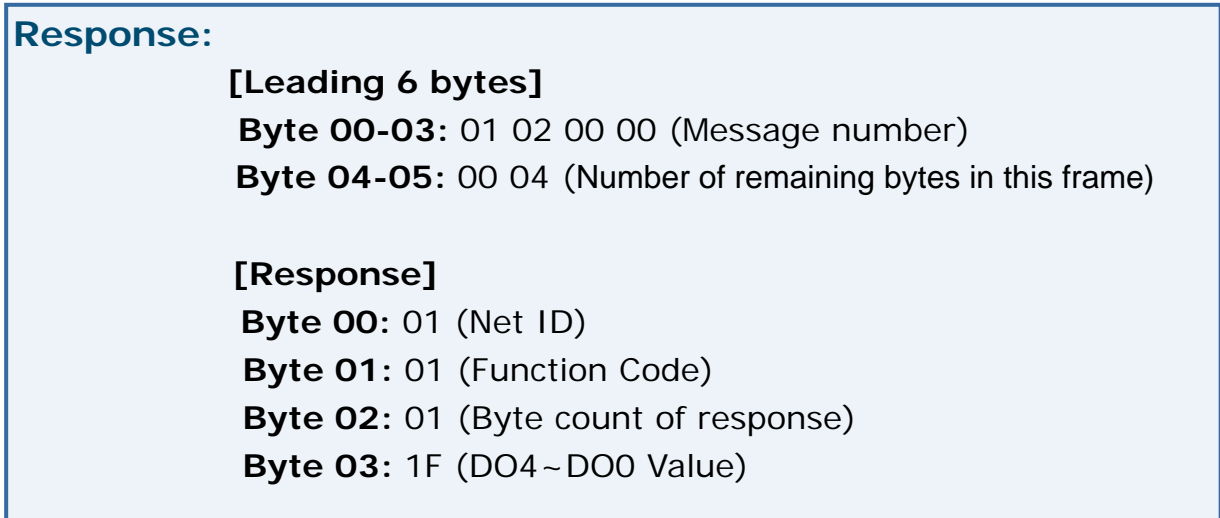

## <span id="page-78-0"></span>**6.2.2. 02 (0x02) Read Input Status (Read DIs)**

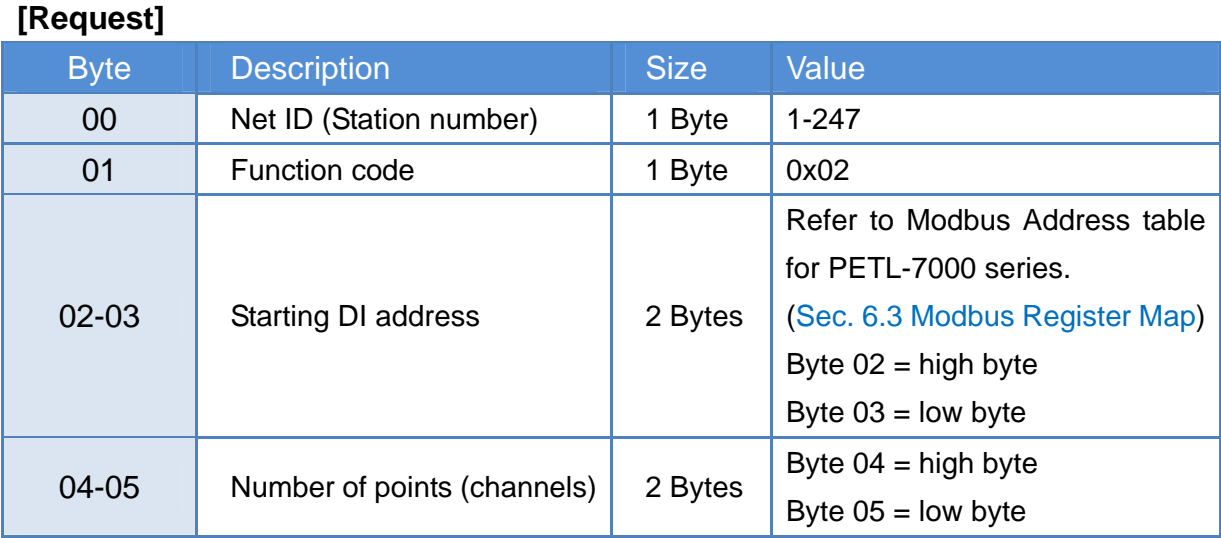

This function code is used to read the current digital input value.

#### **[Response]**

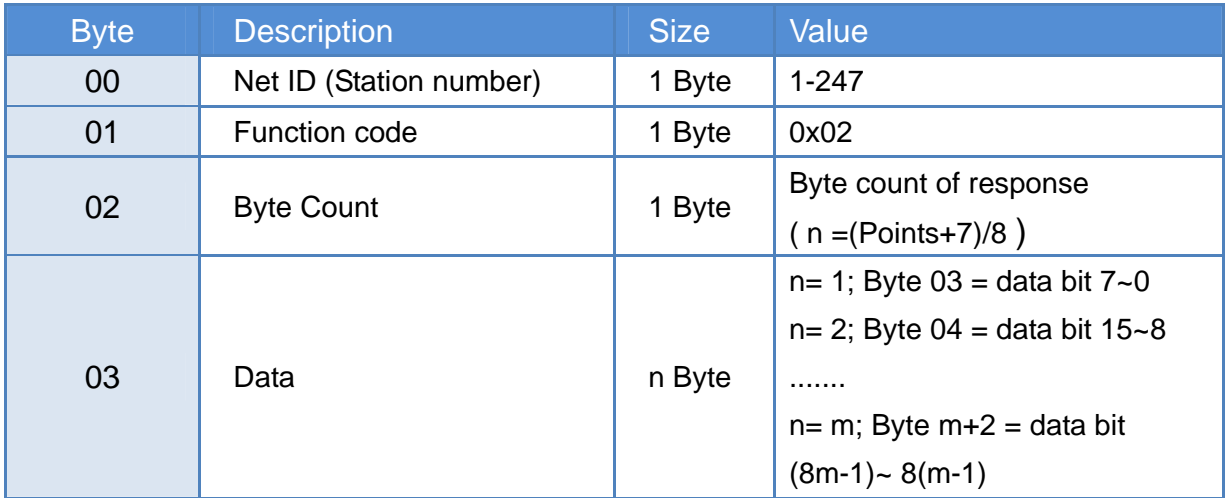

#### **[Error Response]**

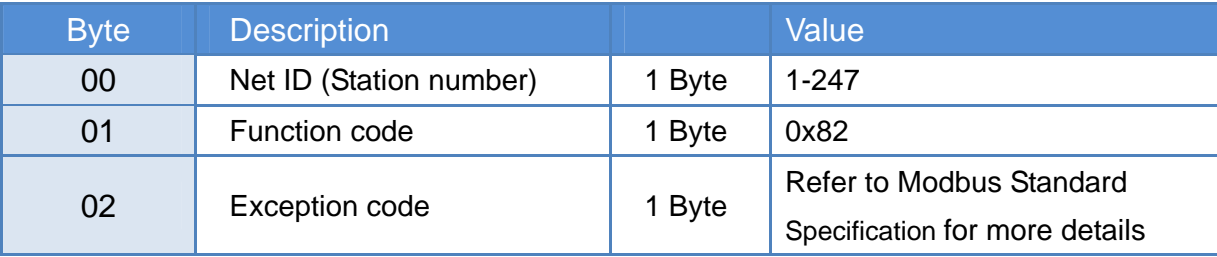

### *For example: function 02 (0x02), Read DIs*

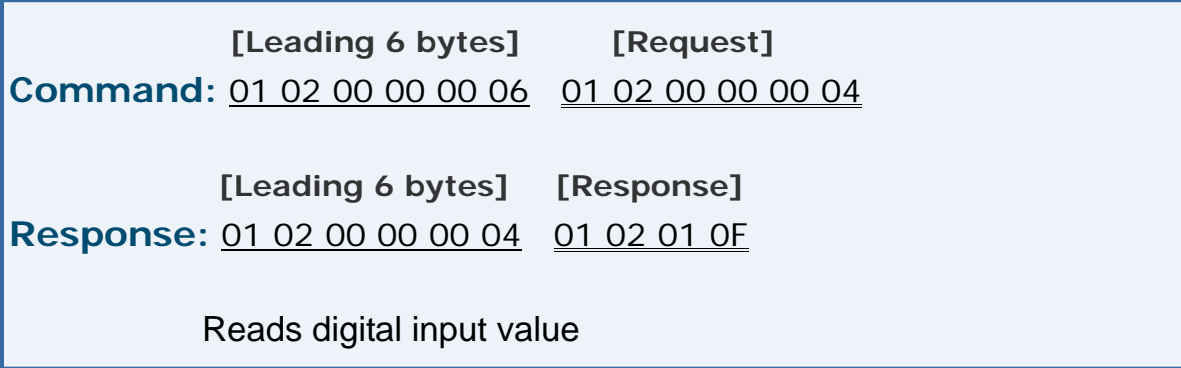

#### *Descriptions as follows:*

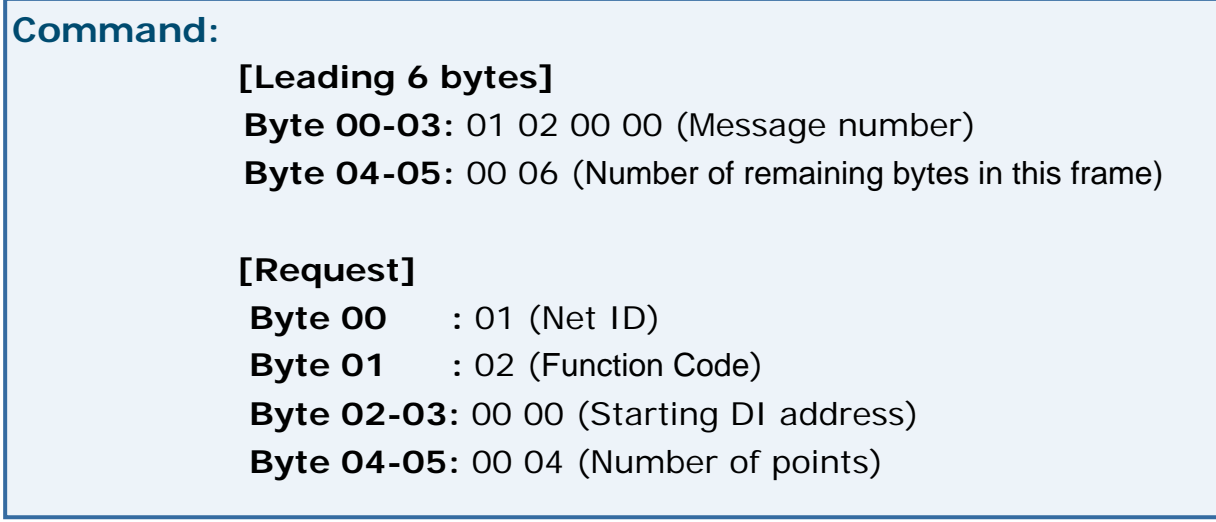

#### **Response:**

**[Leading 6 bytes]** 

**Byte 00-03:** 01 02 00 00 (Message number) **Byte 04-05:** 00 04 (Number of remaining bytes in this frame)

**[Response]** 

**Byte 00:** 01 (Net ID) Byte 01: 02 (Function Code)

**Byte 02:** 01 (Byte count of response)

**Byte 03:** 0F (DI3~DI0 Value)

## <span id="page-80-0"></span>**6.2.3. 03 (0x03) Read Holding Registers (Readback AOs)**

This function code is used to readback the holding registers or the analog output value. These registers are also used to store the preset value of digital counter, host watch dog timer, module name and TCP timeout, etc.

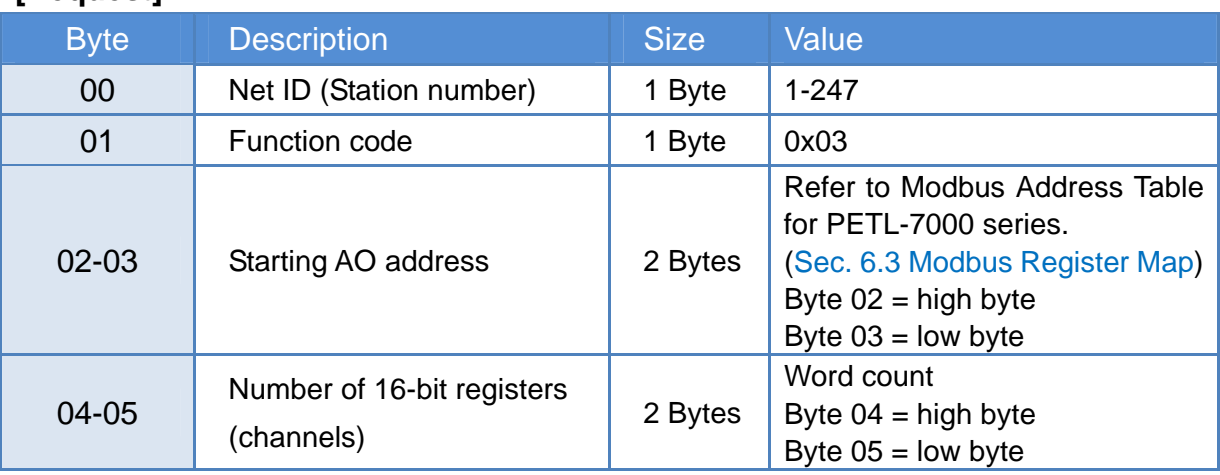

#### **[Request]**

#### **[Response]**

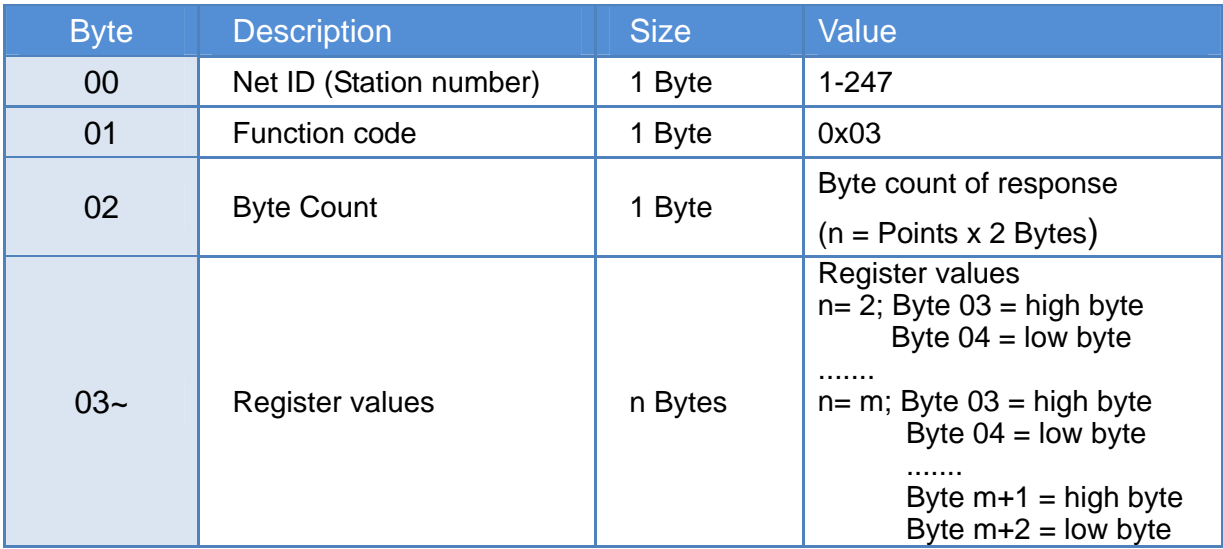

#### **[Error Response]**

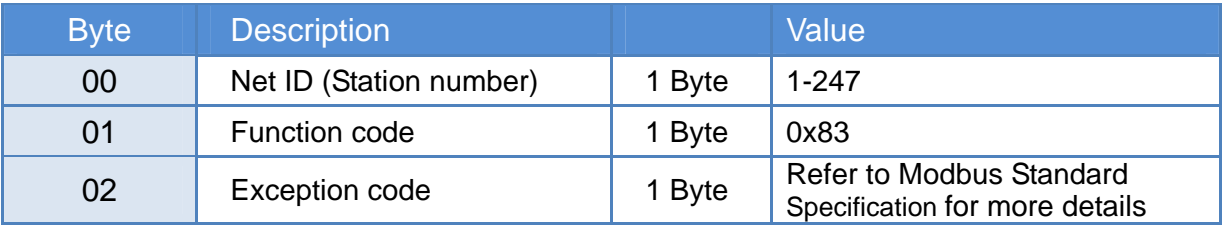

### *For example: function 03 (0x03), Readback AOs*

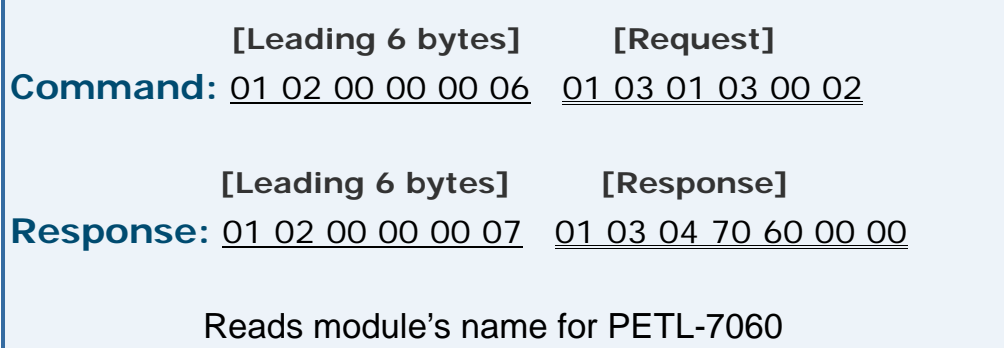

#### *Descriptions as follows:*

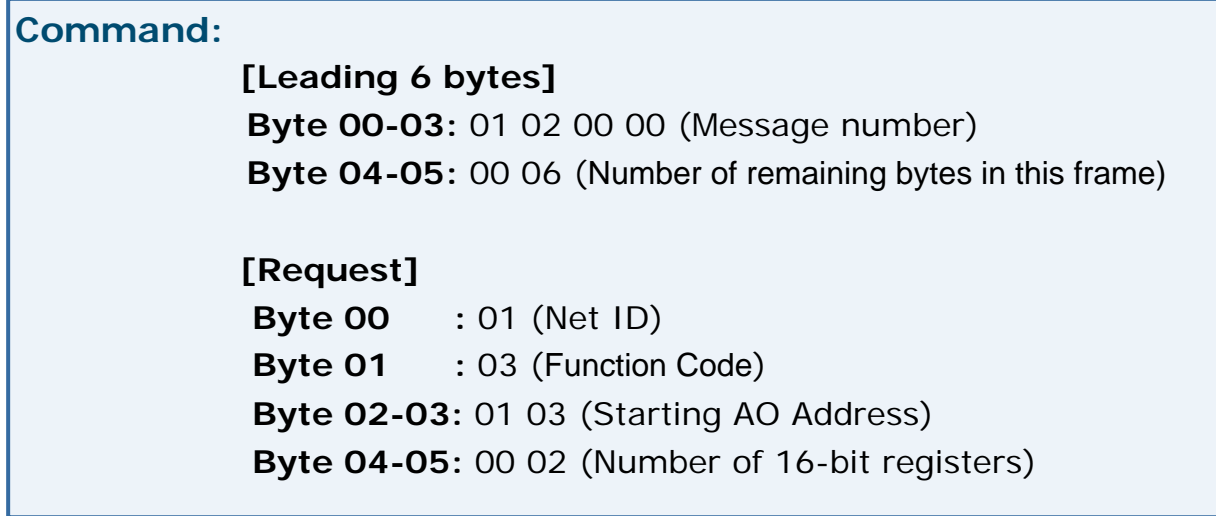

#### **Response:**

**[Leading 6 bytes] Byte 00-03:** 01 02 00 00 (Message number) **Byte 04-05:** 00 07 (Number of remaining bytes in this frame)

#### **[Response]**

**Byte 00:** 01 (Net ID) **Byte 01:** 03 (Function Code) **Byte 02:** 04 (Byte count of response) **Byte 03-04:** 70 60 (Low word of module name) **Byte 05-06:** 00 00 (High word of module name)

## <span id="page-82-0"></span>**6.2.4. 04 (0x04) Read Input Registers (Read AIs)**

This function code is used to read the input registers or the current analog input value. These registers are also used to store the current value of digital counter, number of DI channels and number of DO channels, etc.

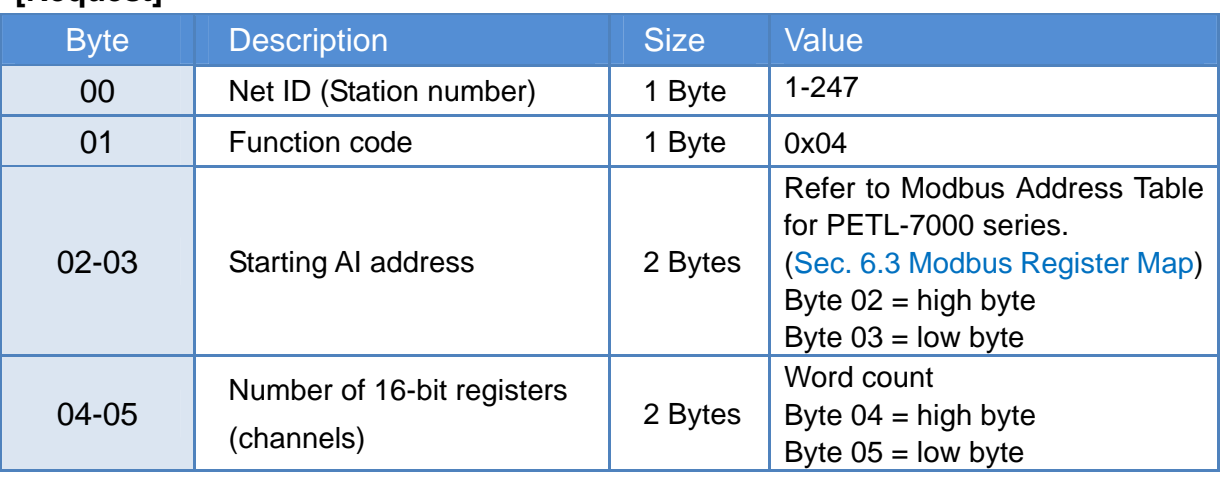

### **[Request]**

#### **[Response]**

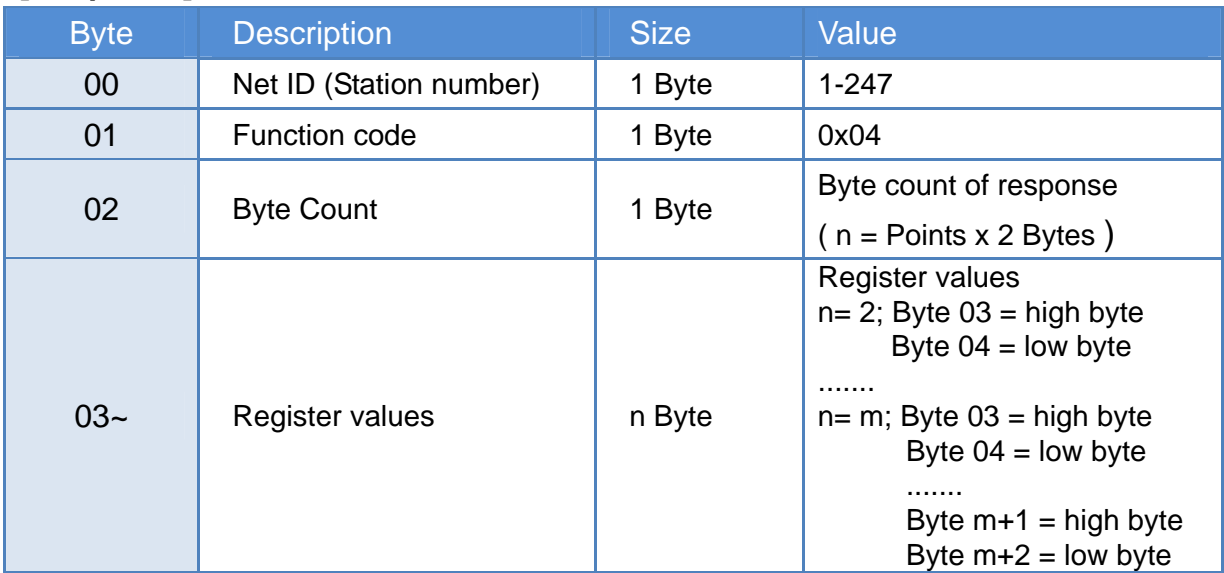

#### **[Error Response]**

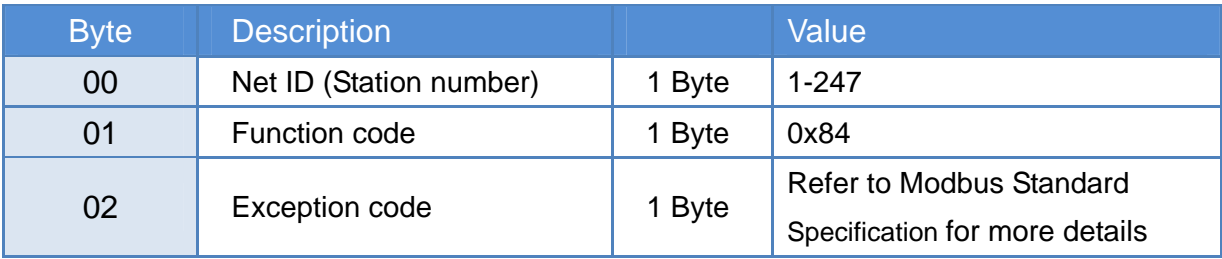

## *For example: function 04 (0x04), Read AIs*

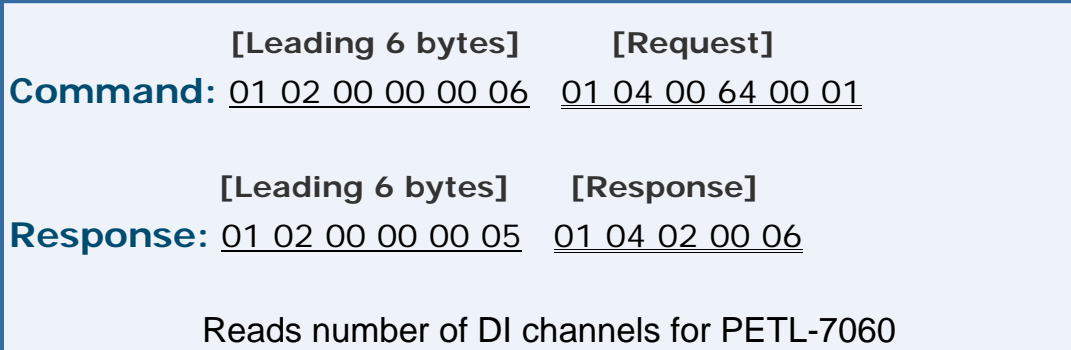

#### *Descriptions as follows:*

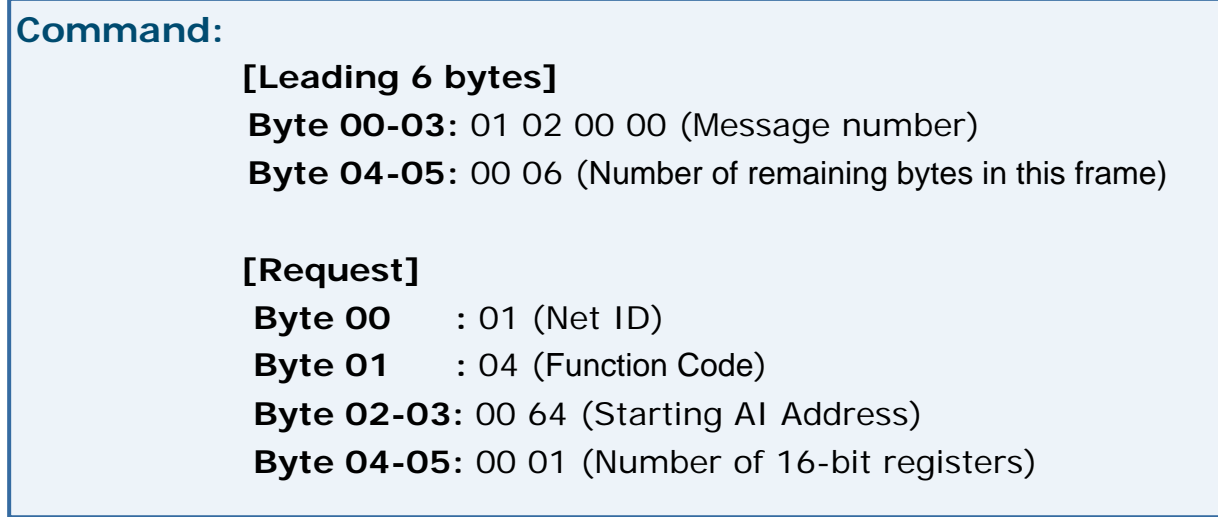

## **Response:**

**[Leading 6 bytes] Byte 00-03:** 01 02 00 00 (Message number) **Byte 04-05:** 00 05 (Number of remaining bytes in this frame)

#### **[Response]**

**Byte 00:** 01 (Net ID) Byte 01: 04 (Function Code)

**Byte 02:** 02 (Byte count of response)

**Byte 03-04:** 00 06 (Number of DI channels of PETL-7060)

## <span id="page-84-0"></span>**6.2.5. 05 (0x05) Force Single Coil (Write DO)**

This function code is used to set a single coil status or a single digital output value.

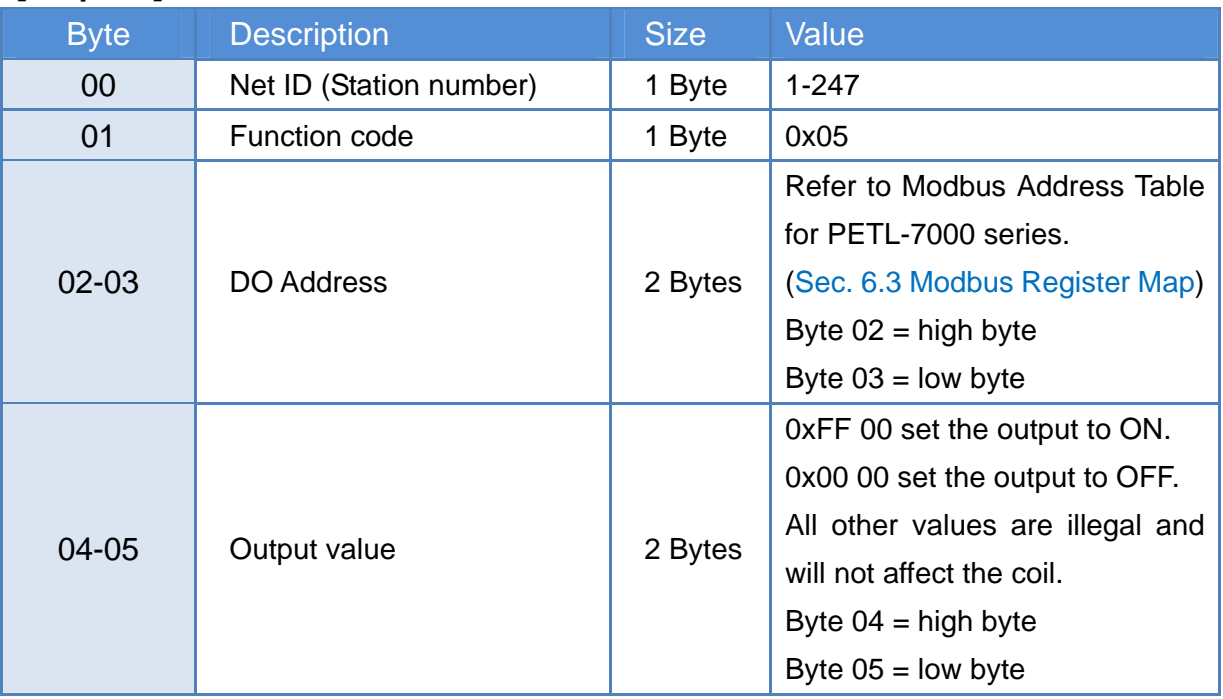

### **[Request]**

#### **[Response]**

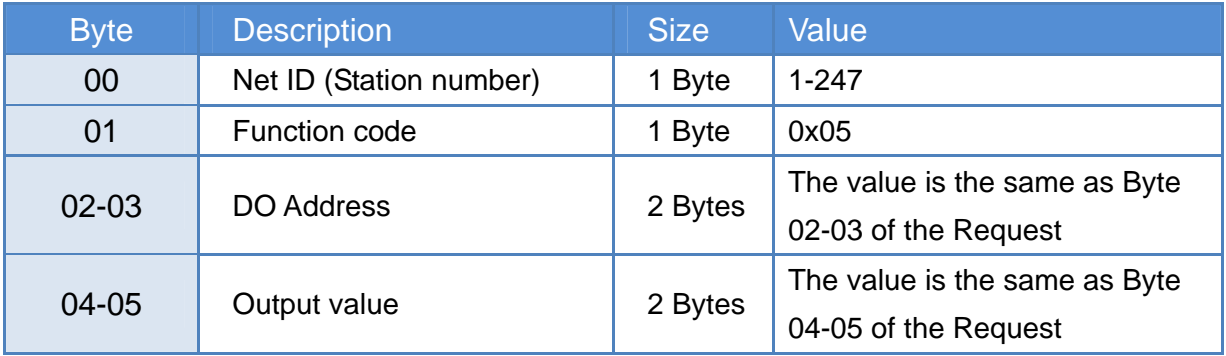

#### **[Error Response]**

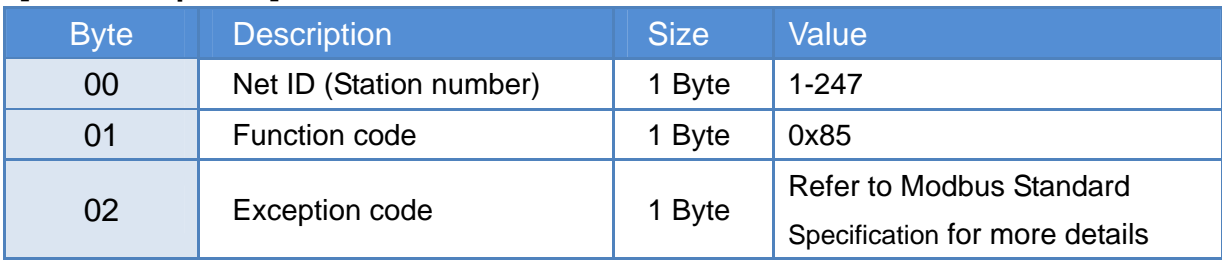

### *For example: function 05 (0x05), Write DO*

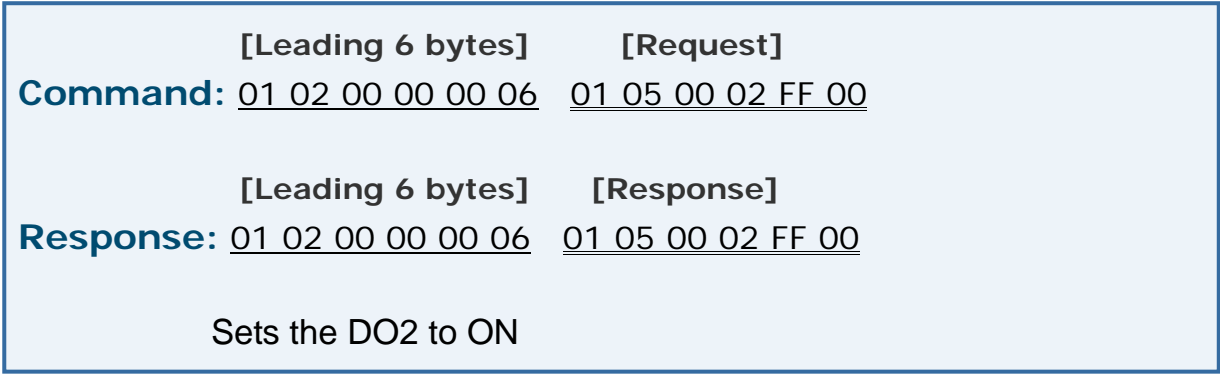

#### *Descriptions as follows:*

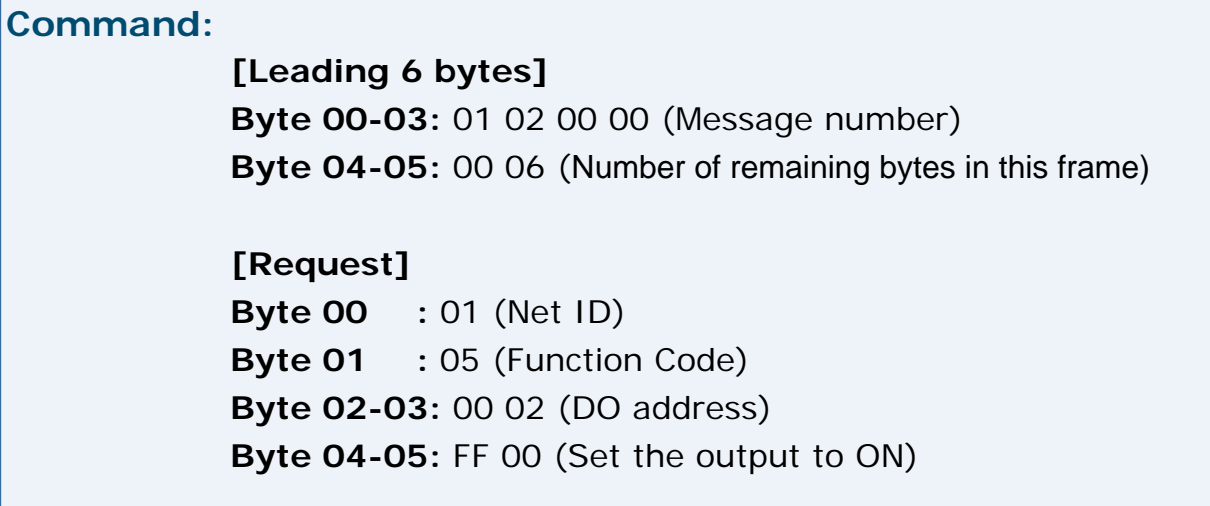

#### **Response:**

**[Leading 6 bytes] Byte 00-03:** 01 02 00 00 (Message number) **Byte 04-05:** 00 06 (Number of remaining bytes in this frame)

**[Response] Byte 00 :** 01 (Net ID) **Byte 01** : 05 (Function Code) **Byte 02-03:** 00 02 (DO address) **Byte 04-05:** FF 00 (Set the output to ON)

## <span id="page-86-0"></span>**6.2.6. 06 (0x06) Preset Single Register (Write AO)**

This function code is used to set one of the holding registers that are used to store the configuration value of the module.

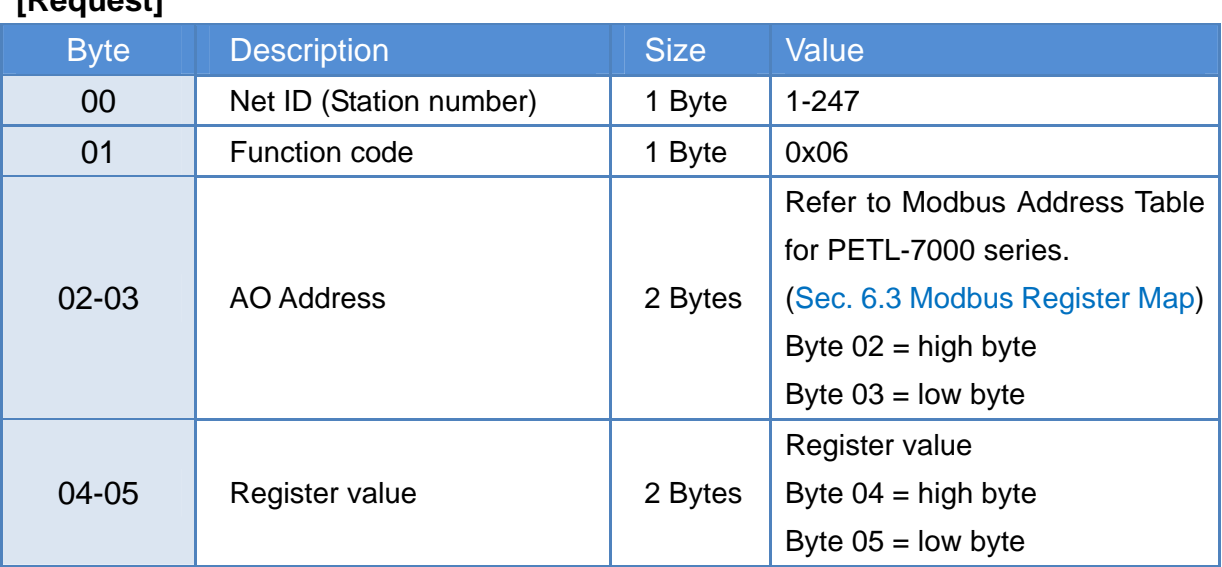

## **[Request]**

#### **[Response]**

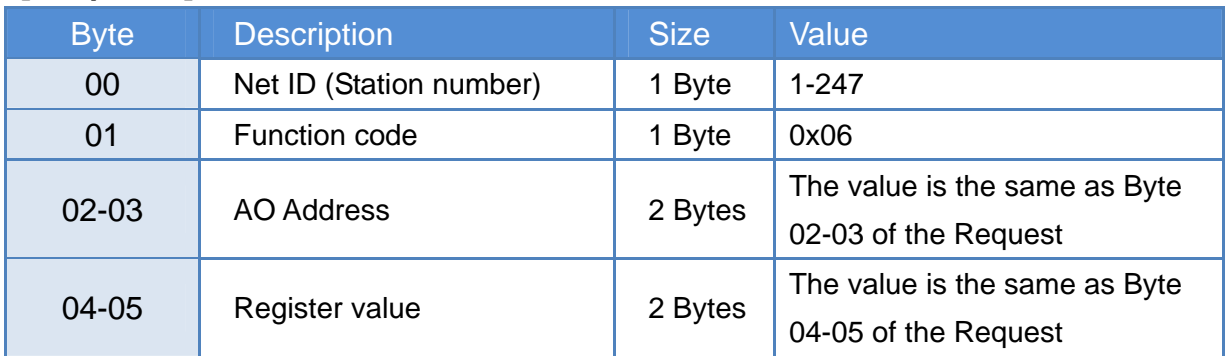

#### **[Error Response]**

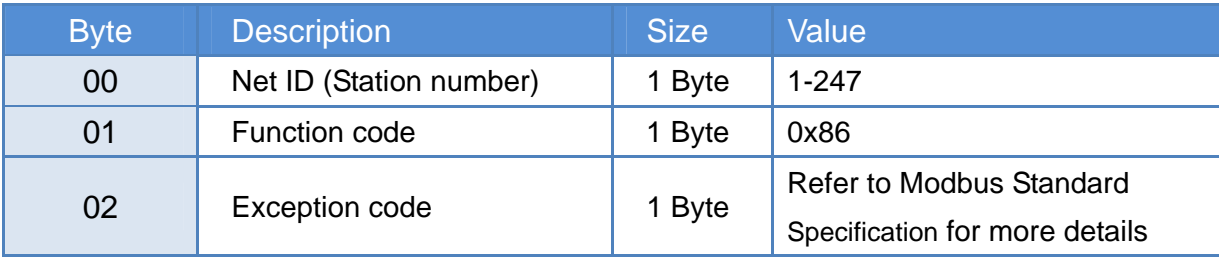

### *For example: function 06 (0x06), Write AO*

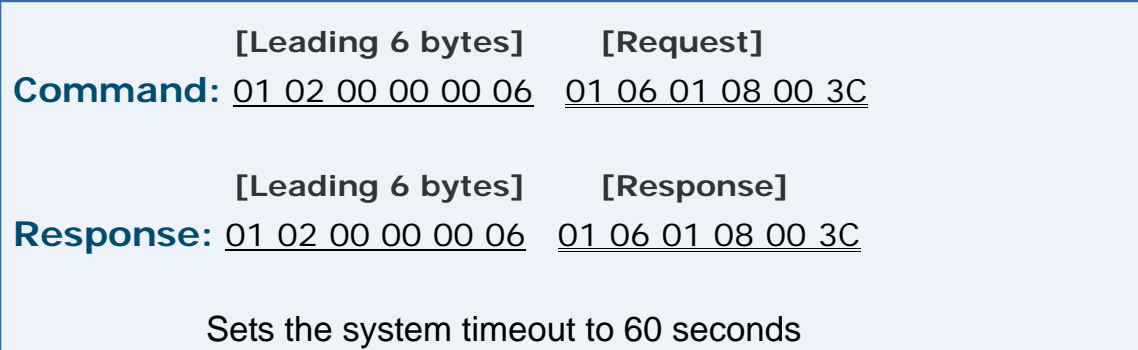

*Descriptions as follows:*

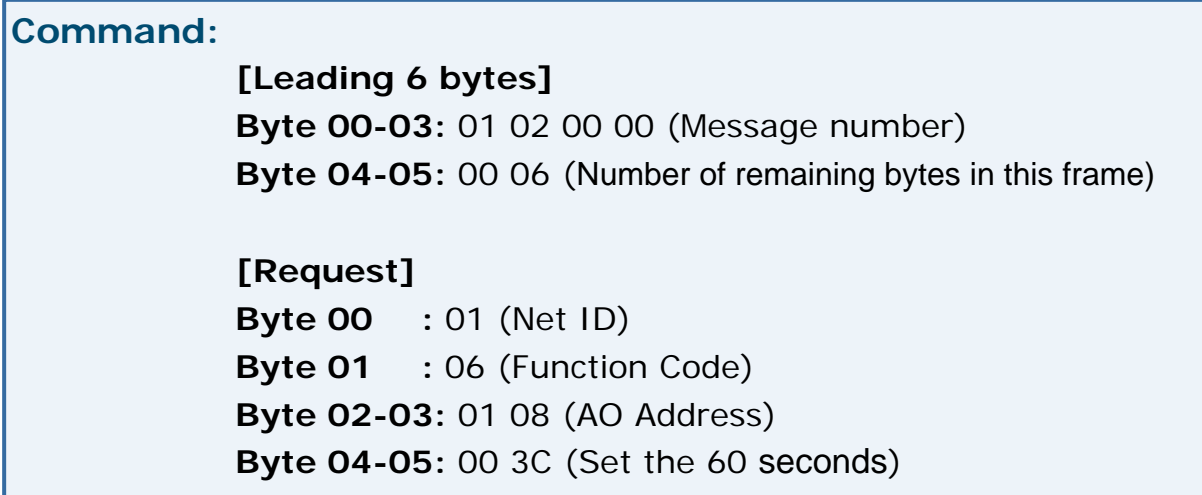

#### **Response:**

**[Leading 6 bytes] Byte 00-03:** 01 02 00 00 (Message number) **Byte 04-05:** 00 06 (Number of remaining bytes in this frame)

**[Response] Byte 00 :** 01 (Net ID) **Byte 01 :** 06 (Function Code) **Byte 02-03:** 01 08 (AO Address) **Byte 04-05:** 00 3C (Set the 60 seconds)

# <span id="page-88-0"></span>**6.2.7. 15 (0x0F) Force Multiple Coils (Write DOs)**

This function code is used to set multiple coils status or write multiple digital output value.

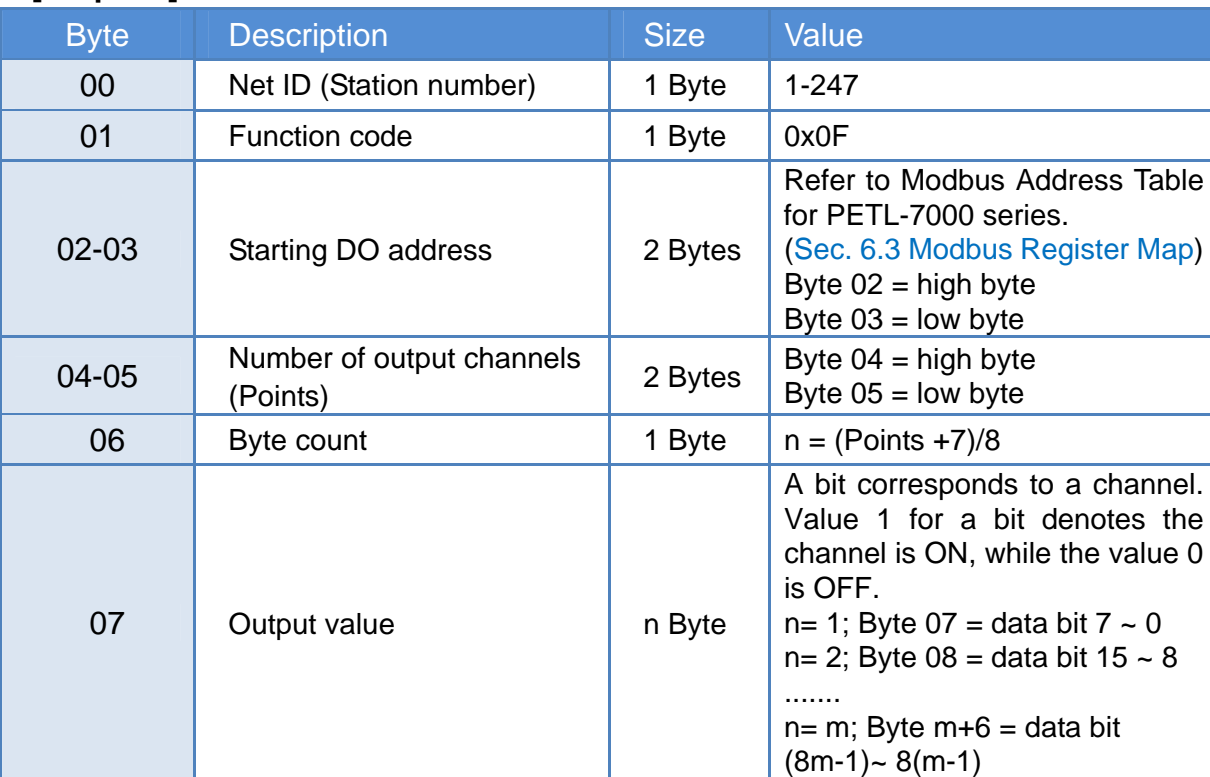

### **[Request]**

#### **[Response]**

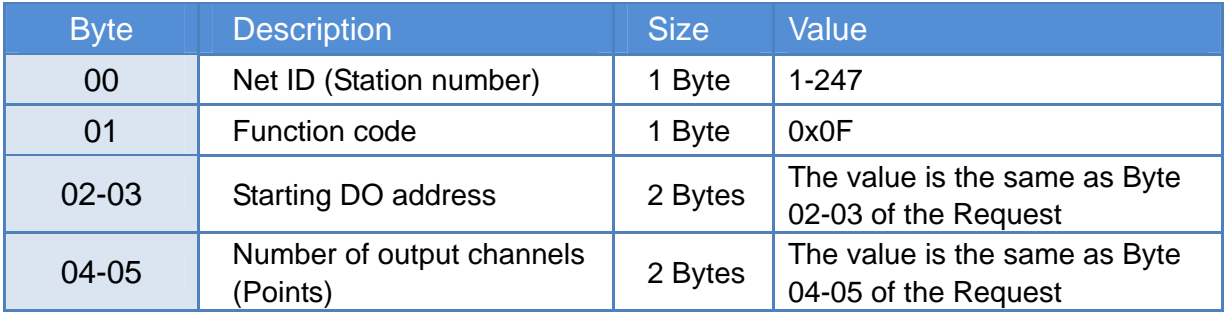

#### **[Error Response]**

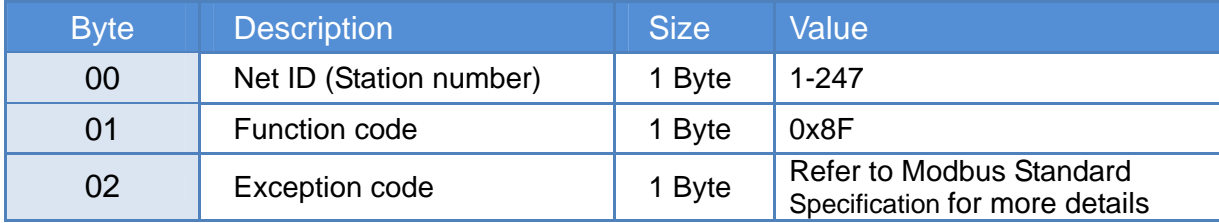

*For example: function 15 (0x0F), Write DOs*

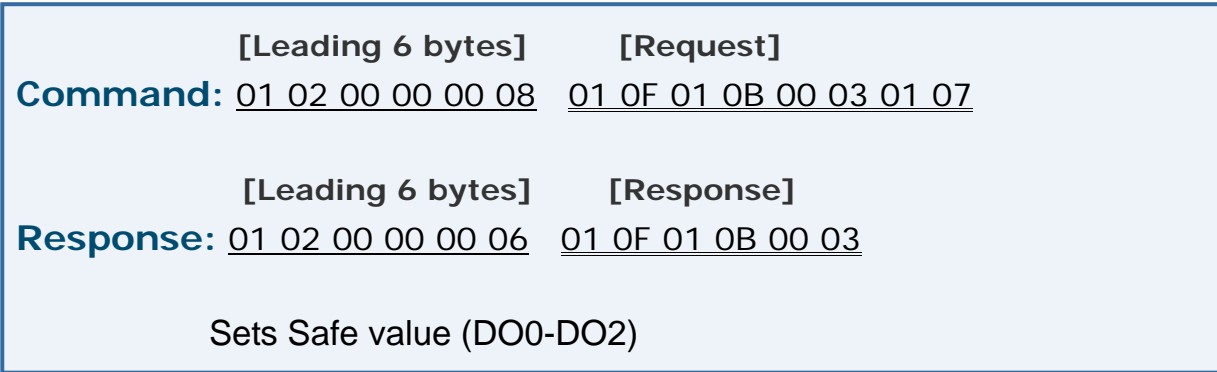

*Descriptions as follows:*

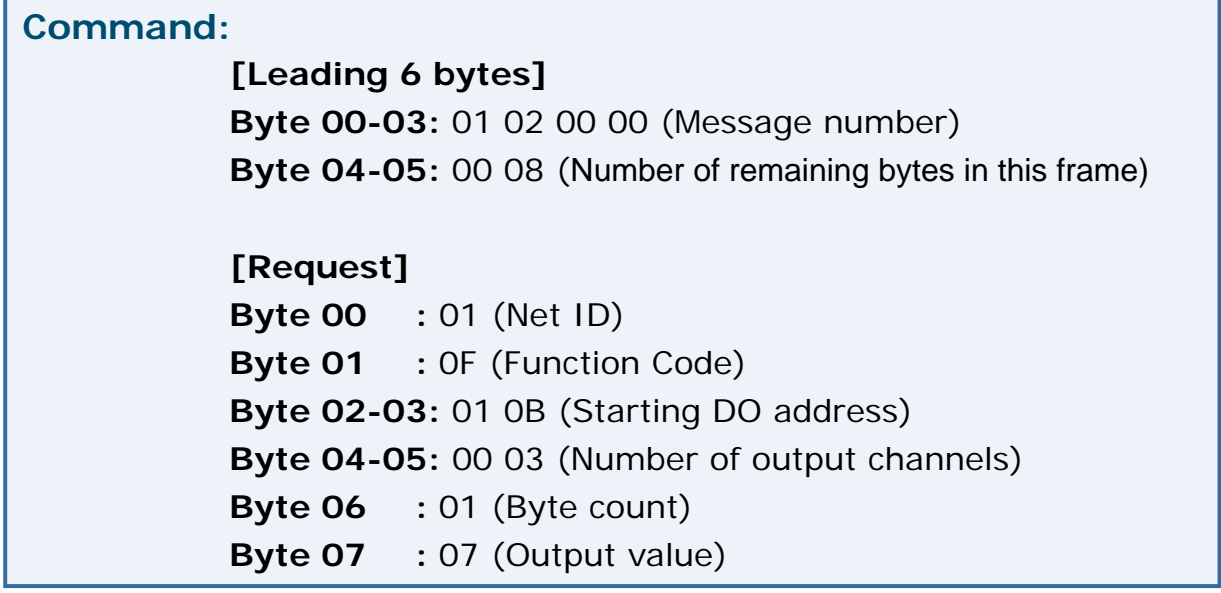

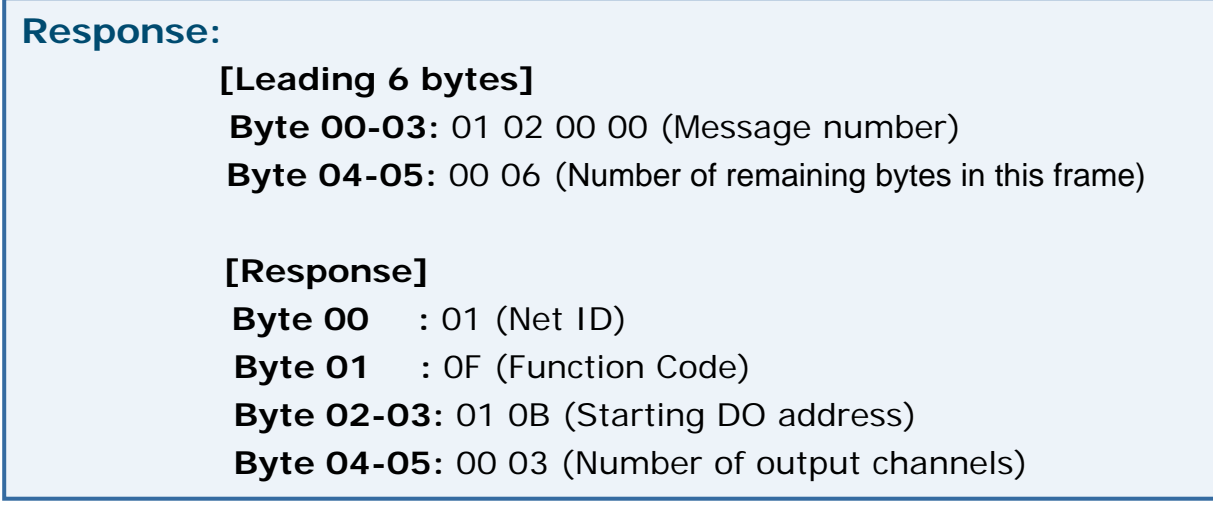

## <span id="page-90-0"></span>**6.2.8. 16 (0x10) Preset Multiple Registers (Write AOs)**

This function code is used to set multiple holding registers that are used to store the configuration value of the module.

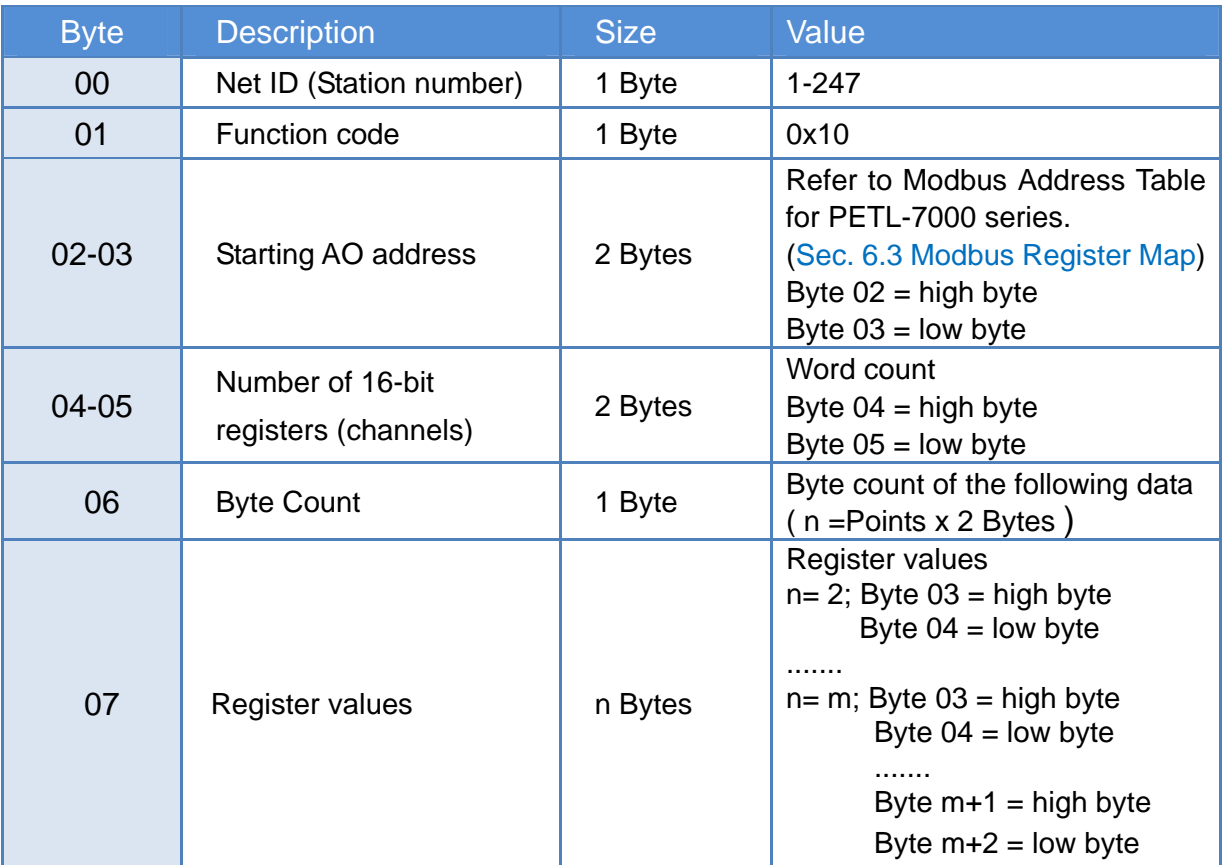

#### **[Request]**

#### **[Response]**

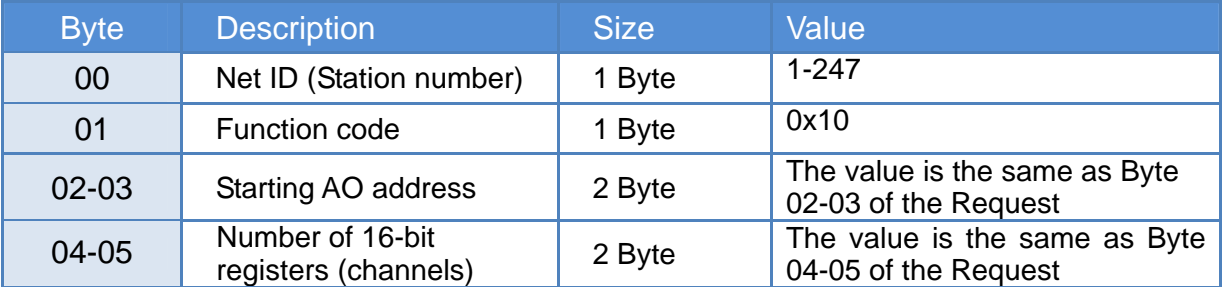

#### **[Error Response]**

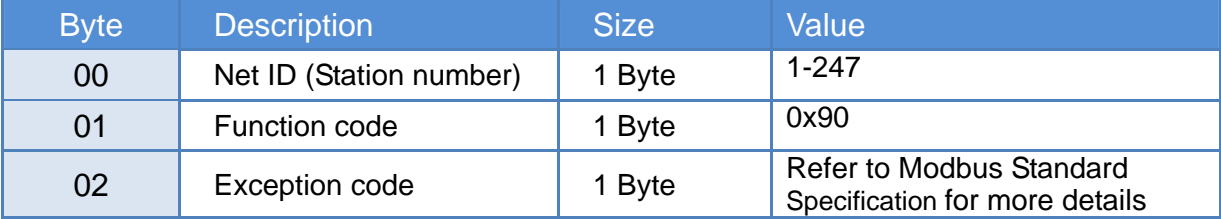

### *For example: function 16 (0x10), Write AOs*

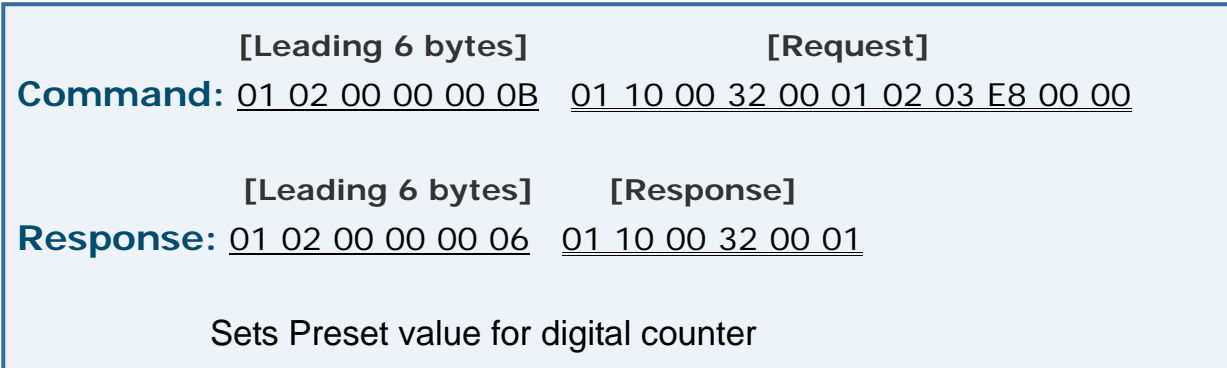

#### *Descriptions as follows:*

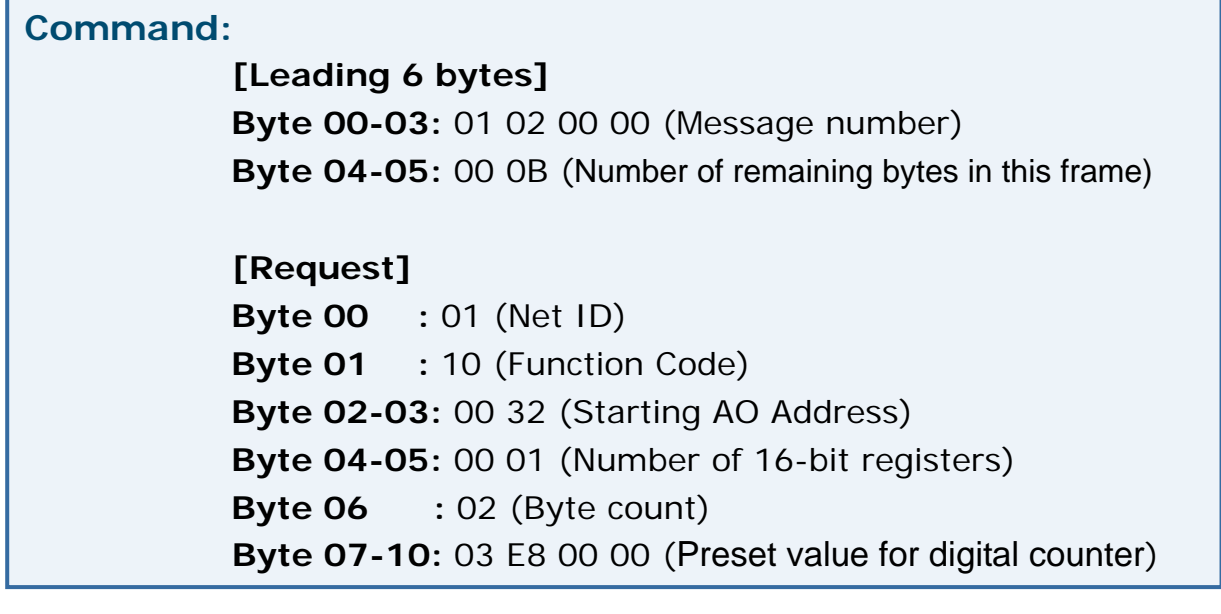

#### **Response:**

**[Leading 6 bytes] Byte 00-03:** 01 02 00 00 (Message number) **Byte 04-05:** 00 06 (Number of remaining bytes in this frame)

**[Response] Byte 00 :** 01 (Net ID) **Byte 01 :** 10 (Function Code) **Byte 02-03:** 00 32 (Starting AO Address)

**Byte 04-05:** 00 01 (Word Count)

### ■ **Data Field**

The data field of messages sent between a master and a slave contains additional information about the action to be taken by the master or any information requested by the slave. If the master does not require this information, the data field can be empty.

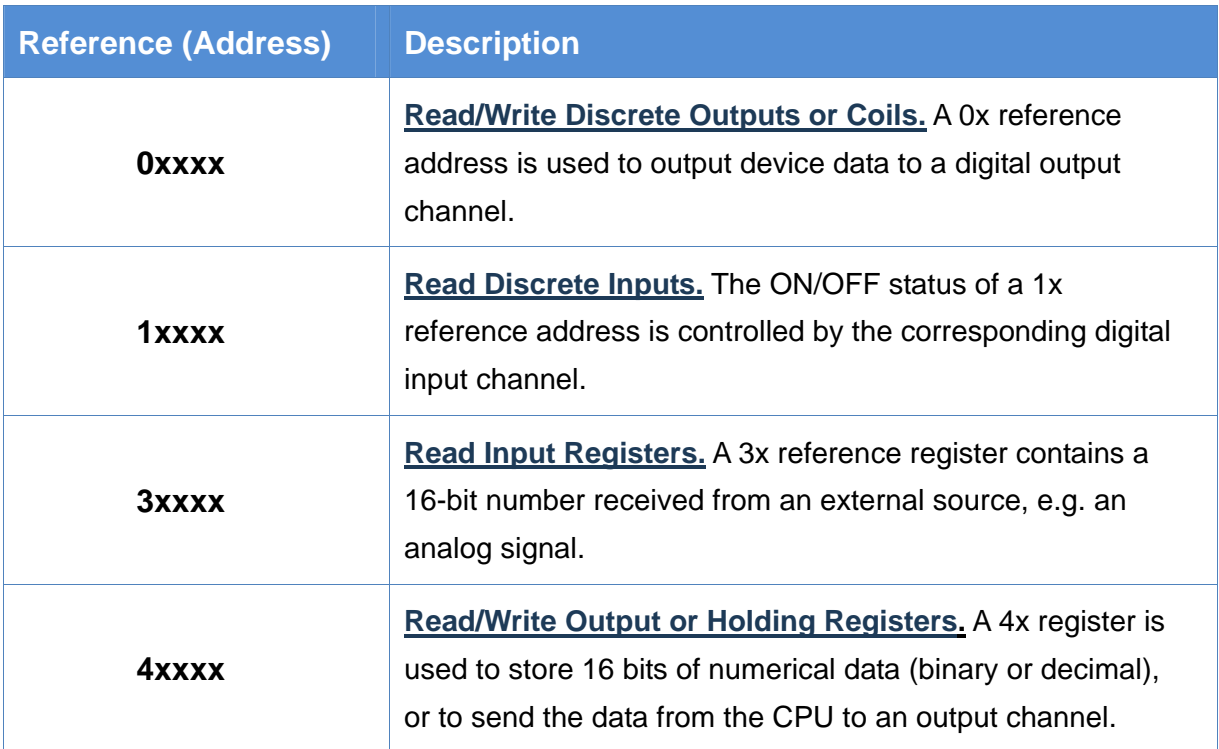

For more detail of Address Mapping (Reference number), refer to 6.3 Modbus [Register Map](#page-93-0).

## <span id="page-93-0"></span>**6.3. Modbus Register Map**

Data is transmitted in 8-, 16- and 32-bit format. The data of 16-bit registers is transmitted in high-byte first (For example: 0x0A0B ==> 0x0A, 0x0B). The data of 32-bit registers is transmitted as two 16-bit registers, and is low-word first. (For example: 0x0A0B0C0D ==> 0x0C, 0x0D, 0x0A, 0x0B.)

## **6.3.1. Common Functions**

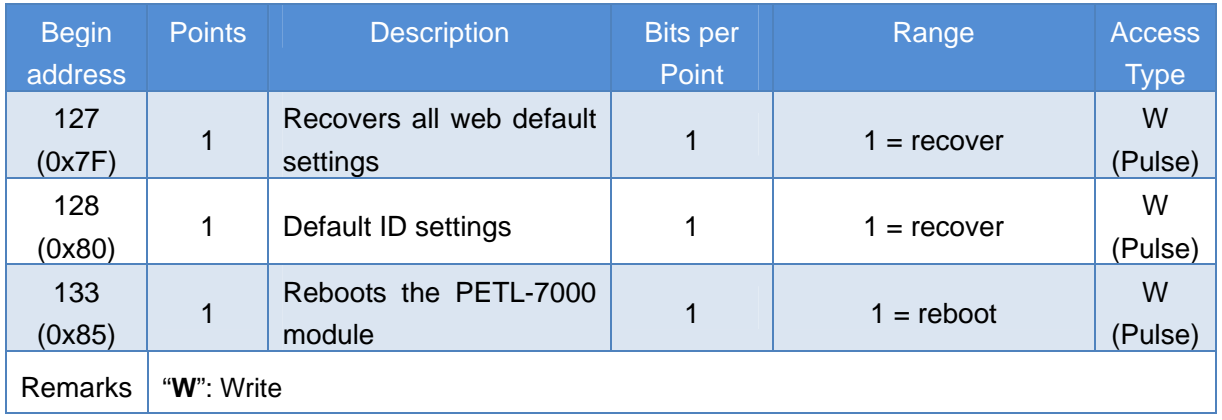

### y **0xxxx: DO address (base 0)**

### y **3xxxx: AI address (base 0)**

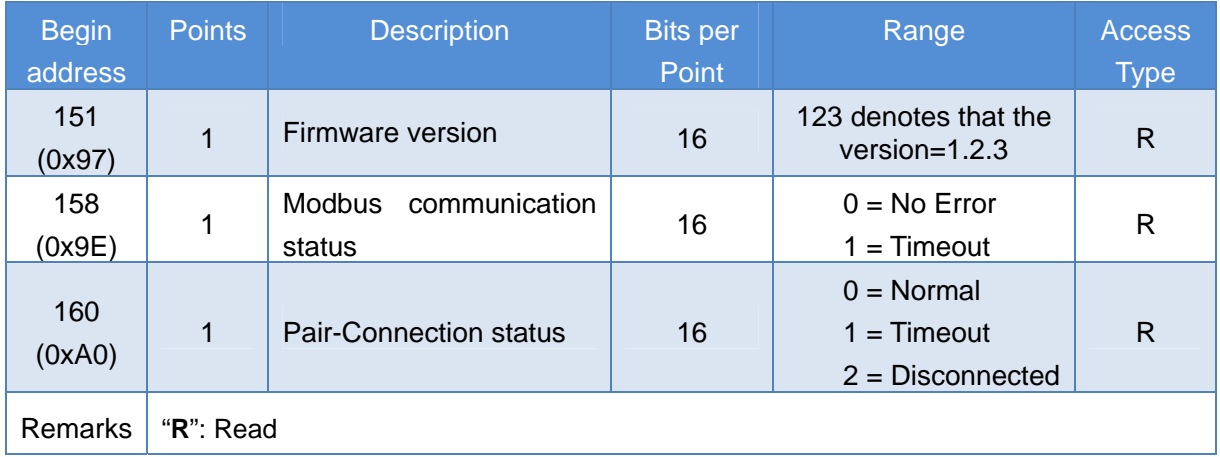

## y **4xxxx: AO address (base 0)**

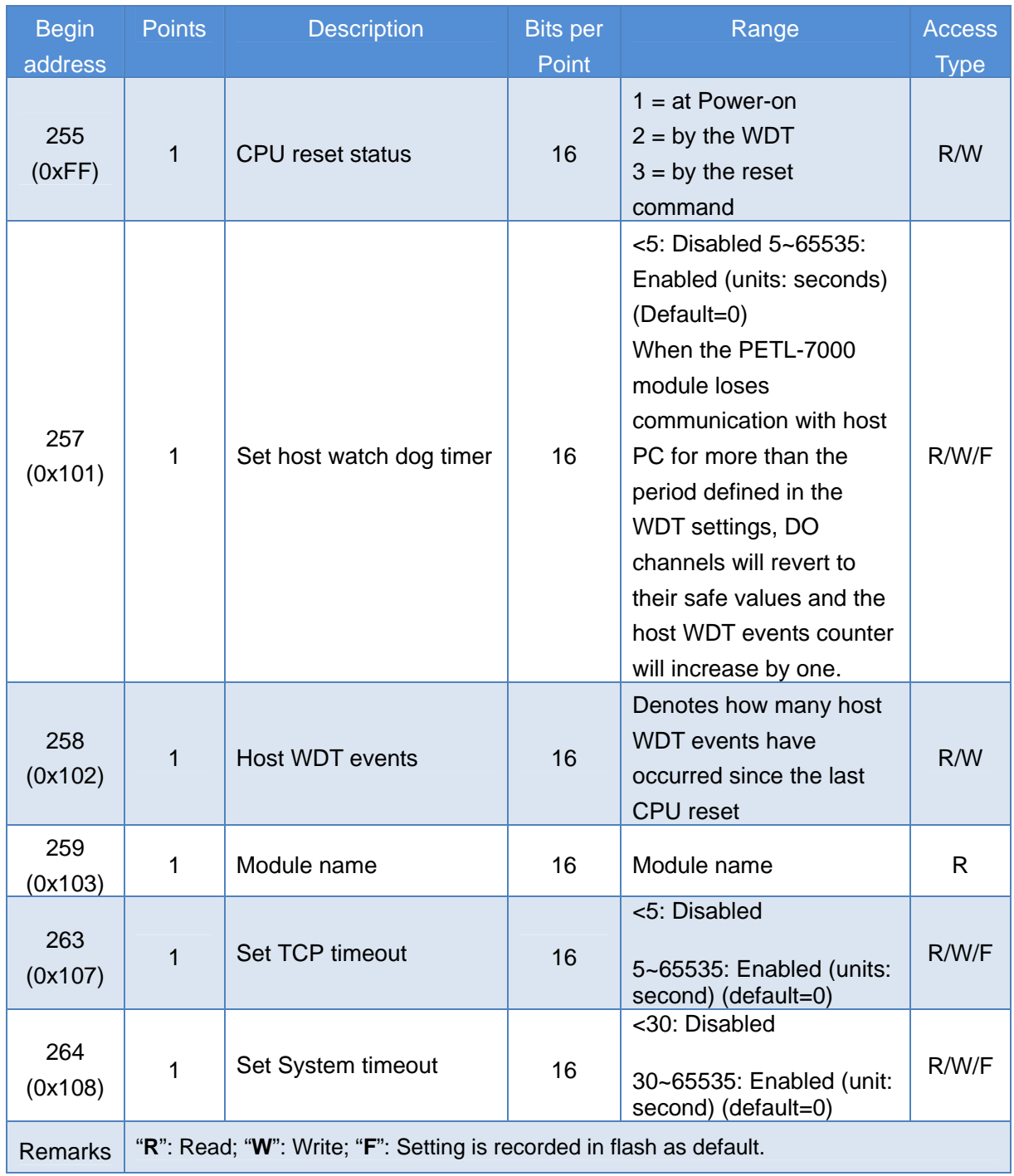

## **6.3.2. Specific Functions**

The nDI and nDO parameters of each model used in the following Modbus address tables are shown as follows:

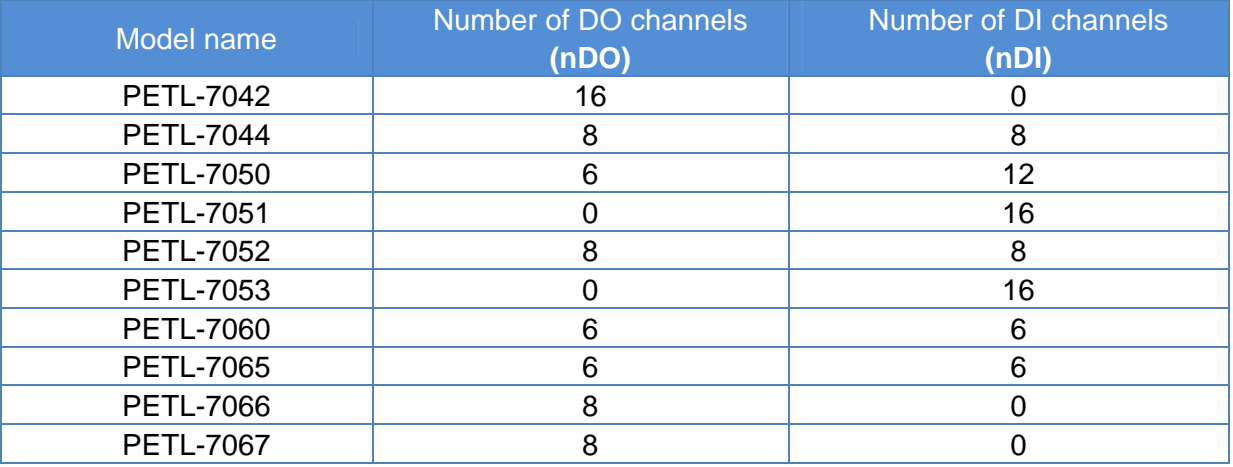

## y **0xxxx: DO address (base 0)**

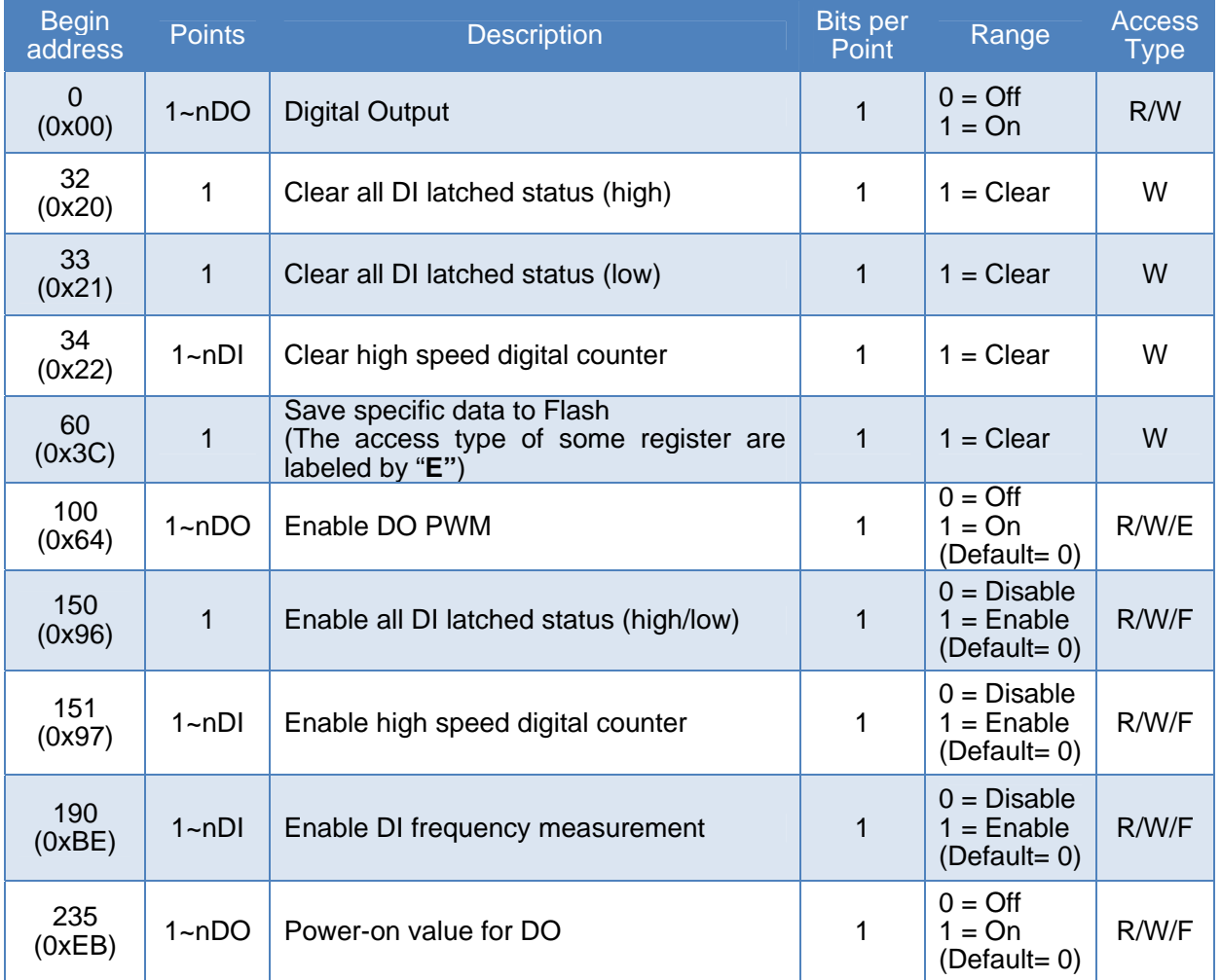

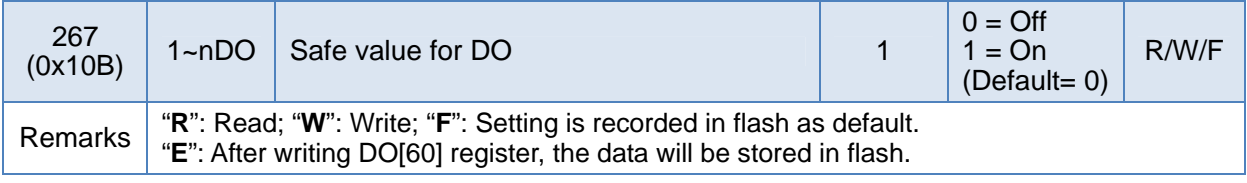

**Note: Because the characteristic of relay, PETL-706x series (the module with relay) are not suitable to use PWM for a long time.** 

## y **1xxxx: DI address (base 0)**

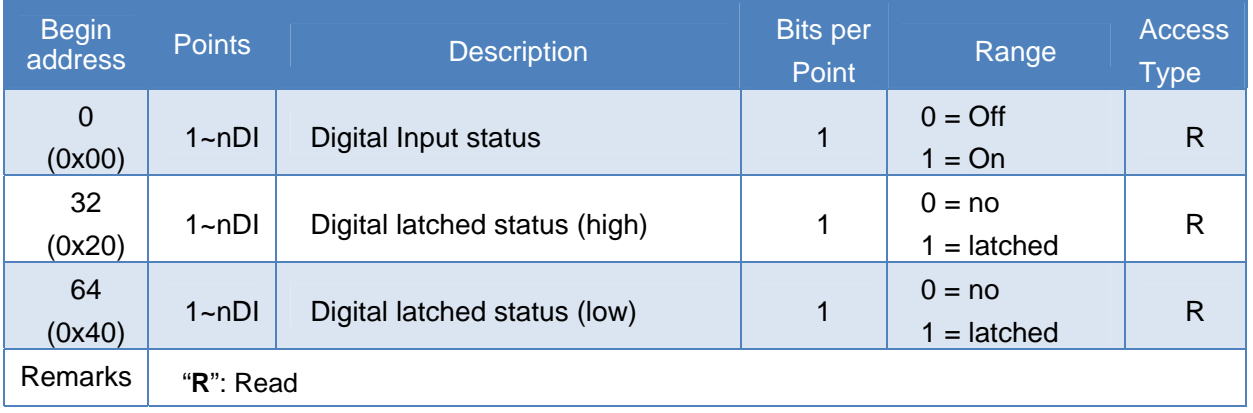

## y **3xxxx: AI address (base 0)**

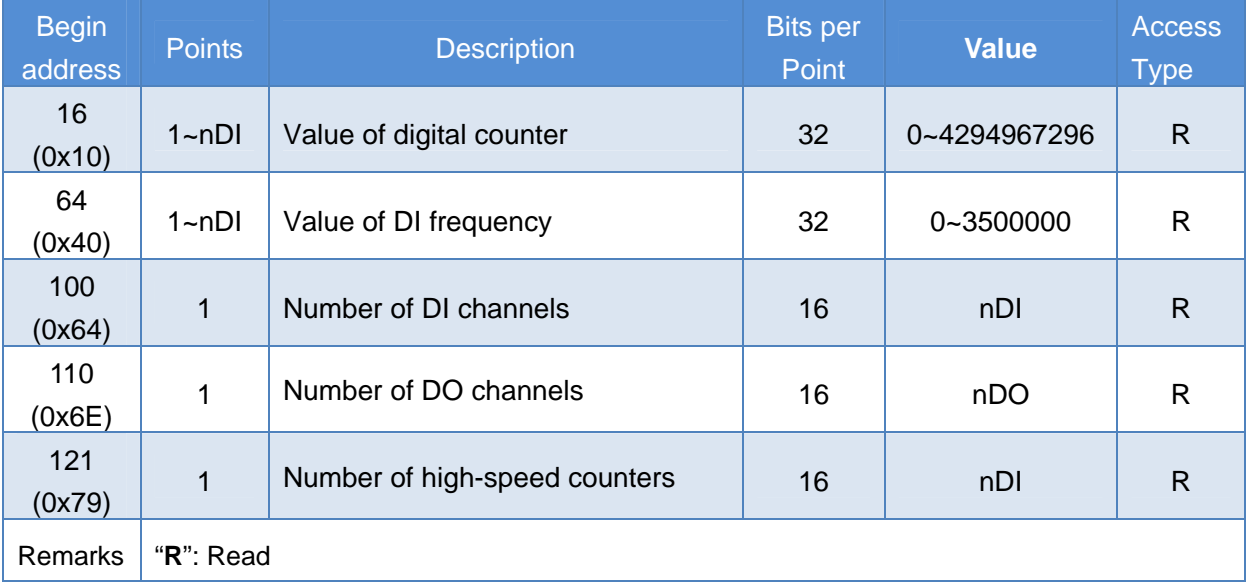

**Note: Each 32-bit point occupies two 16-bit registers, and has address offset 2. The second point is at begin-address +2, and so on.** 

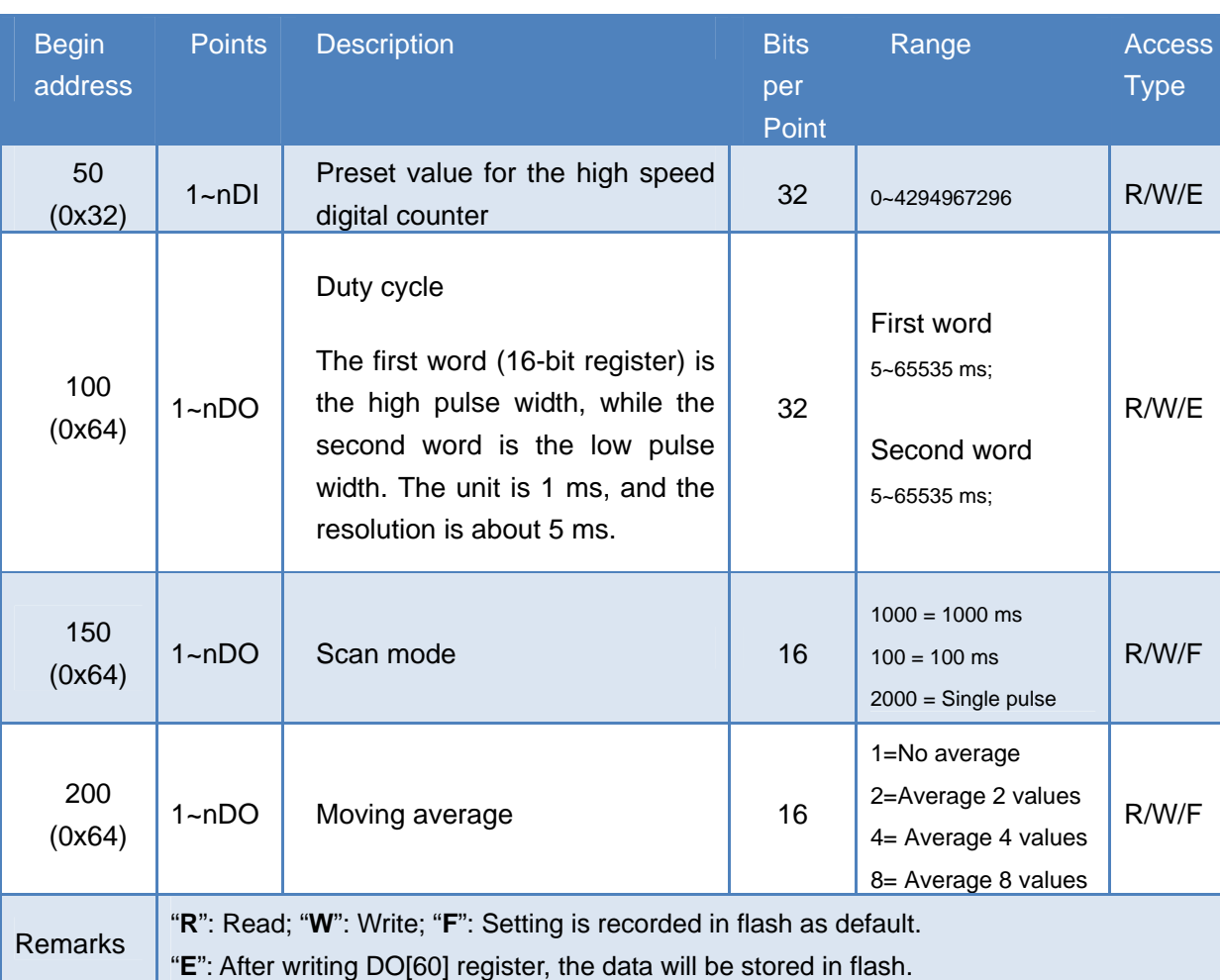

## y **4xxxx: AO address (base 0)**

**Note: Each 32-bit point occupies two 16-bit registers, and has address offset 2. The second point is at begin-address +2, and so on.**

# **7.1. LabVIEW**

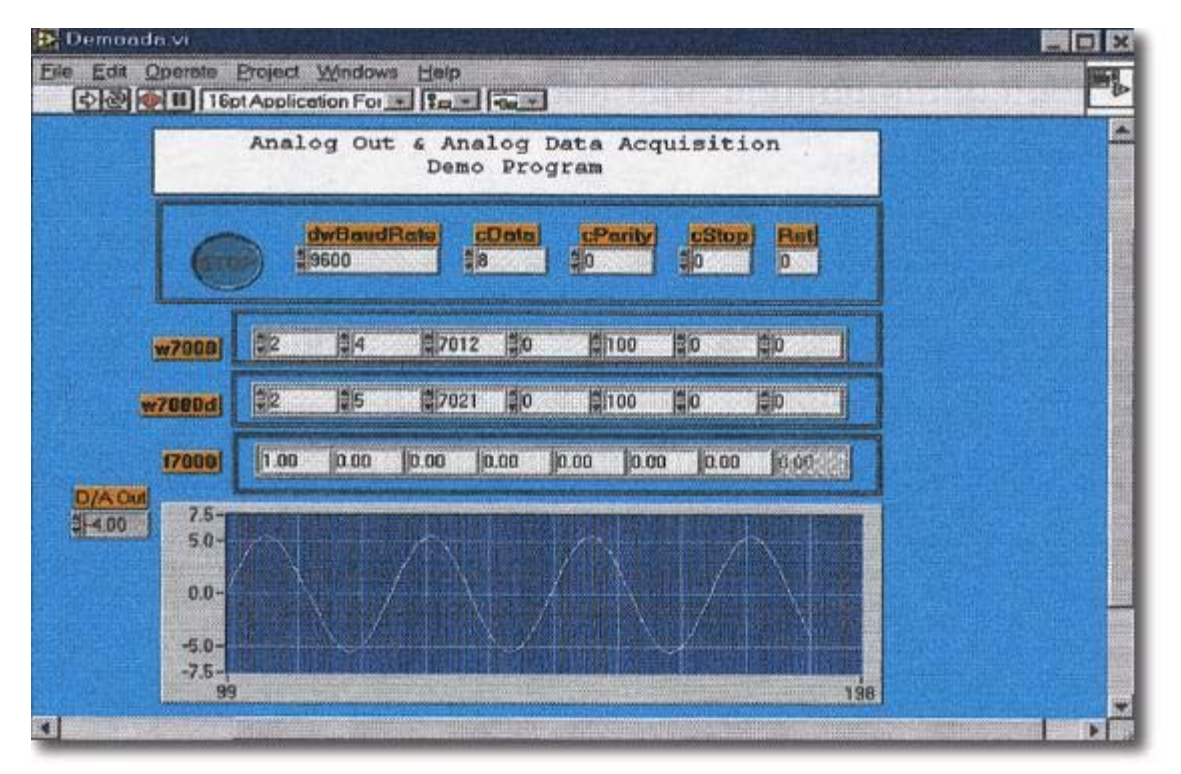

LabVIEW is the best way to acquire, analyze, and present data. LabVIEW delivers a graphical development environment that can be used to quickly build data acquisition quickly, instrumentation and control systems, boosting productivity and saving development time. With LabVIEW, it is possible to quickly create user interfaces that enable interactive control of software systems. To specify your system functionality, simply assemble block diagram – a natural design notation for scientists and engineers.

The document for linking LabVIEW to the PETL-7000 using the Modbus protocol is located at:

CD:\NAPDOS\PET7000\_ET7000\Document\Application\LabVIEW\ [ftp://ftp.icpdas.com/pub/cd/6000cd/napdos/pet7000\\_et7000/document/application/lab](ftp://ftp.icpdas.com/pub/cd/6000cd/napdos/et7000/document/application/labview) [view/](ftp://ftp.icpdas.com/pub/cd/6000cd/napdos/et7000/document/application/labview)

# **7.2. OPC Server**

OPC (OLE for Process Control) is the first standard resulting from the collaboration of a number of leading worldwide automation suppliers working in cooperation with Microsoft. Originally based on Microsoft's OLE COM (Component Object Model) and DCOM (Distributed Component Object Model) technologies, the specification defines a standard set of objects, interfaces and methods for use in process control and manufacturing automation applications to facilitate interoperability.

There are many different mechanisms provided by various vendors that allow access to a variety of devices via specific applications. However, if an OPC server is provided for the device, other applications will also be able to access the device via the OPC interface.

# **7.3. SCADA**

SCADA stands for Supervisor Control and Data Acquisition and is a PC-based production automation and control system.

SCADA is widely used in many fields, e.g. power generation, water systems, the oil industry, and the chemical, and automobile industry. Different fields require different functions, but they all have the same common features:

- $\checkmark$  Graphical interface
- $\checkmark$  Process mimicking
- $\checkmark$  Real time and historic trend data
- $\checkmark$  Alarm system
- $\checkmark$  Data acquisition and recording
- $\checkmark$  Data analysis
- $\checkmark$  Report generator

#### ¾ **Accessing the PETL-7000 module**

SCADA software is able to access PETL-7000 devices using the Modbus communication protocol without the need for other software drivers.

#### ¾ **Popular SCADA software**

Some of the more popular SCADA software includes Citect, ICONICS, iFIX, InduSoft, Intouch, Entivity Studio, Entivity Live, Entivity VLC, Trace Mode, Wizcon, Wonderware ... etc

In the following sections, three popular brands of SCADA software are introduced, together with detailed instructions of how to use them to communicate with PETL-7000 series modules using the Modbus TCP protocol.

## **7.3.1. InduSoft**

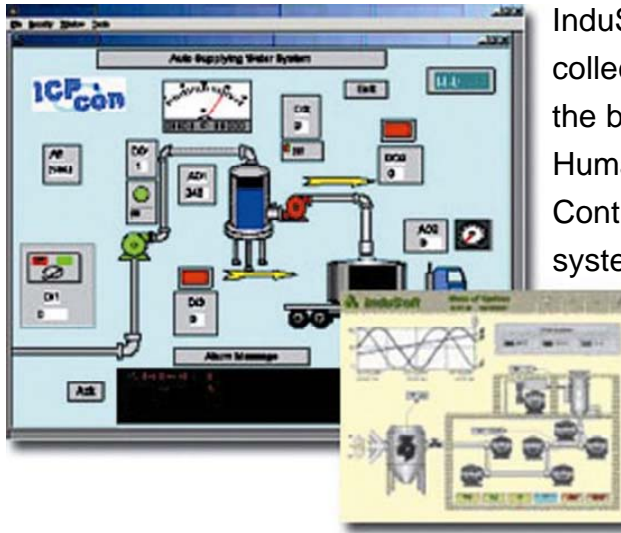

InduSoft Web Studio is a powerful, integrated collection of automation tools that includes all the building blocks needed to develop modern Human Machine Interfaces (HMI), Supervisory Control and Data Acquisition (SCADA) systems, and embedded instrumentation and

> control applications. InduSoft Web Studio's application runs in native Windows NT, 2000, XP, CE and CE .NET environments and conforms to industry standards such as Microsoft .NET, OPC, DDE, ODBC, XML, and ActiveX.

The document describing how to link InduSoft to the PETL-7000 module using the Modbus protocol is located at:

CD:\NAPDOS\PET7000\_ET7000\Document\Application\InduSoft\

[ftp://ftp.icpdas.com/pub/cd/6000cd/napdos/pet7000\\_et7000/document/application/ind](ftp://ftp.icpdas.com/pub/cd/6000cd/napdos/pet7000_et7000/document/application/indusoft/) [usoft/](ftp://ftp.icpdas.com/pub/cd/6000cd/napdos/pet7000_et7000/document/application/indusoft/)

## **7.3.2. Citect**

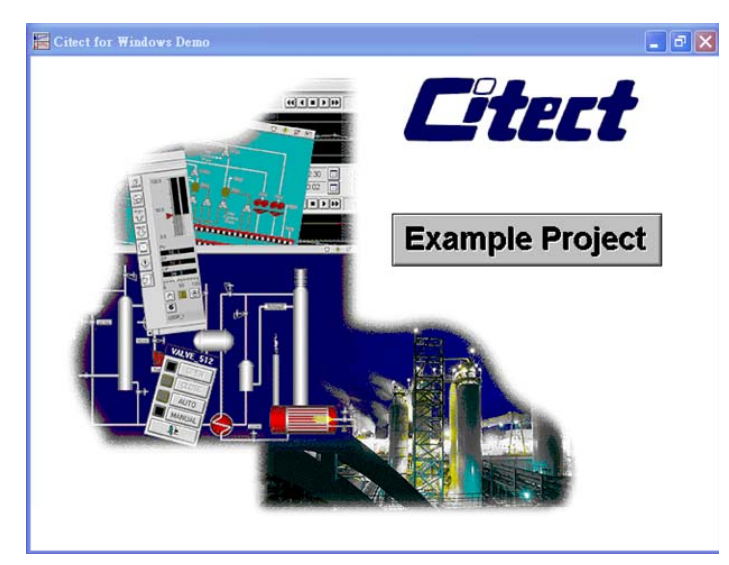

CitectSCADA is a fully integrated Human Machine Interface (HMI) / SCADA solution that enables users to increase return on assets by delivering a highly scalable, reliable control and monitoring system. Easy-to-use configuration tools and powerful features enable the rapid development and deployment of solutions for applications of any size.

The document describing how to link Citect to the PETL-7000 module using the Modbus protocol is located on

CD:\NAPDOS\PET7000\Document\Application\Citect\ <ftp://ftp.icpdas.com/pub/cd/8000cd/napdos/petl-7000/document/application/citect/>

## **7.3.3. iFix**

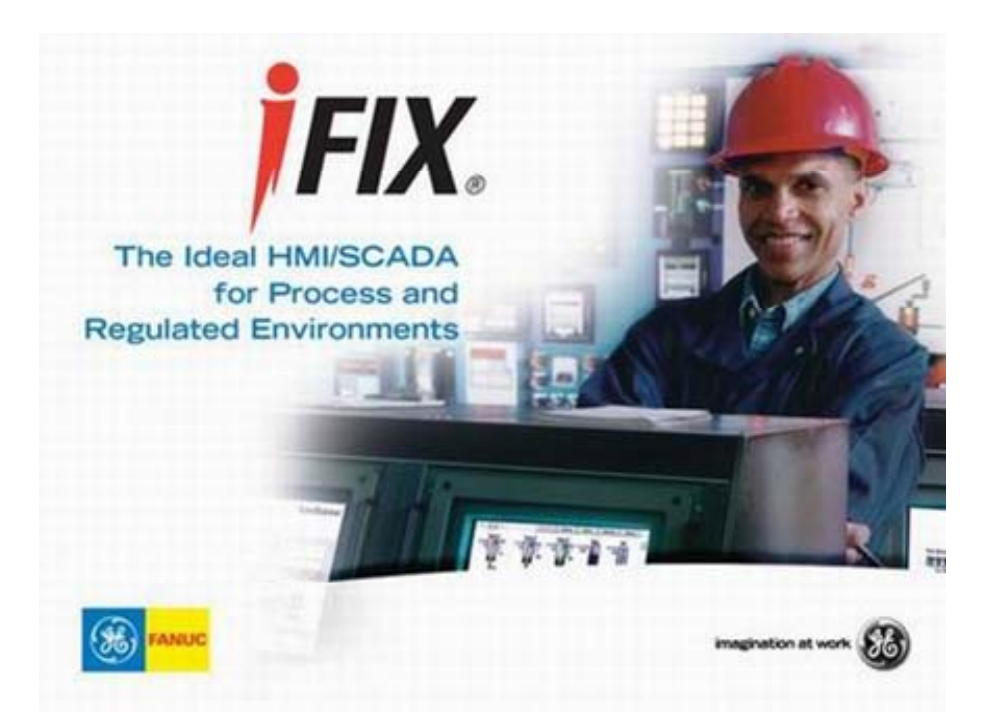

The document describing how to link iFix to the PETL-7000 module using the Modbus protocol is located at:

CD:\NAPDOS\PET7000\_ET7000\Document\Application\iFix\ [ftp://ftp.icpdas.com/pub/cd/6000cd/napdos/pet7000\\_et7000/document/application/ifix/](ftp://ftp.icpdas.com/pub/cd/6000cd/napdos/pet7000_et7000/document/application/ifix/)

# **Appendix**

## **A. How to avoid browser access error that causes a blank page to be displayed when using IE.**

Disable the IE cache in the following manner:

**Step 1:** Click **"Tools**" >> "**Internet Options...**".

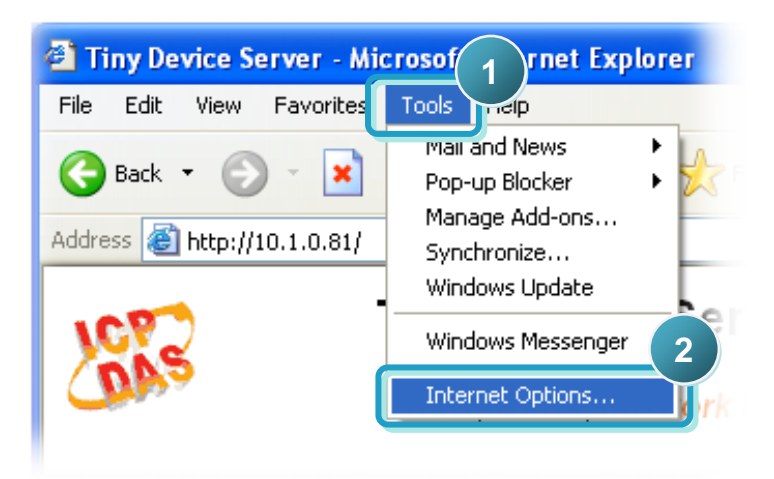

**Step 2:** Click the "**General**" tab and then click the "**Settings...**" button in the Temporary Internet files frame of the Internet Options dialog.

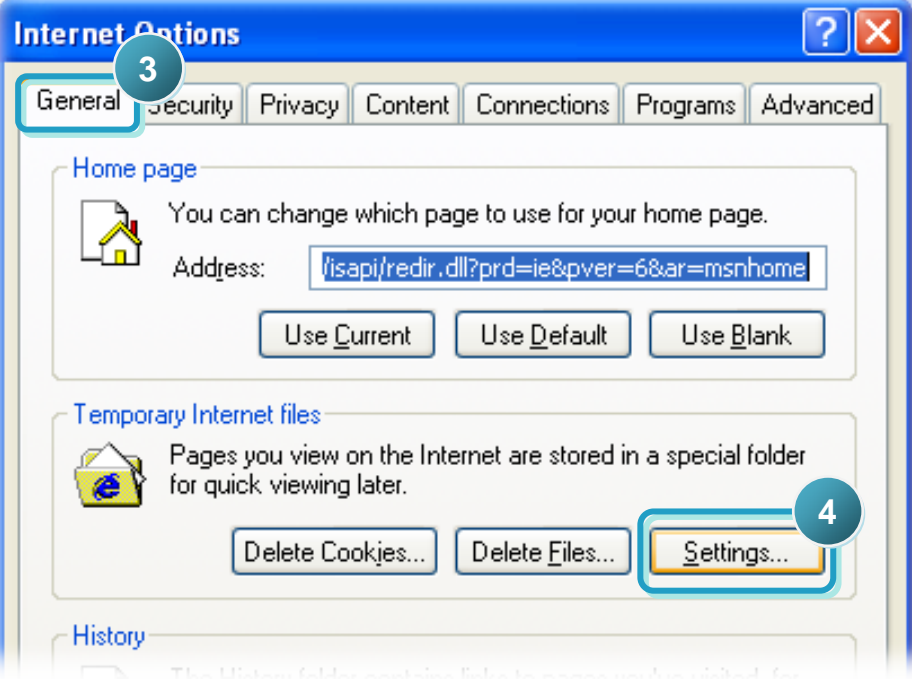

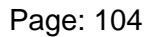

**Step 3:** Click the "**Every visit to the page**" option and then click the "**OK**" button in both Settings dialog and Internet Options dialog.

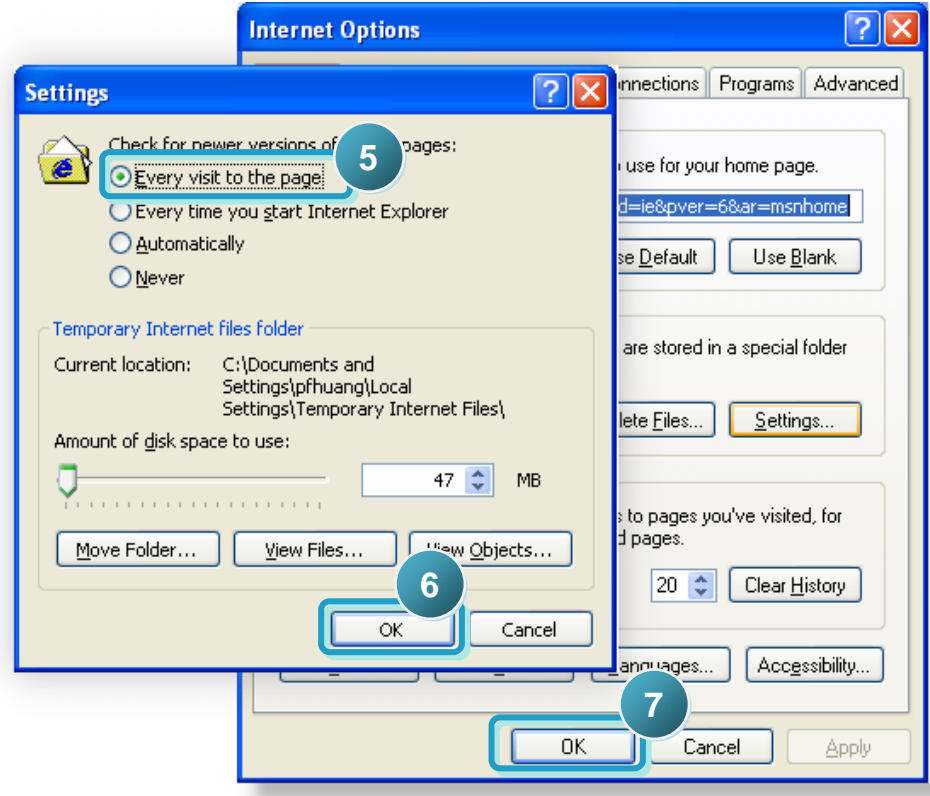

**Step 4:** Click the "**Refresh**" button to press F5 on your keyboard to refresh the PETL-7000 web server, or re-open IE.

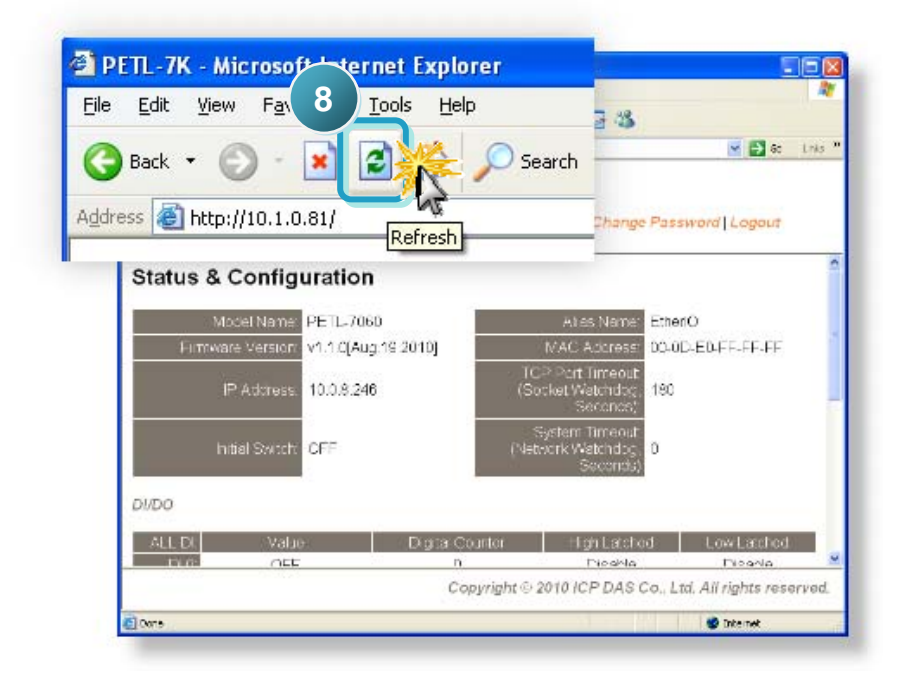

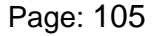

## **B. Firmware Updates via the Ethernet**

### **Introduction**

The PETL-7000 supports firmware updates across an Ethernet network via the BOOTP/TFTP protocol. The PETL-7000 module (network client) uses the BOOTP protocol to obtain an IP address from the eflash.exe utility program (configuration server), and then uses the TFTP protocol to transfer the firmware image from the eflash.exe (server) to the PETL-7000 (client) module.

The code (in the boot loader) used to update the firmware image is not part of the firmware itself. Thus, users can update the firmware even if the built-in version is corrupted or does not exist. If the firmware update fails, the update procedures simply need to be run again.

The PETL-7000 module has a built-in flash protection feature that prohibits any modification to the firmware in the flash. Before updating the firmware, the "**Init Switch**" must be set to the "**Init**" state and then power-on reset is performed on the PETL-7000 to disable the flash protection. Since the flash becomes writable, the firmware can be remotely updated via the Ethernet network.

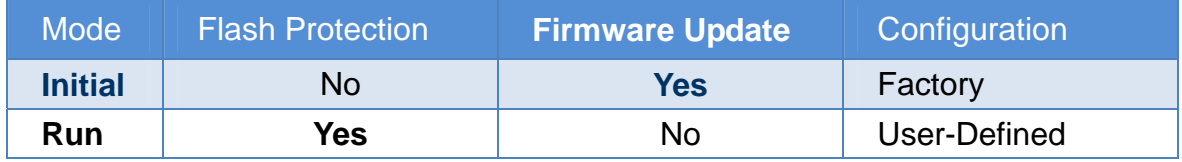

#### **Notes:**

- 1. Ensure that the network settings of your computer are correctly configured or the update procedures via the Ethernet network may not work properly.
- 2. The eflash.exe program may not start correctly if there is another TFTP server running on the same computer.
- 3. RFC-951 defines the BOOTP (Bootstrap Protocol, uses UDP Ports 67 and 68).
- 4. RFC-1350 defines the TFTP (Trivial File Transfer Protocol, uses UDP Port 69).

## **Procedure for updating Firmware via the Ethernet**

- **1.** Connect the PETL-7000 module to the same HUB or the same sub-network as your PC. Do not connect it to either a router or the Internet as if may cause the update to fail.
- **2.** Run the eSearch Utility to search for the PETL-7000 module and take not of its IP and MAC addresses.

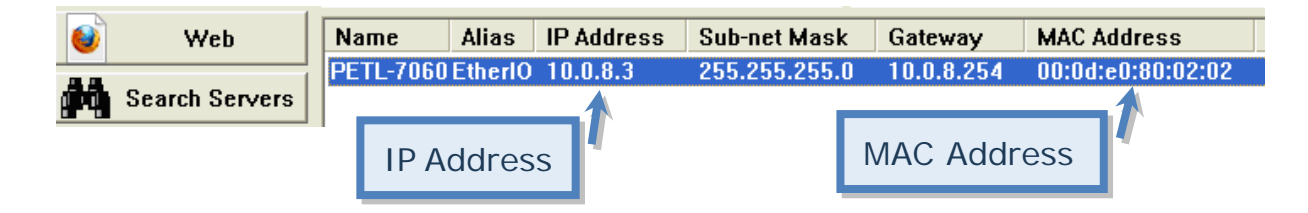

If the above IP address does not work correctly (for example, it does not respond to a ping command), contact your network administrator to obtain a valid IP address for the PETL-7000 module.

**3.** Create an "**update.bat**" file in the firmware folder (for example, C:\PETL7K). Enter the following eflash.exe command strings in the file.

```
 eflash –i [IP address] –m [MAC address] [Firmware Name]
pause
```
The **"pause"** command ensures that the DOS box remains open so that you can then check the result and press **"Enter"** to close it later.

For example, of assign the IP address 10.0.8.3 to the PETL-7000 module that has a MAC of address of 00.0d.e0:80:02:02. The IP address assigned to the PETL-7000 module can be the same as that assigned by the DHCP (since it works), or if can be another valid IP address that is in the same sub-network and is not in conflict with other devices.

```
 eflash -i 10.0.8.3 -m 00-0d-e0-80-02-02 ETL7K.dat
pause
```
**4.** Double-click the **update.bat** file you just created above on a Windows 2000/XP/2003 system to begin waiting for an update request from the PETL-7000 module.

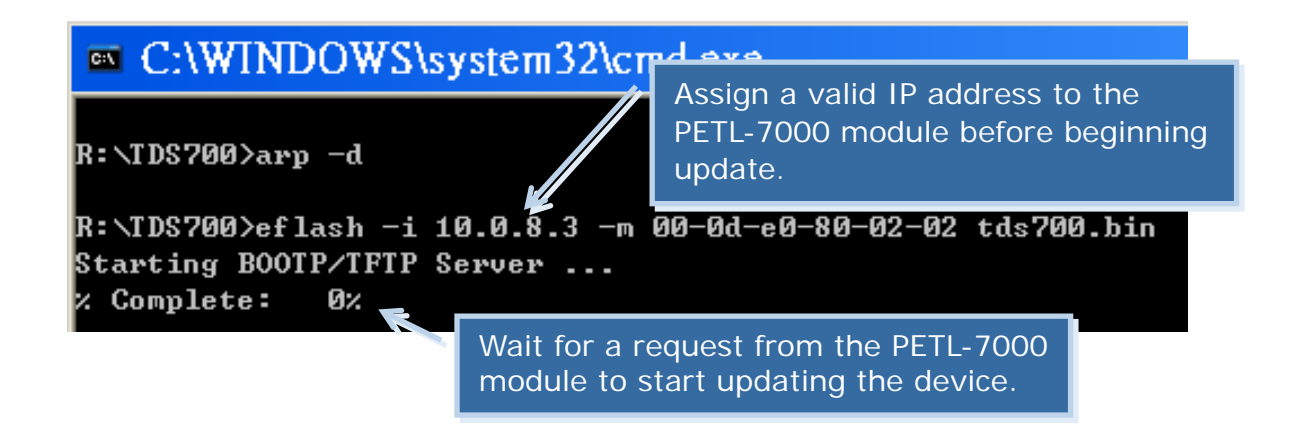

- **5.** Set the "**Init Switch**" of the PETL-7000 module to the in "**Init**" position.
- **6.** Reboot the PETL-7000 module in init mode to initial the update request.

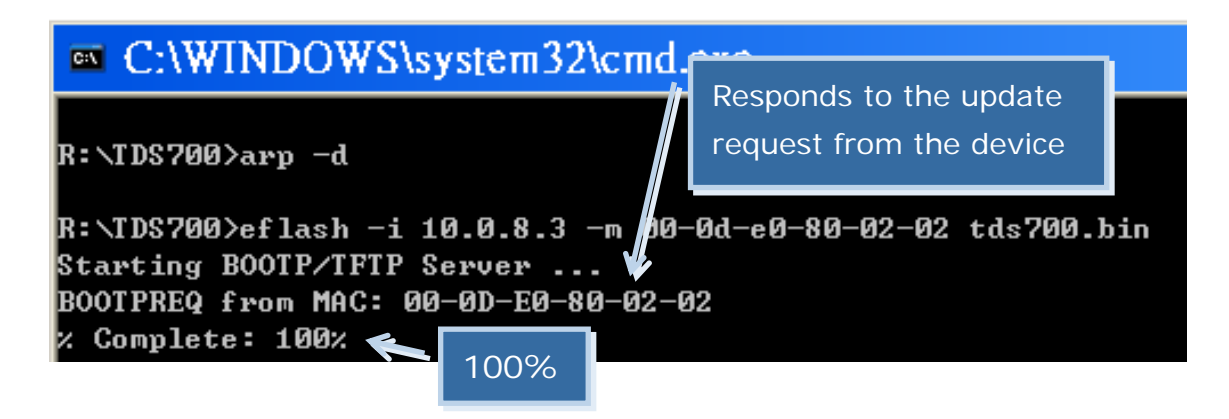

- **7.** Set the "**Init Switch**" to the "**Run**" position once the update is finished, when the complete rate shows "**100%**".
- **8.** Reboot the PETL-7000 module so that if is running in normal mode.

**9.** Run the eSearch Utility to search for the PETL-7000 module again to check that it is now working.

If any problem causes the firmware not to work, for example, the module cannot be found by searching or the system LED is always off, download a new firmware image from our website and then update the module again.

**10.** Log in to the web configuration for the PETL-7000 module to check the firmware version/date (the default password is **"Admin"**).

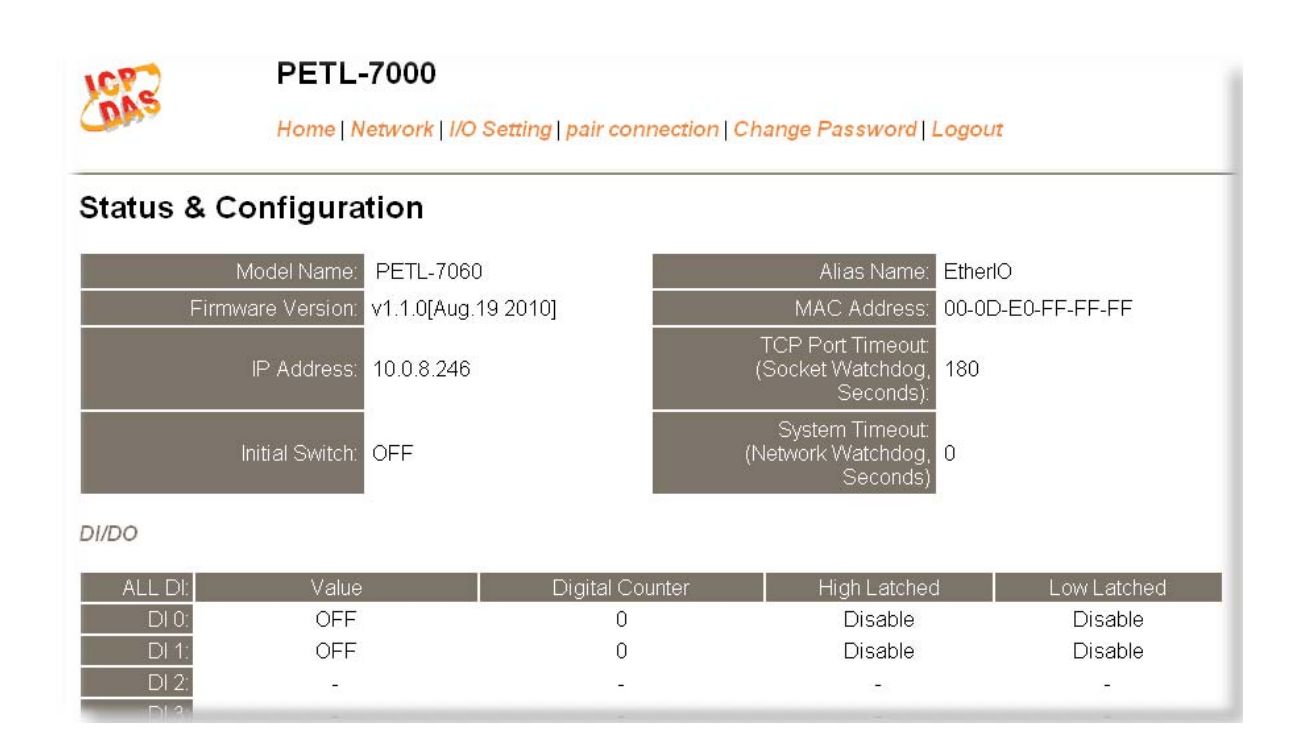

Page: 109

## **C. Why cannot computer ping or search the PETL-7000 series module?**

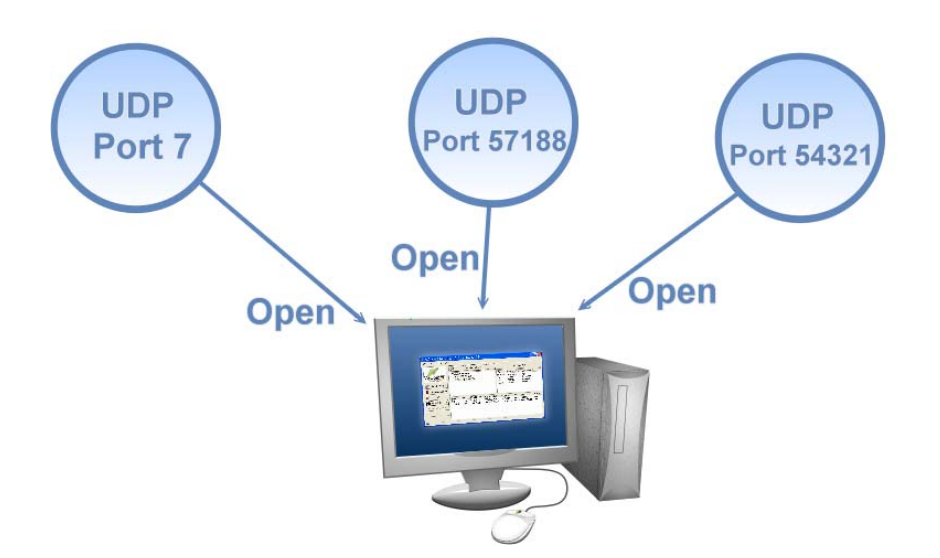

The computer can make a communication with the module through some specific ports. Please confirm with your network administrator that UDP Port 7, Port 57188 and Port 54321 can't be denying by network device.

About the detailed information of TCP/UDP port refers to following table:

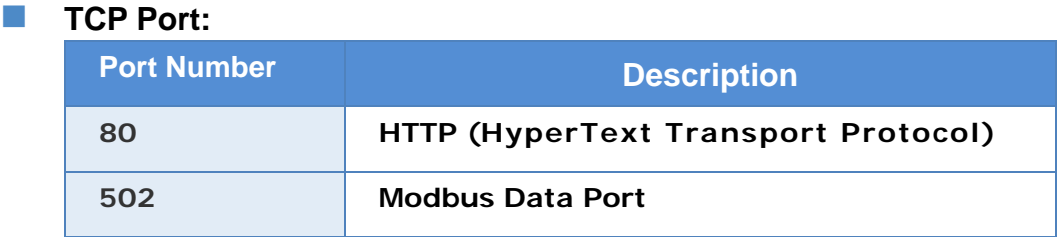

## **UDP Port:**

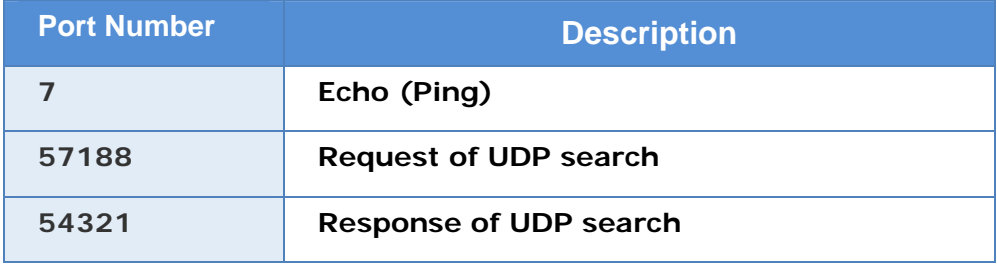

Page: 110